# *Гидродинамика флюидных систем и моделирование гидродинамических процессов*

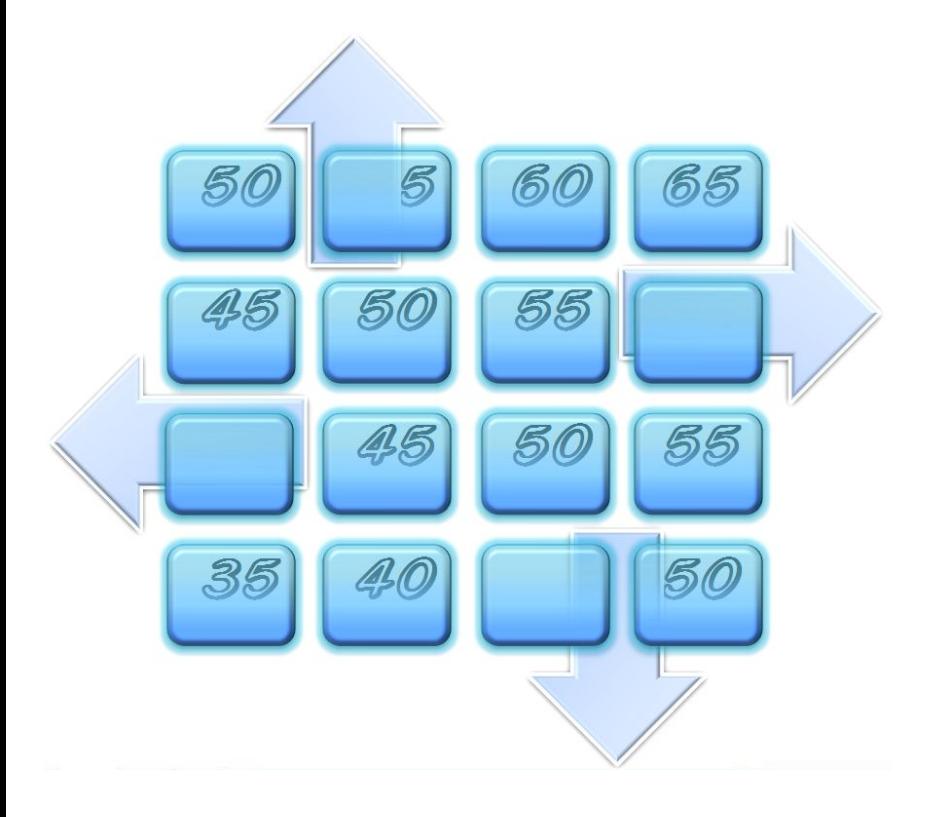

*Лекция № 16 Разработка численных гидродинамических моделей в среде программного комплекса Groundwater Modeling System*

*Кафедра гидрогеологии, инженерной геологии и гидрогеоэкологии ИПР ТПУ доцент Кузеванов К.И.*

**15**

Особенности программного комплекса *Processing Modflow* :

В состав программного комплекса входит только самый необходимый набор вспомогательных инструментальных средств, все параметры численной модели задаются непосредственно на пространство конечно-разностной сетки;

Структура главного меню отражает основной порядок создания численной модели области фильтрации

Программный комплекс использует для решения балансовых конечноразностных уравнений модуль MODFLOW 96, который является признанным мировым стандартом в решении прогнозных гидродинамических задач;

Младшие версии программного комплекса безусловно открыты для использования в учебных целях

Порядок разработки численной модели

Схематизация гидрогеологических условий, завершающаяся разработкой геологической модели, включающей формализацию и количественную оценку основных факторов формирования фильтрационных потоков

Создание геологической модели-на этапе формирования очертаний конечно-разностной сетки области фильтрации

Создание гидродинамической модели, связанное с наполнением ячеек сетки значениями фильтрационных параметров и заданием внешних (реки, ручьи) и внутренних (скважины) граничных условий

Управление параметрами решения прогнозной геофильтрационной задачи (продолжительность прогнозного периода, число шагов по времени)

Вывод результатов моделирования

Интерпретация результатов моделирования

Уточнение модели и уточняющие прогнозные расчёты

Схематический гидрогеологический разрез опытного участка  $\overline{\mathbf{u}}$  $\overline{2}$  $\overline{3}$  $\mathbf{1}$ 

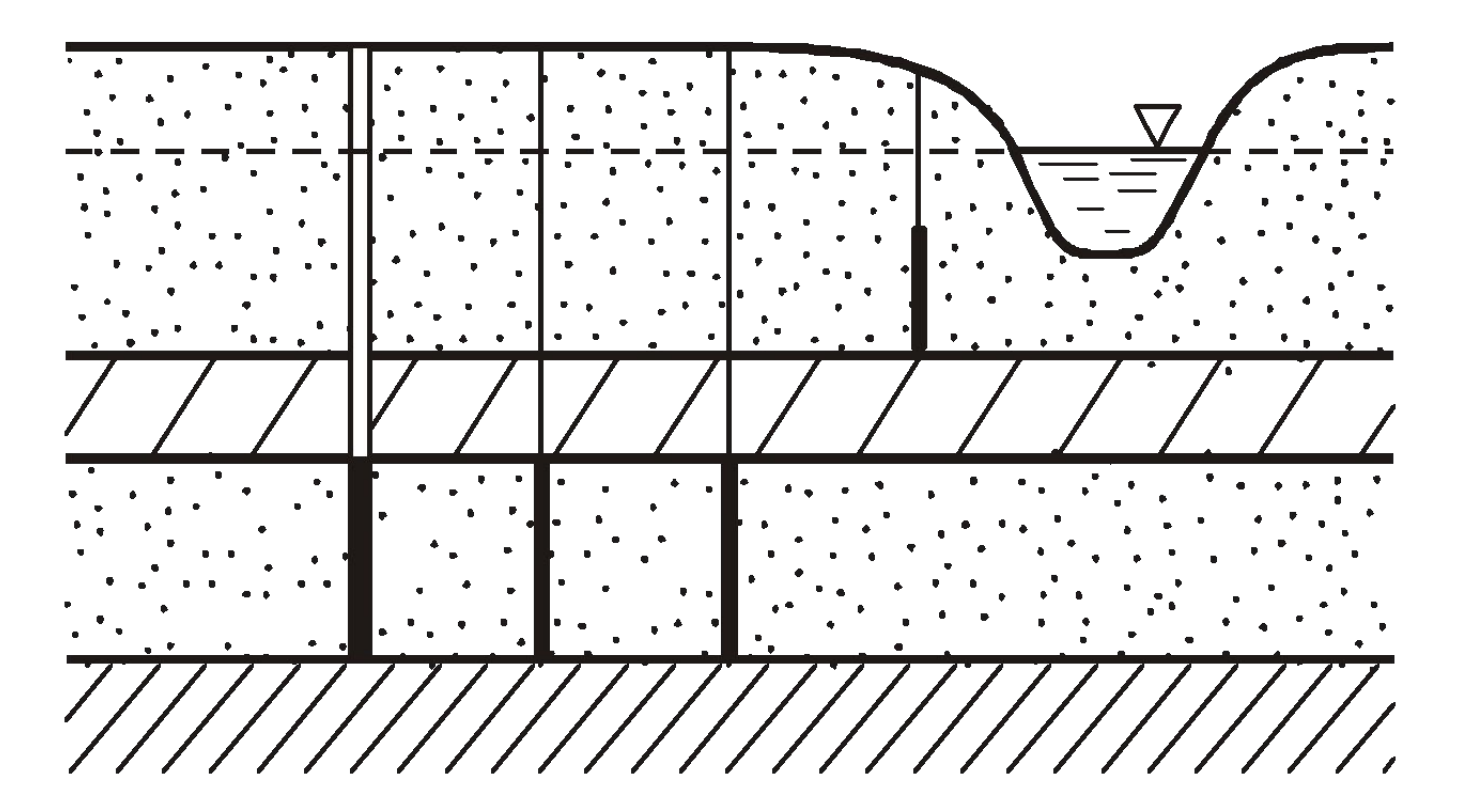

Программный комплекс

**Groundwater** Modeling System

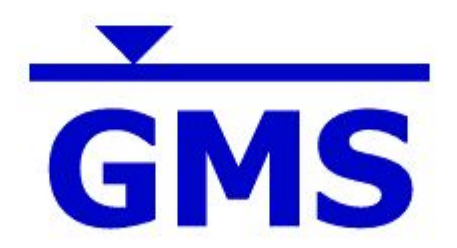

Создание численной гидродинамической модели путем задания параметров непосредственно в расчётные ячейки конечно-разностной сетки

#### **модели**

### Окно программного комплекса GMS

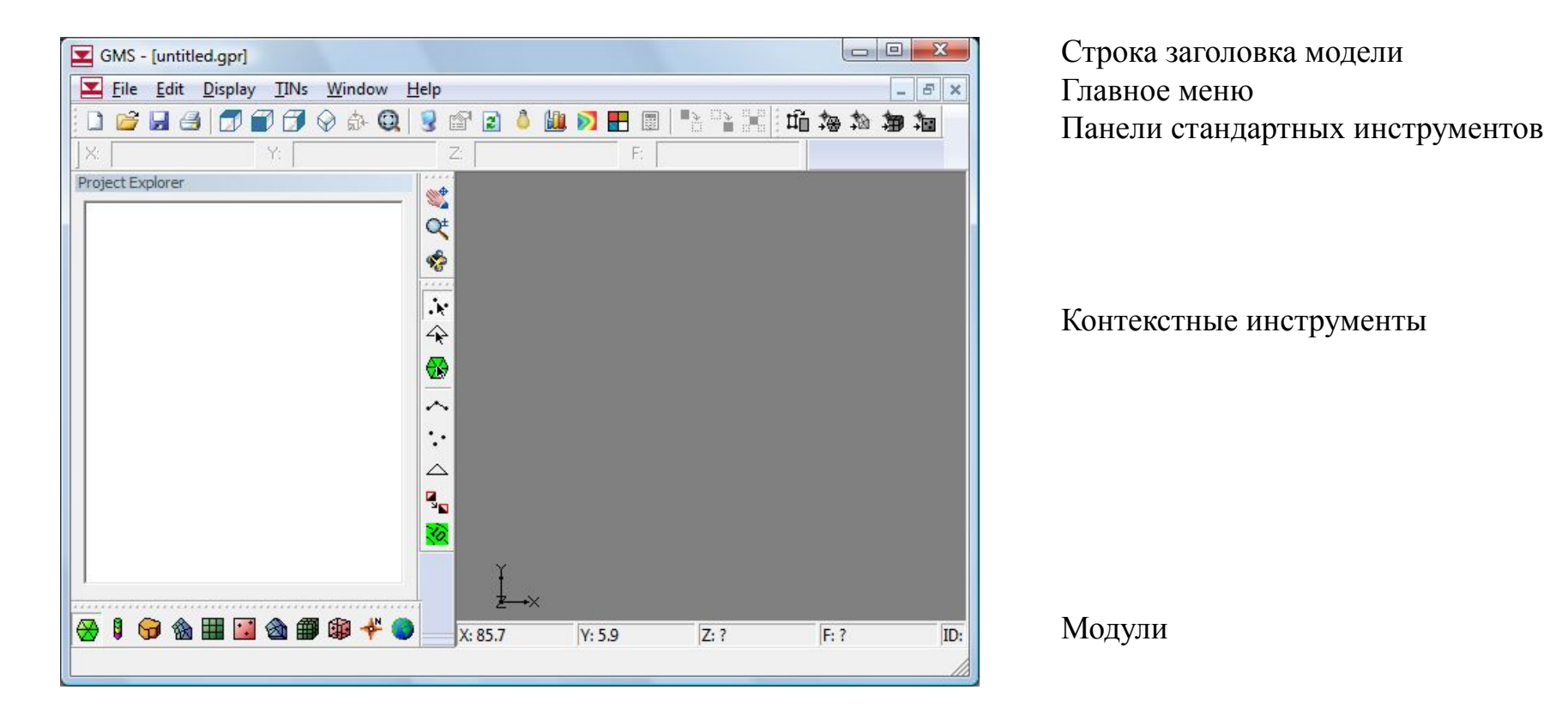

**модели**

### Выбор модуля «3D Grid»

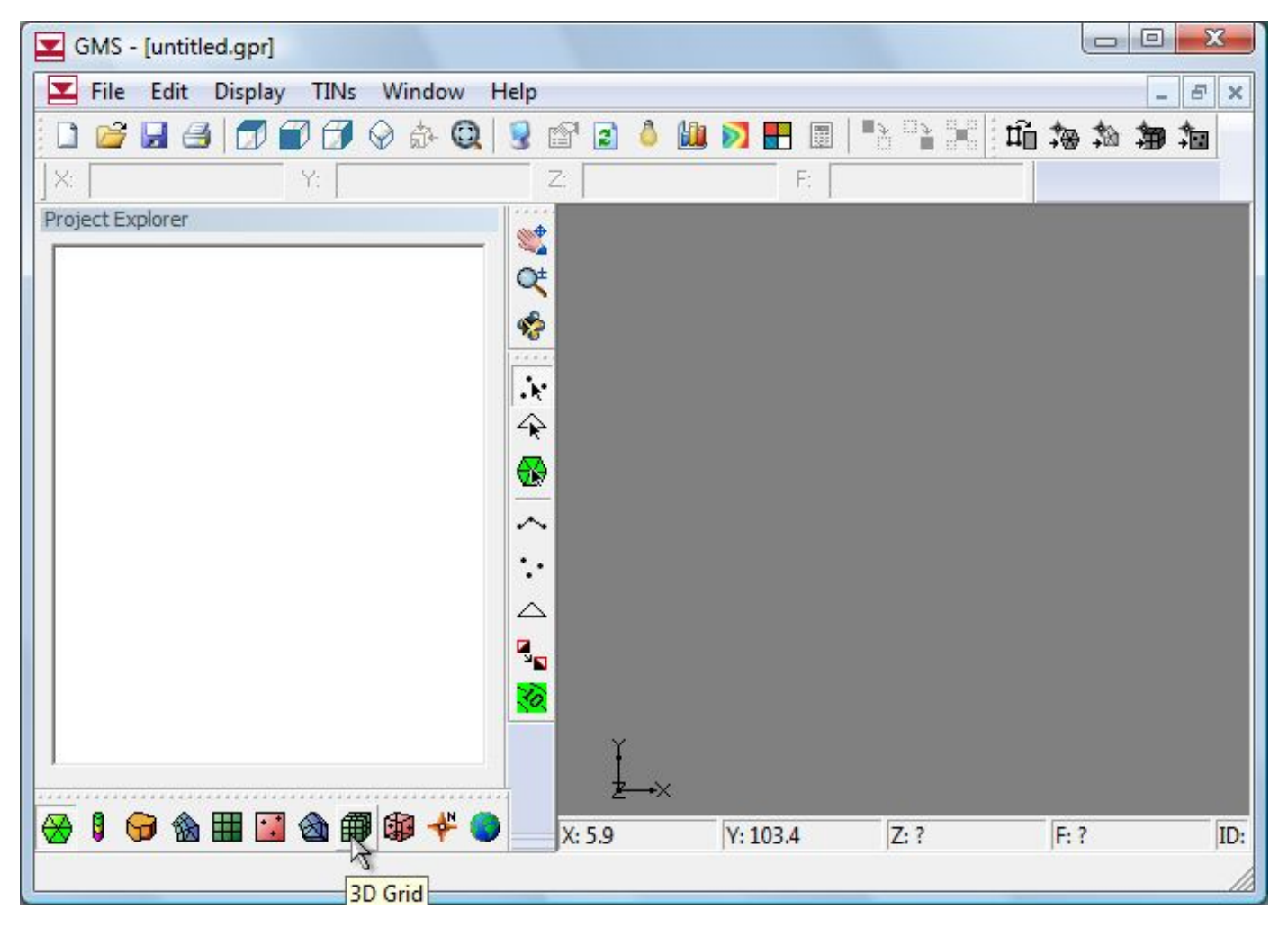

**модели**

#### Меню выбора единиц измерения параметров модели

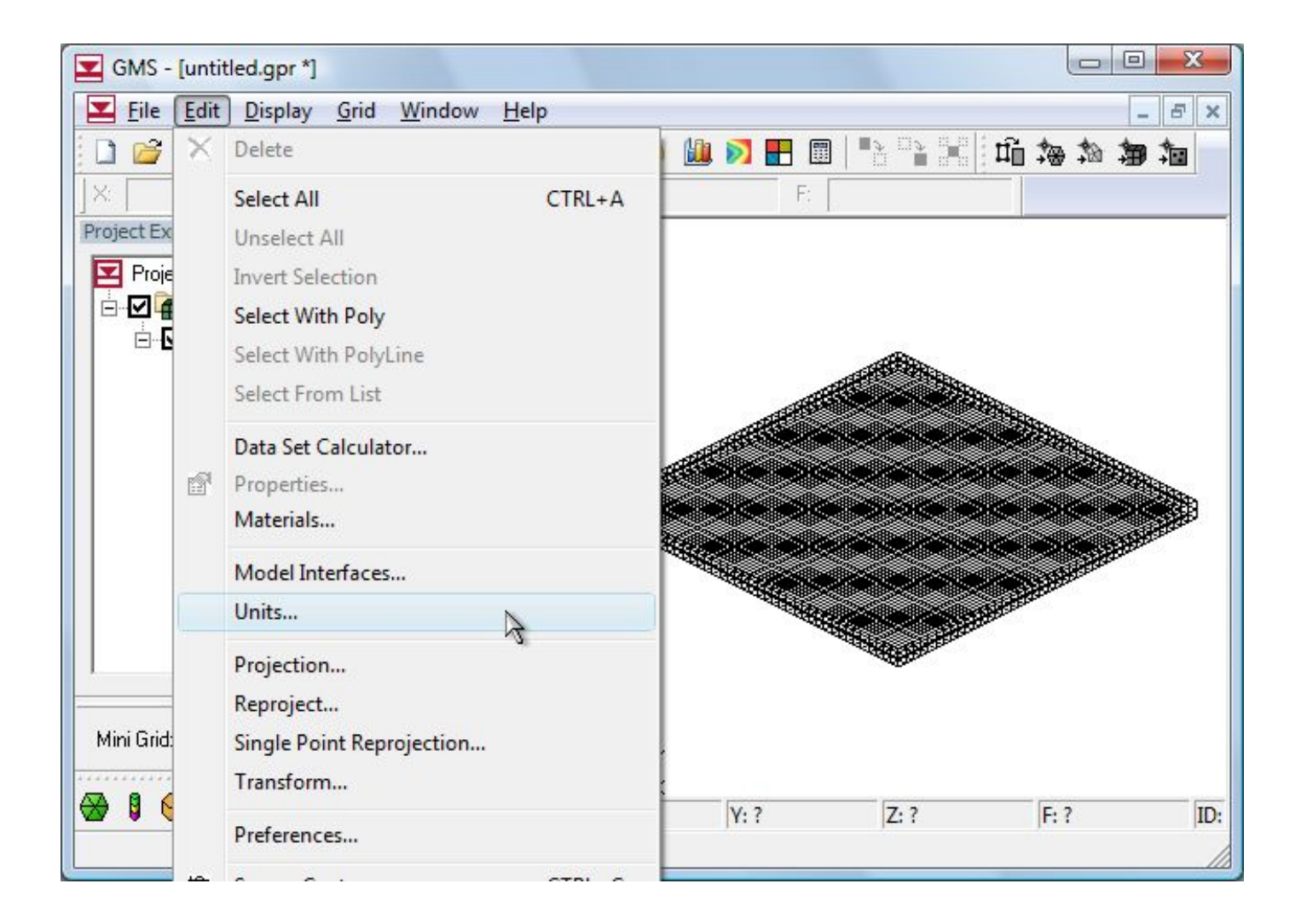

Настройка интерфейса на измерение линейных размеров в метрах

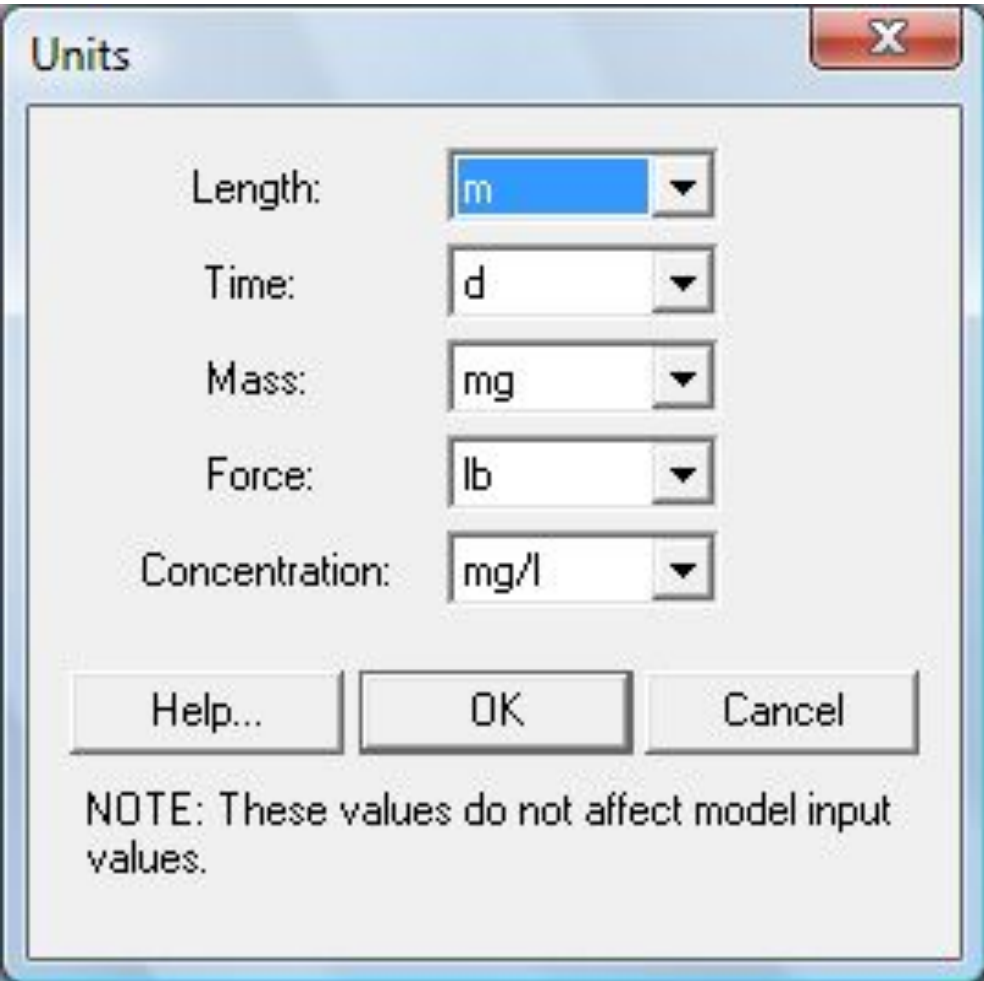

**модели**

# Начальный диалог создания новой КР-сетки области фильтрации

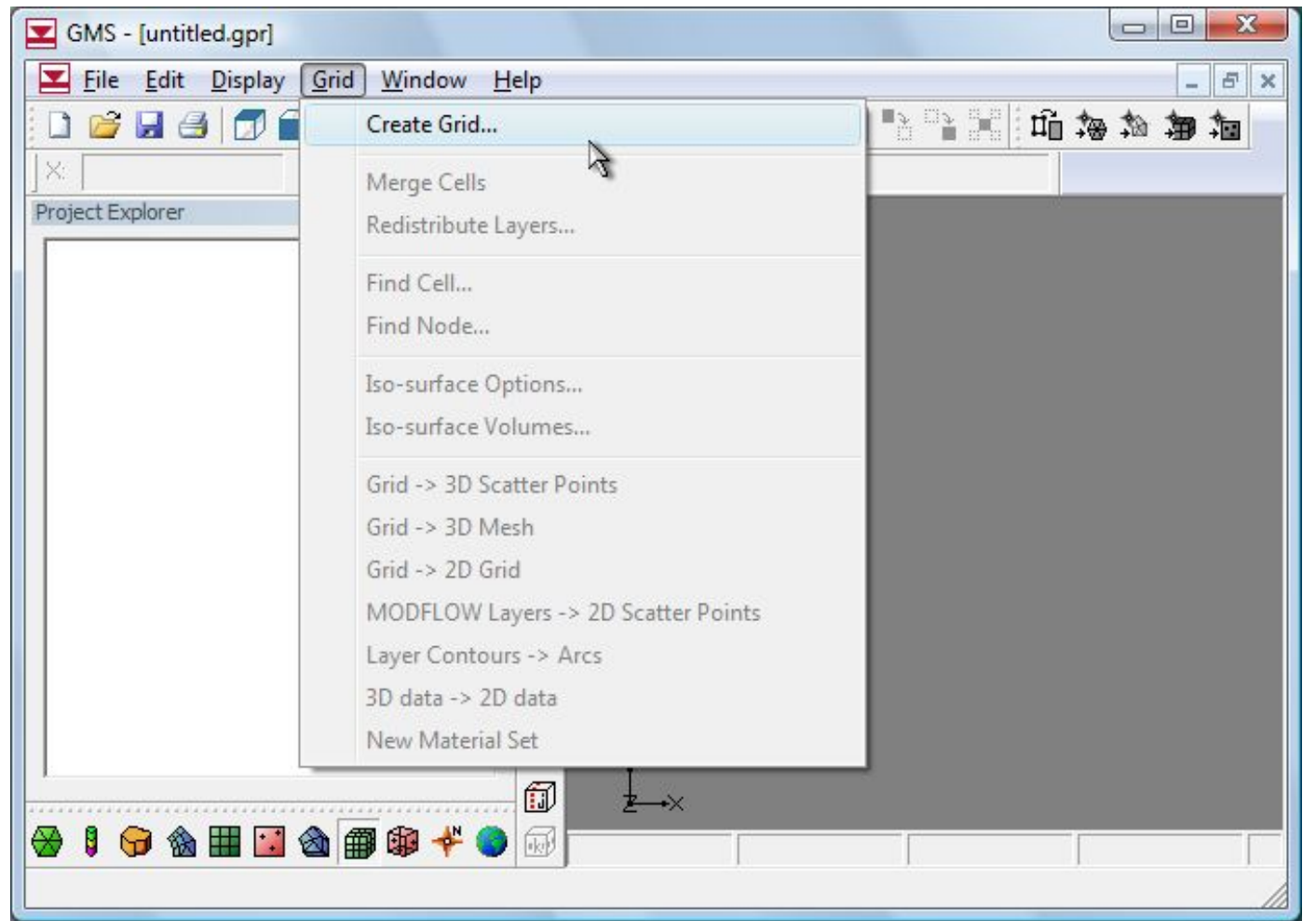

Диалоговое окно создания новой КР-сетки области фильтрации, с размерностью, соответствующей условиям тестовой задачи

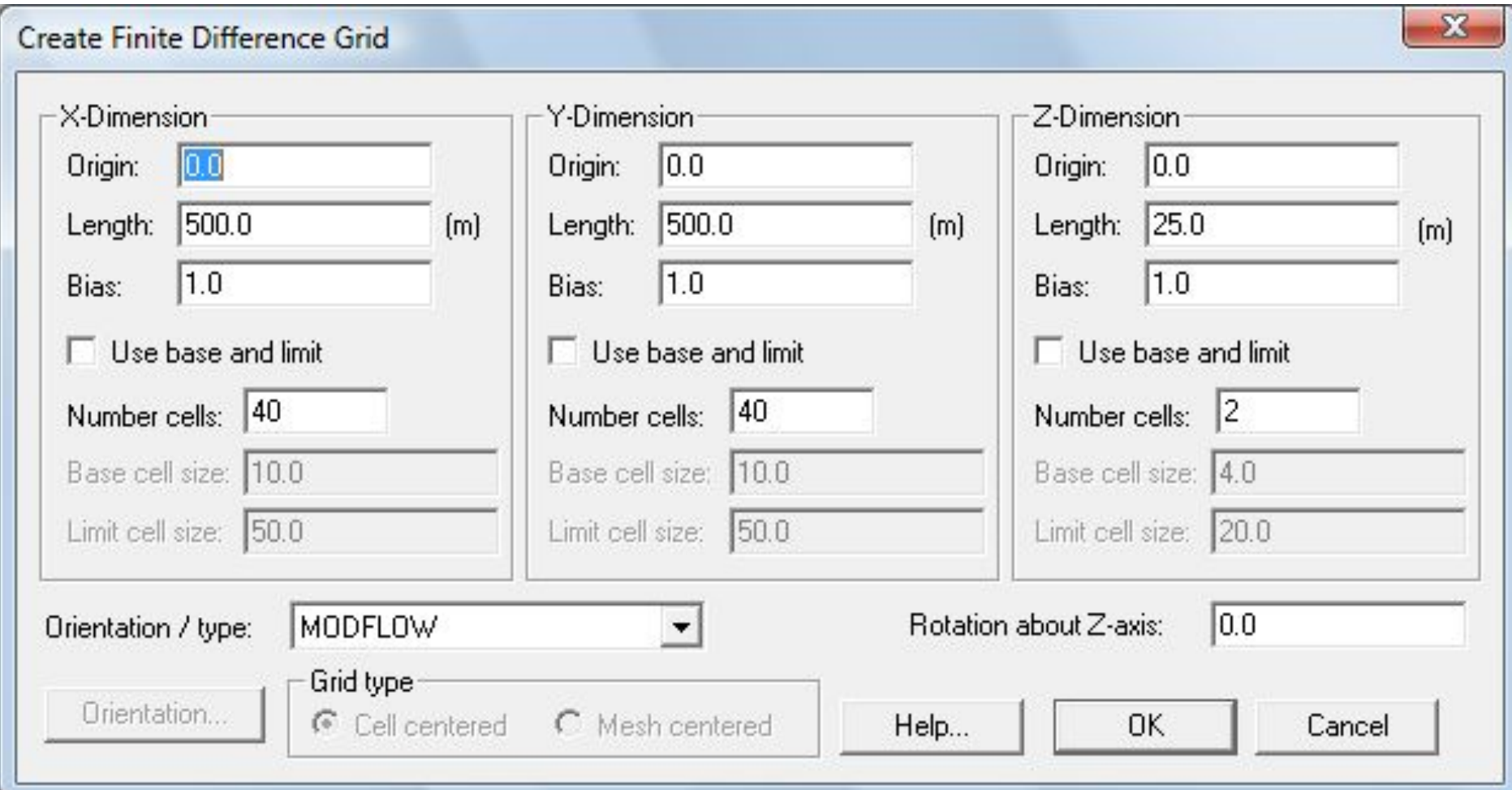

# Результат создания новой КР-сетки области фильтрации (ортогональный вид сверху)

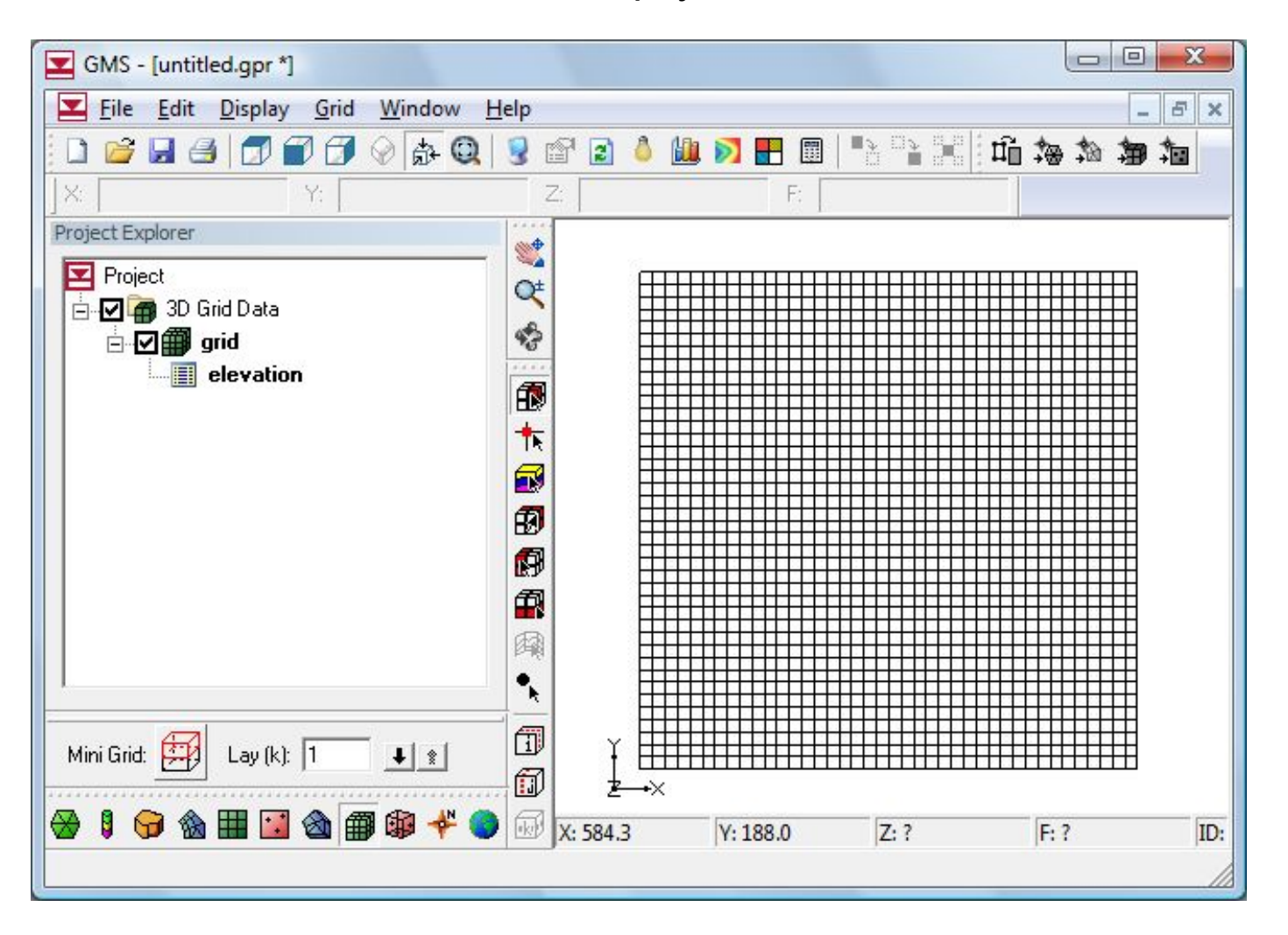

**модели**

# Переключение режима просмотра КР-сетки

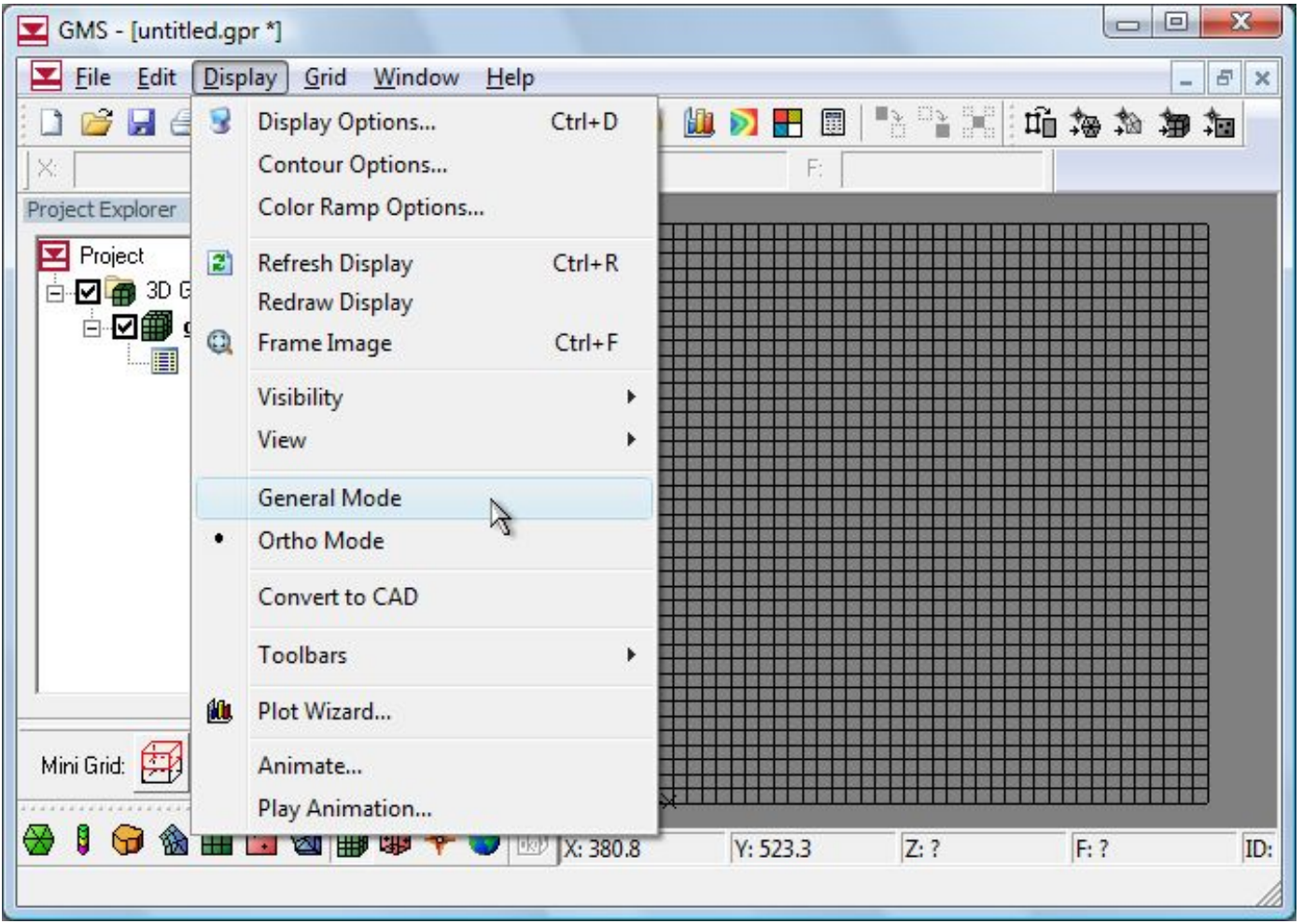

**модели**

### Выбор объемного представления КР-сетки

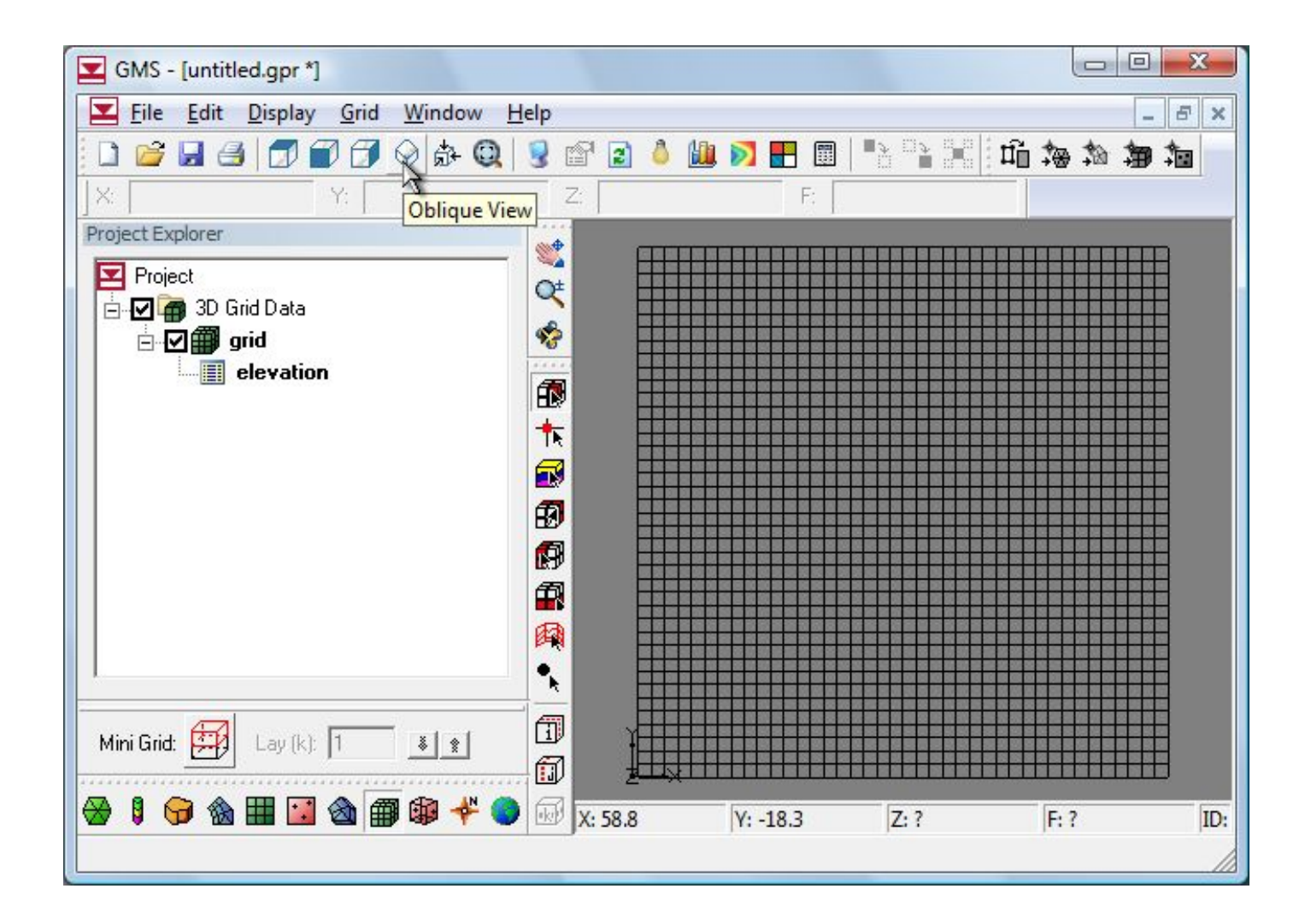

**модели**

### Вид КР-сетки в изометрической проекции

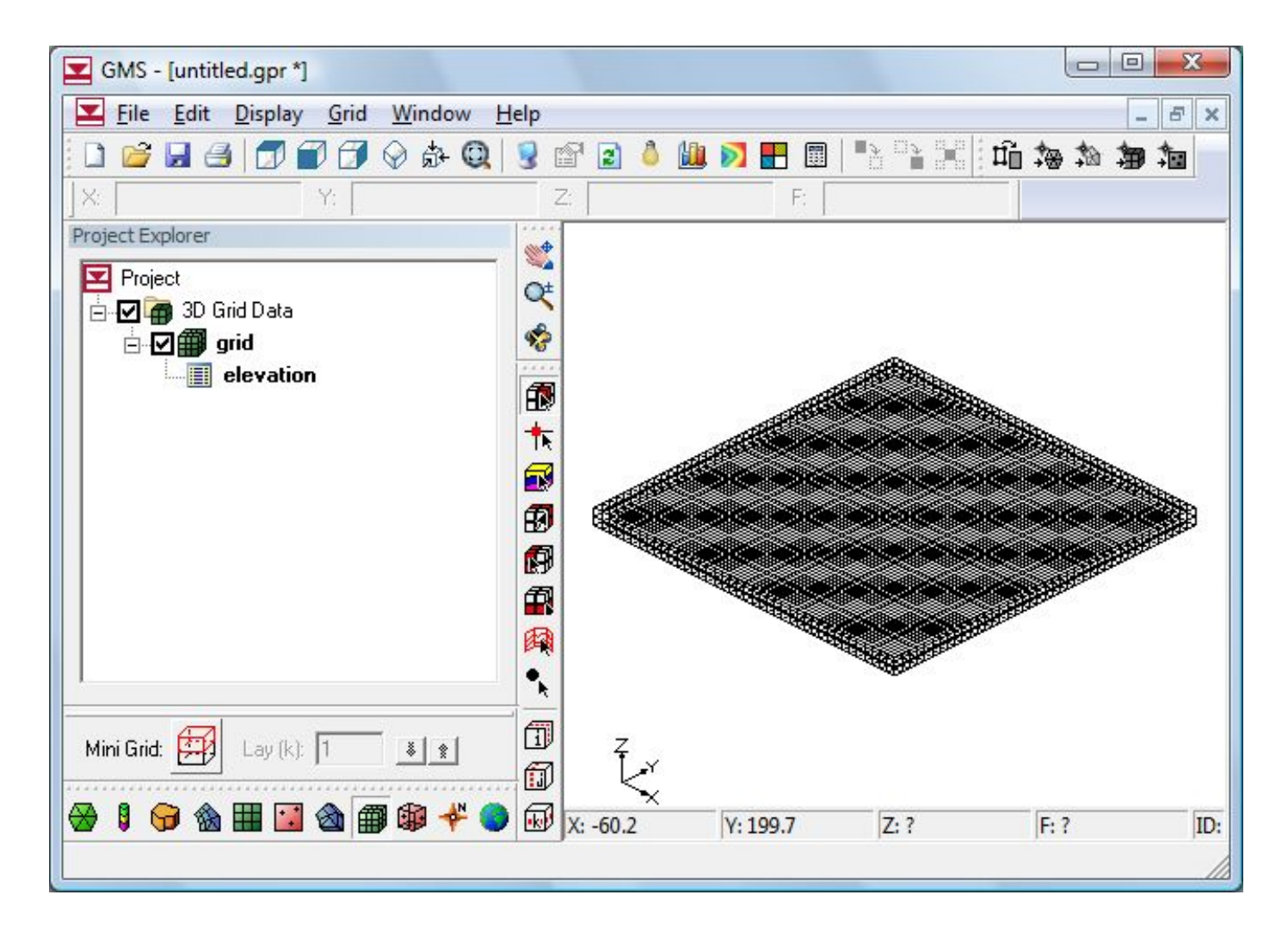

**модели**

# Создание гидродинамической модели области фильтрации

Завершение геометрической разбивки области фильтрации на расчетные блоки соответствует этапу создания геологической модели

Формируется пространство, которое может быть наполнено свойствами водовмещающих пород и граничных условий.

Эта часть работы выполняется в модуле MODFLOW

После этого можно начать новый сеанс моделирования и продолжить создание гидродинамической модели области фильтрации

#### Подключение временно скрытых компонентов интерфейса модели

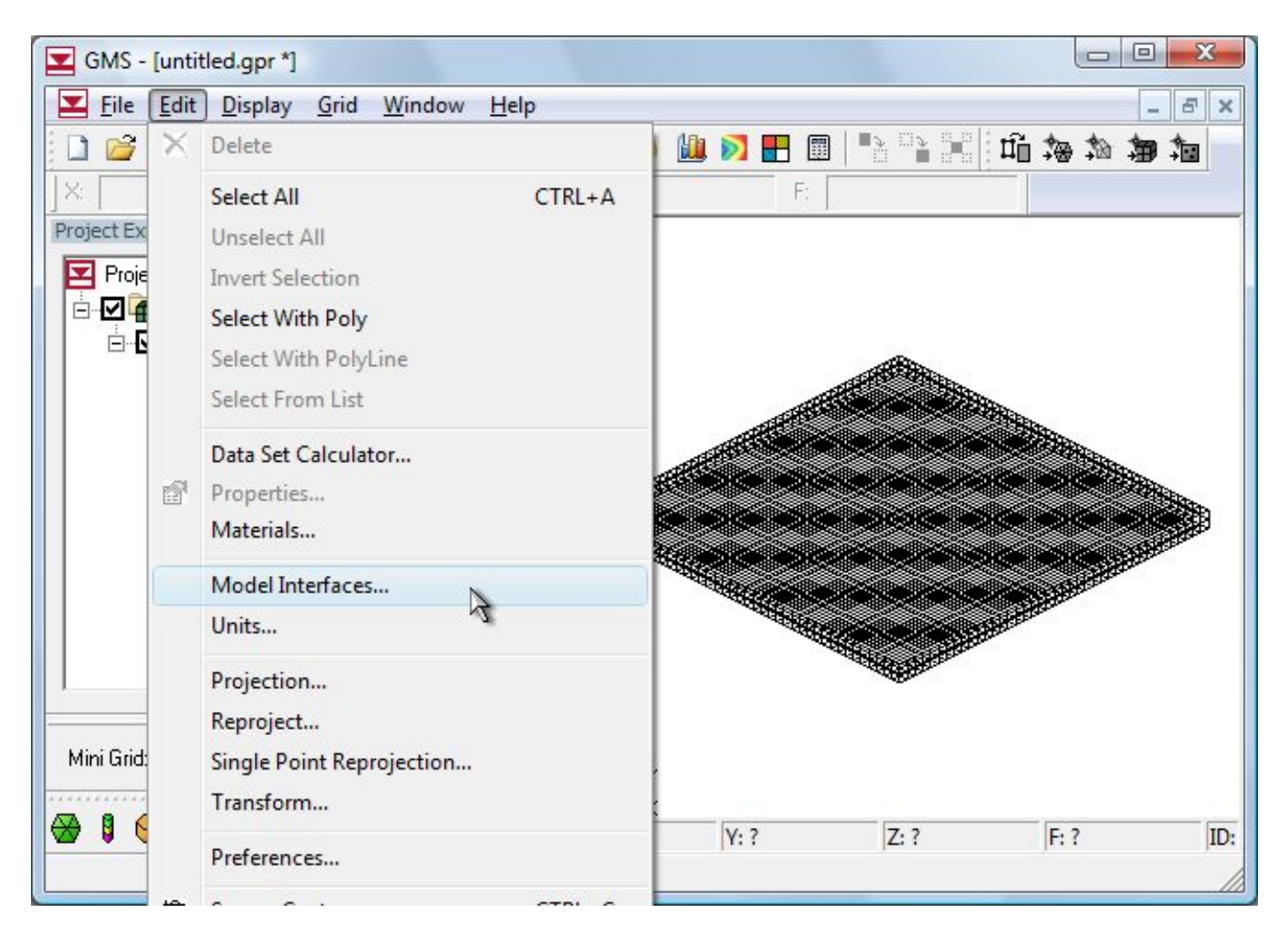

**модели**

### Подключение интерфейса модуля MODFLOW

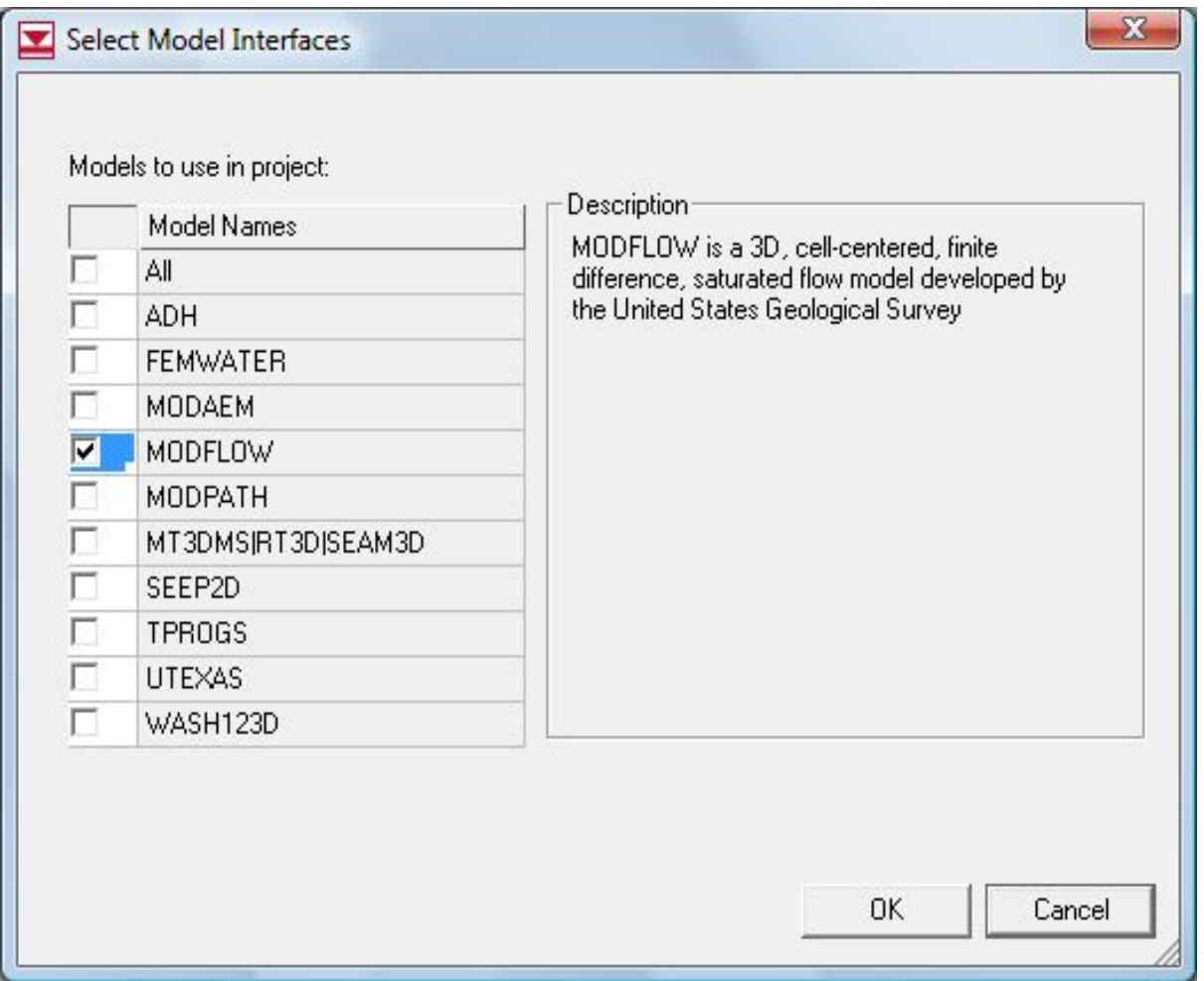

**модели**

#### Выбор нового сеанса моделирования

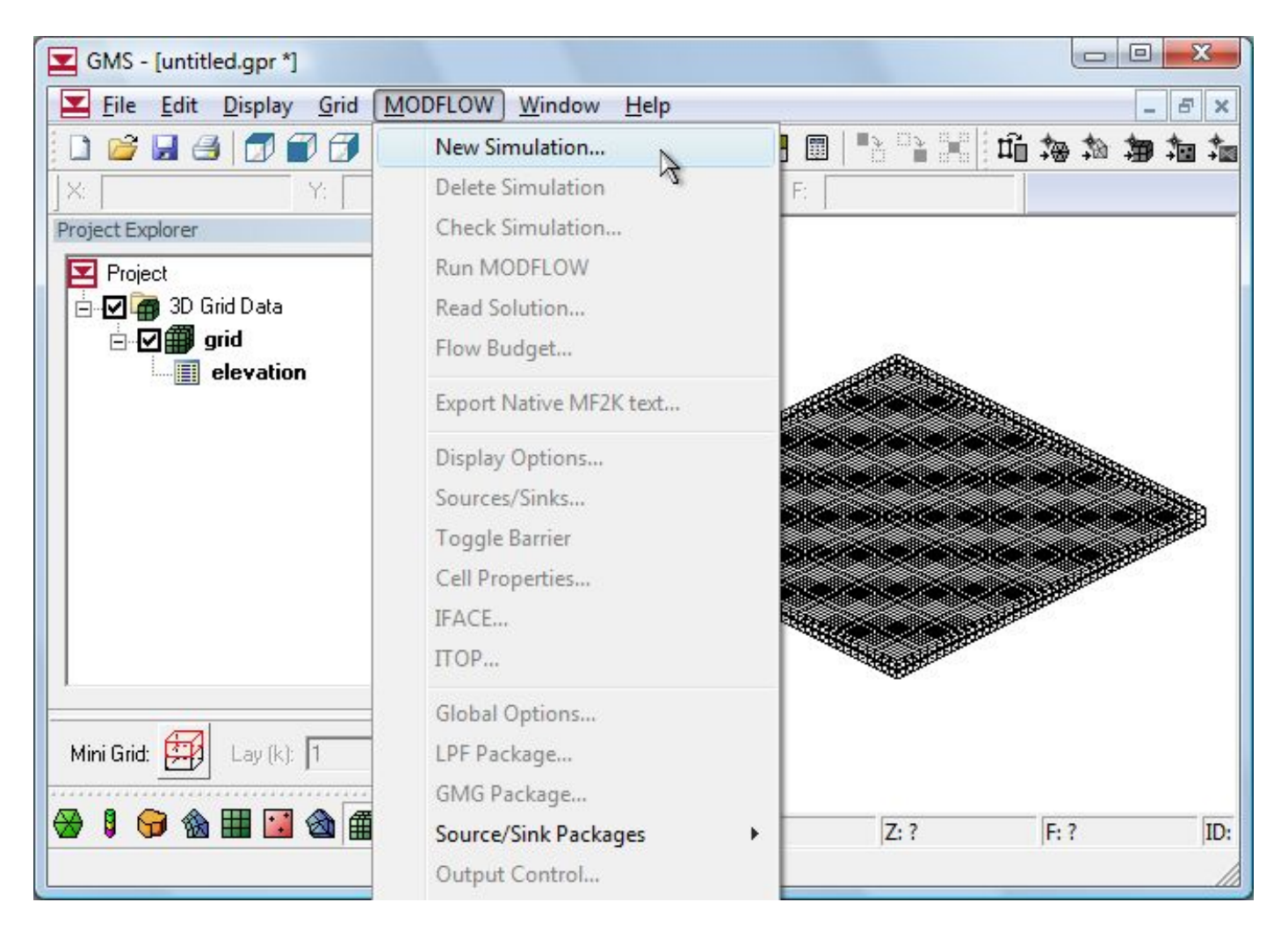

Новый сеанс моделирования предполагает выполнение ряда основных настроек гидродинамической модели (следующий слайд). На панели инструментов *MODFLOW Global/Basic Package* каждой настройке соответствует отдельный переключатель или кнопка: *Steady state/Transient* выбор стационарного или нестационарного режима решения

прогнозной задачи;

*Stress Periods*… управление количеством временных шагов; *Packages*… выбор типов внутренних граничных условий; *Units*… выбор единиц измерения линейных размеров модели; *IBOUND* – управление активностью расчётных ячеек модели; *Starting Heads*… задание начальных напоров в области фильтрации; *Top Elevation*… – задание отметок кровли слоёв модели; *Bottom Elevation*… задание отметок подошвы слоёв модели.

**модели**

# Основные настройки модели

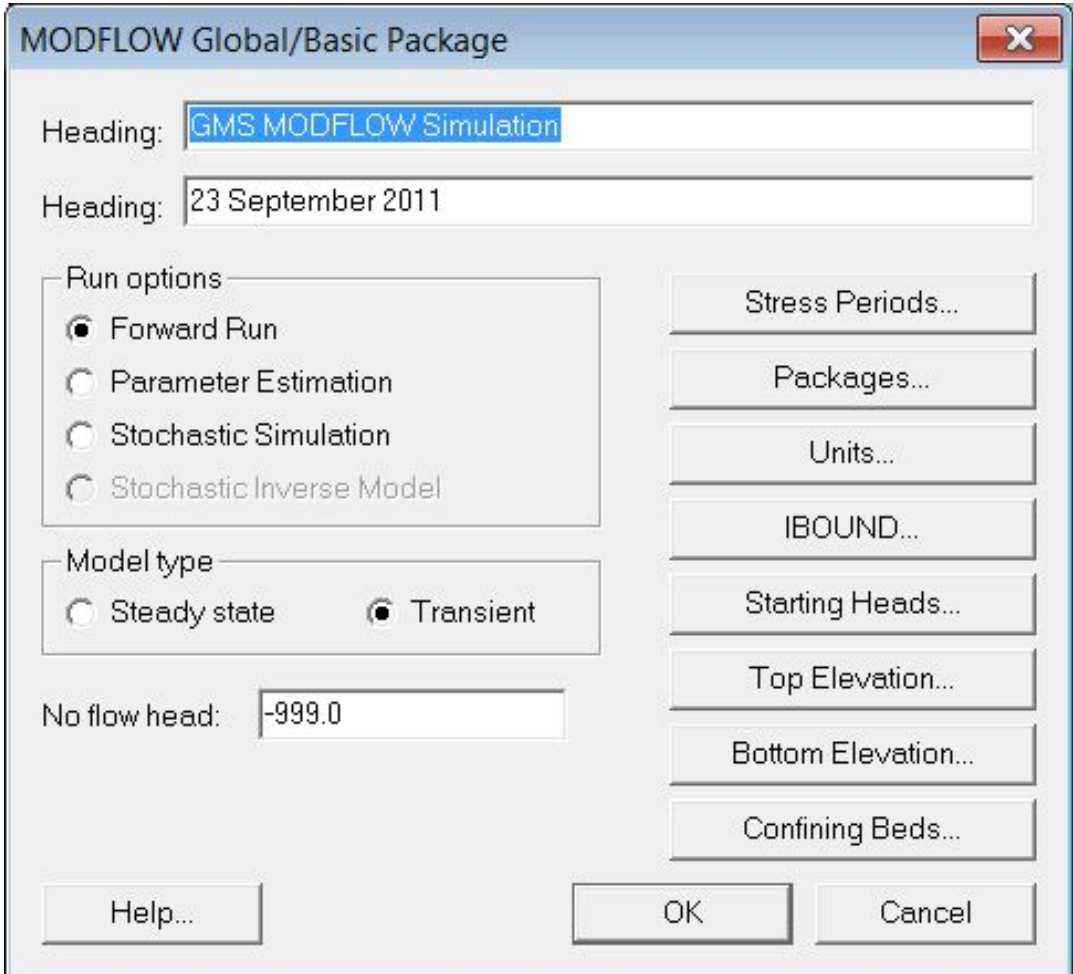

### Управление временными шагами расчетного периода

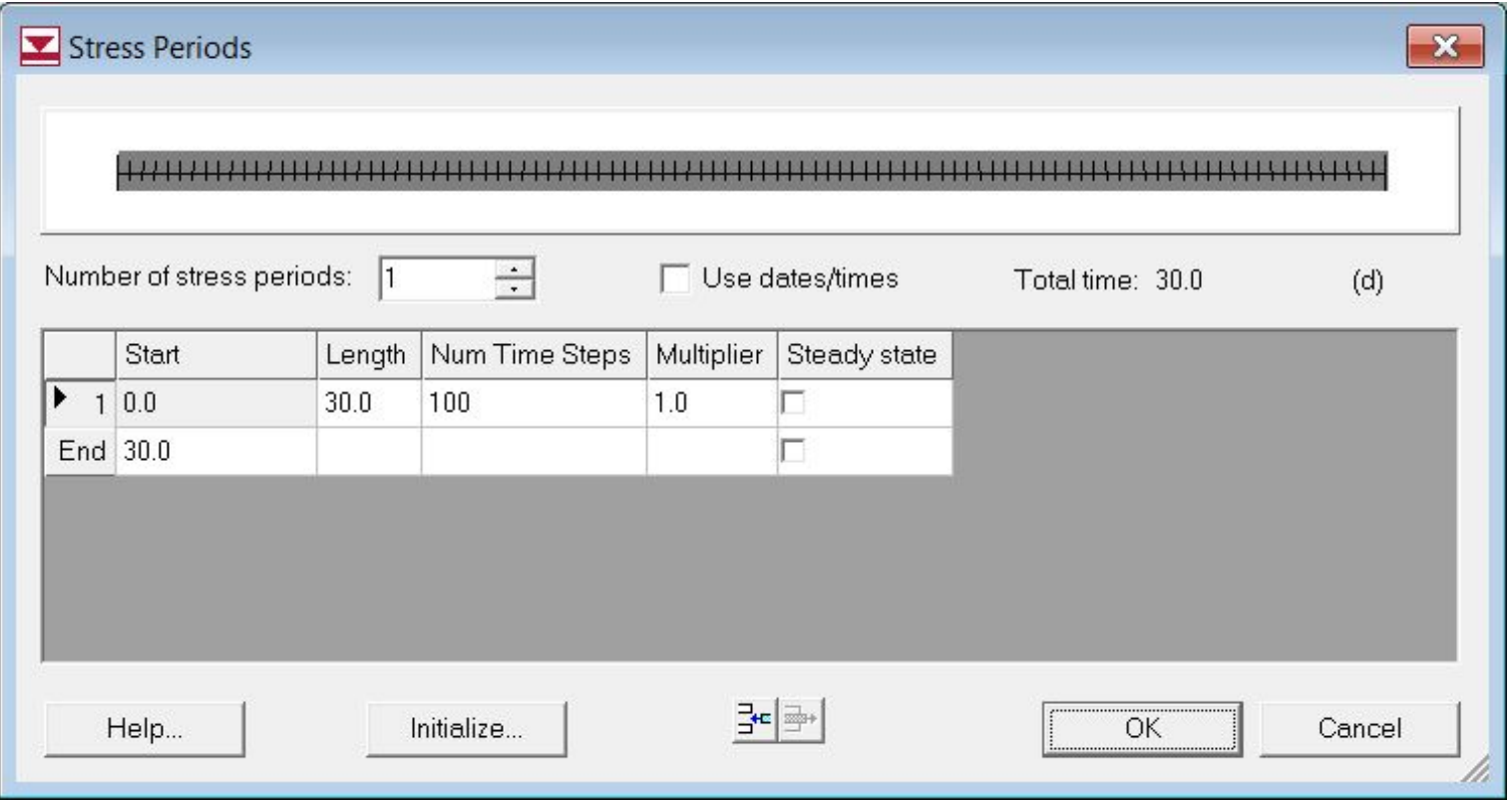

### Выбор двух пакетов решения, для моделирования заданных напоров и возмущающих скважин

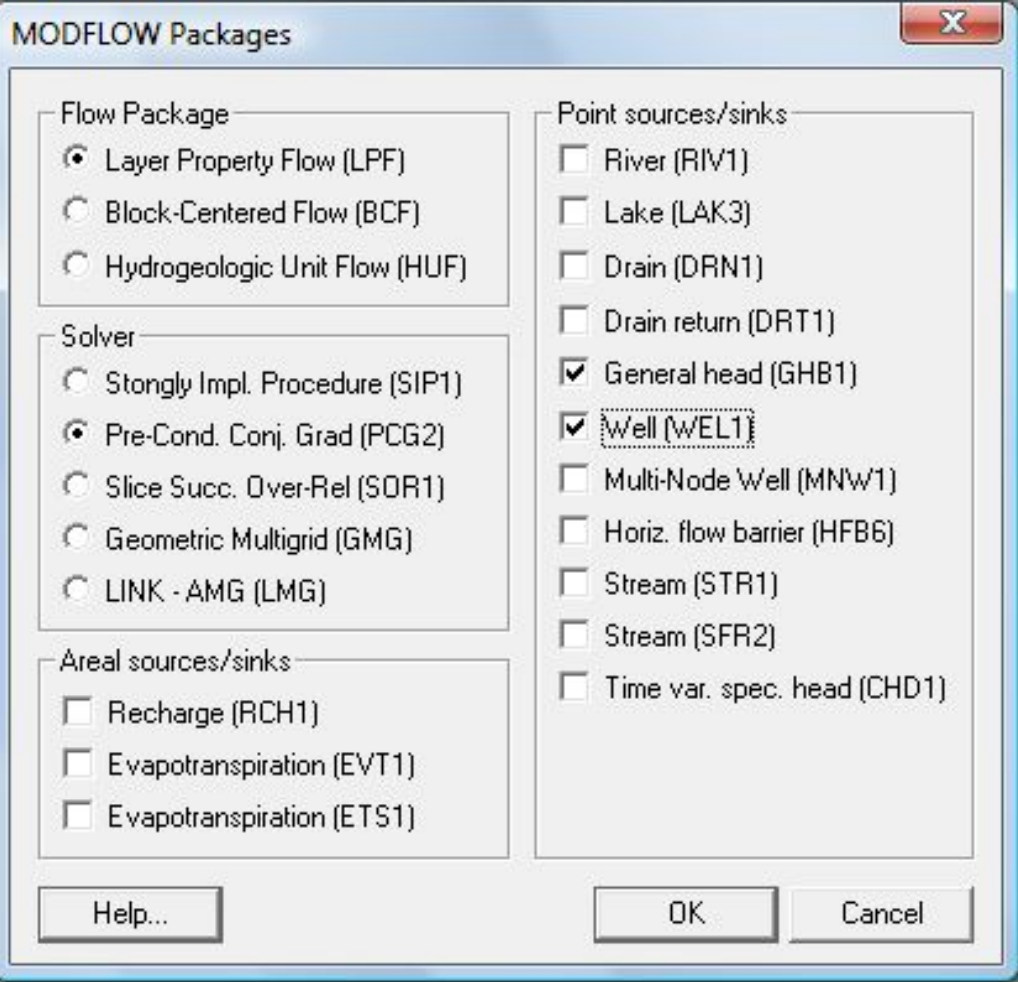

**модели**

# Начальные напоры в первом слое модели (значения в других слоях не изменяются)

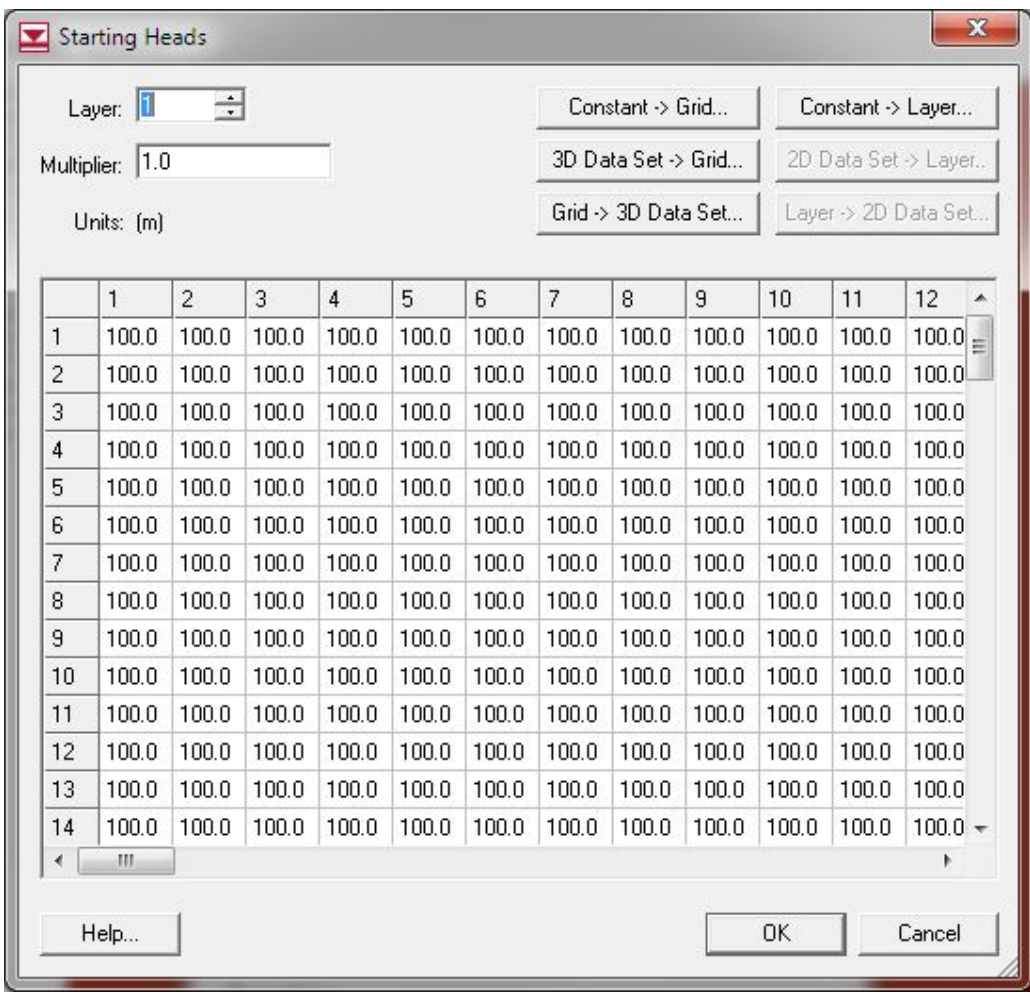

**модели**

# Отметки кровли трехслойной модели

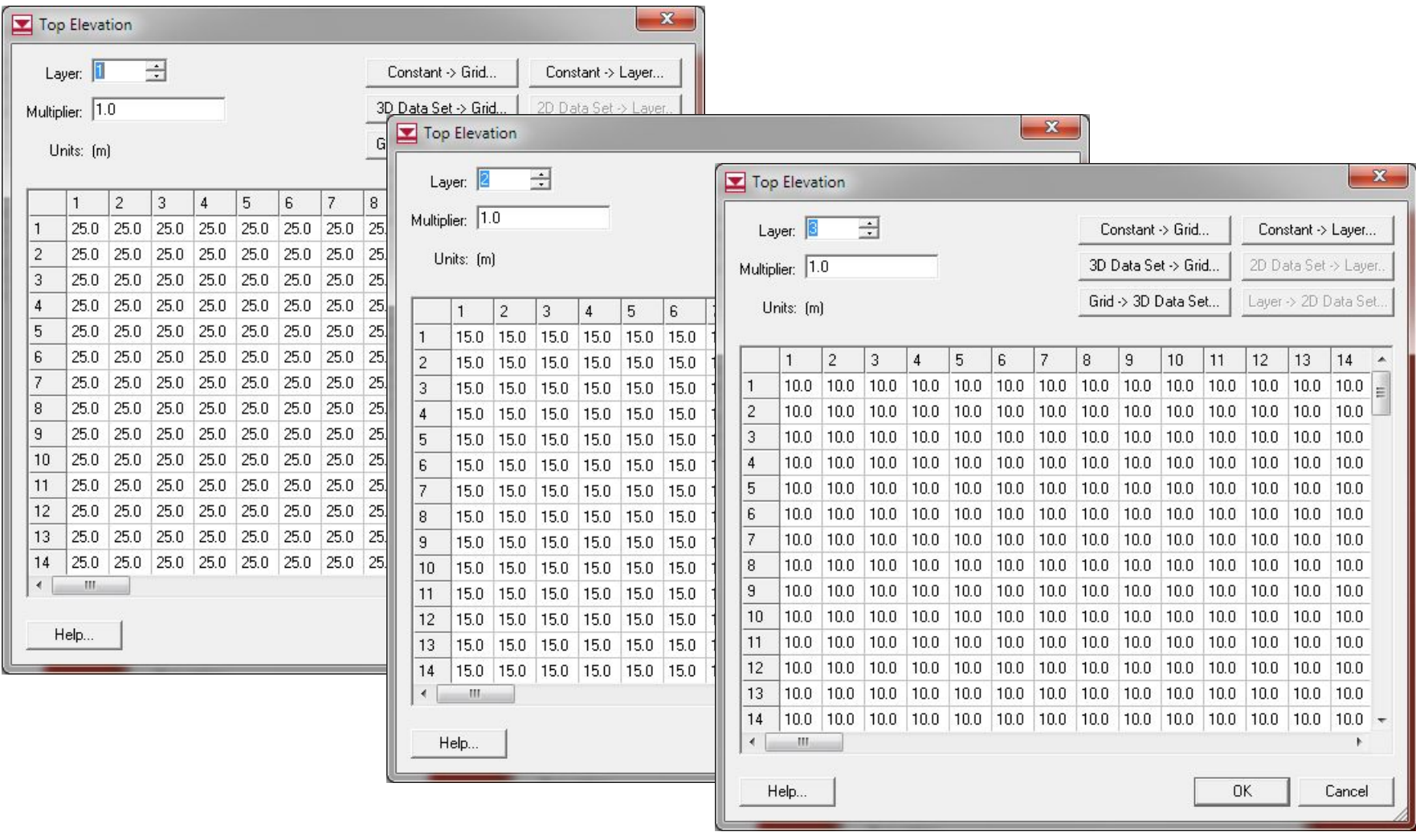

**модели**

# Отметки подошвы трехслойной модели

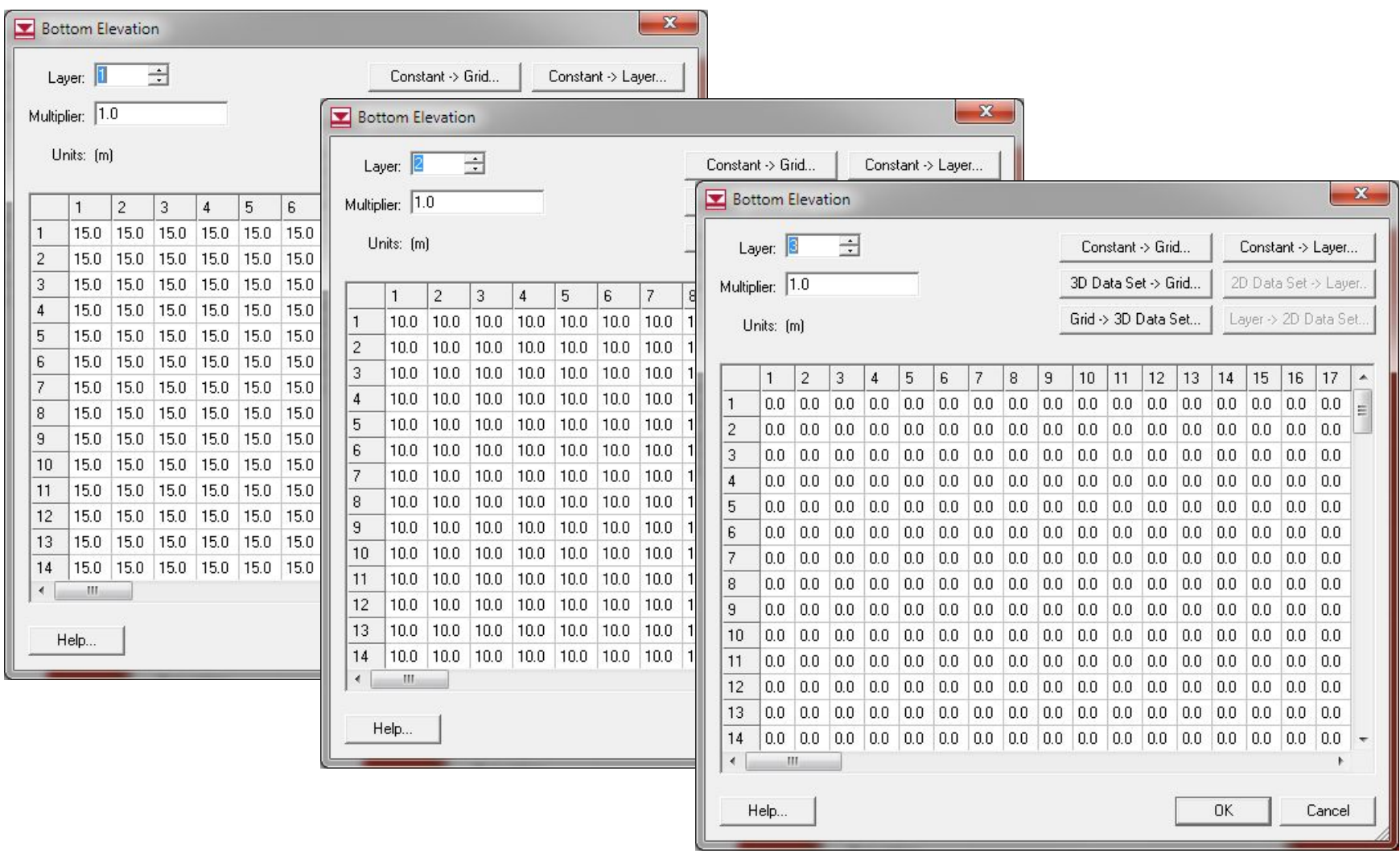

Подключение пакета прикладных программ LPF, управляющего вводом значений фильтрационных параметров

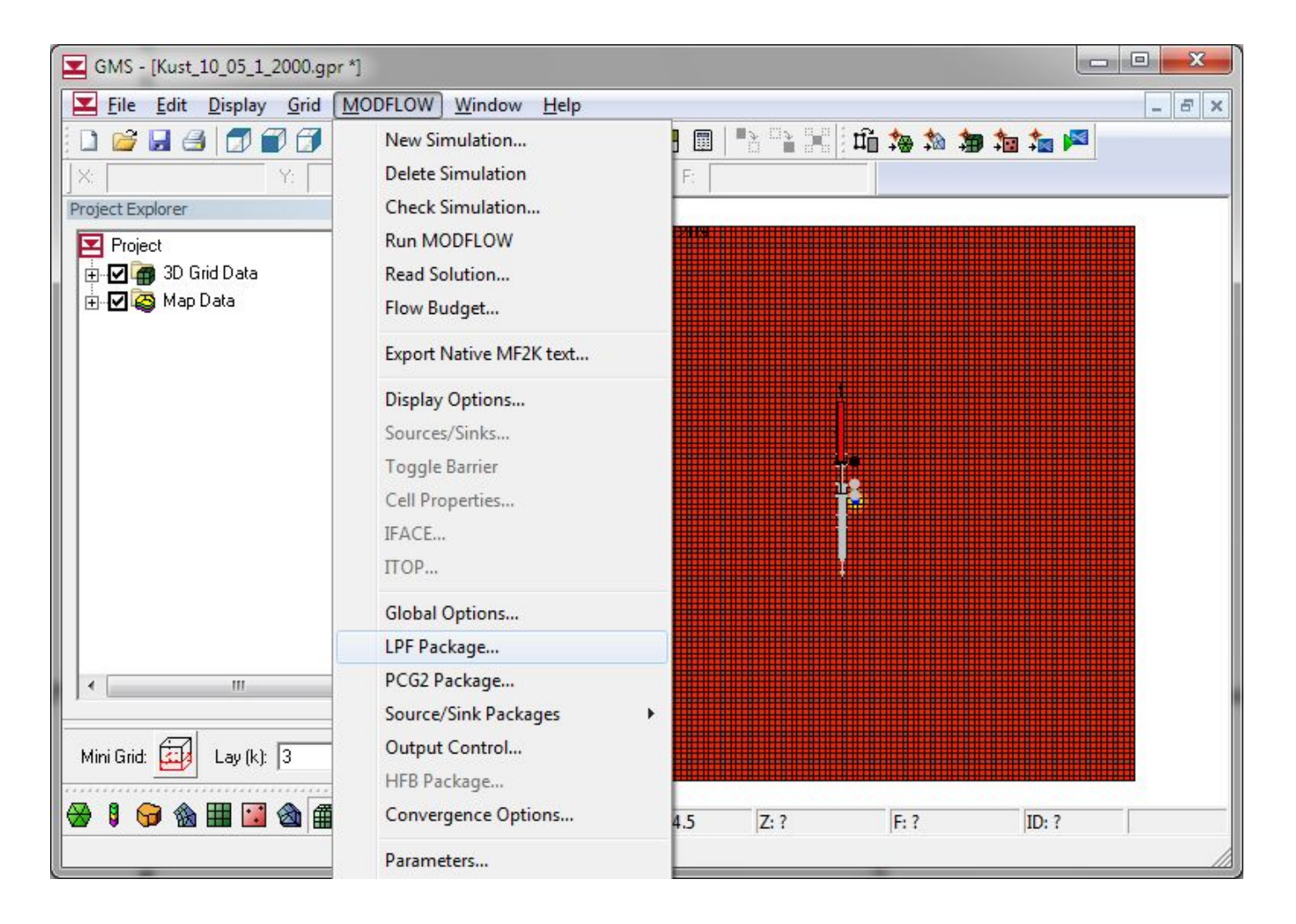

**модели**

# Окно пакета прикладных программ LPF

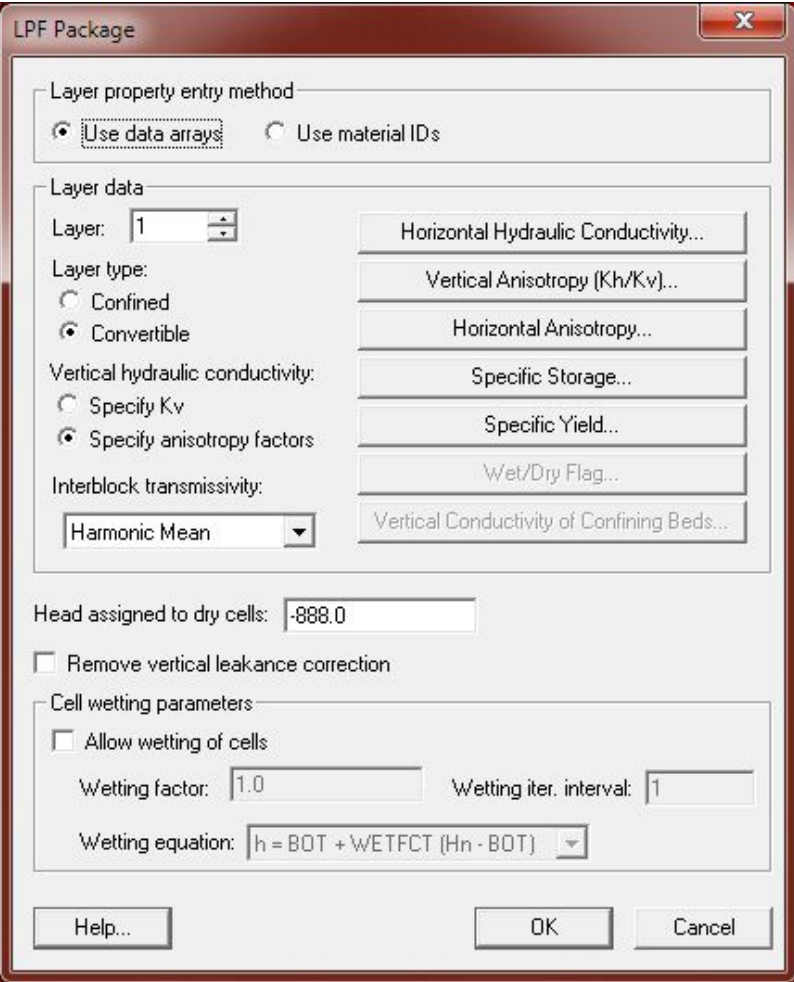

**модели**

# Значения коэффициента фильтрации

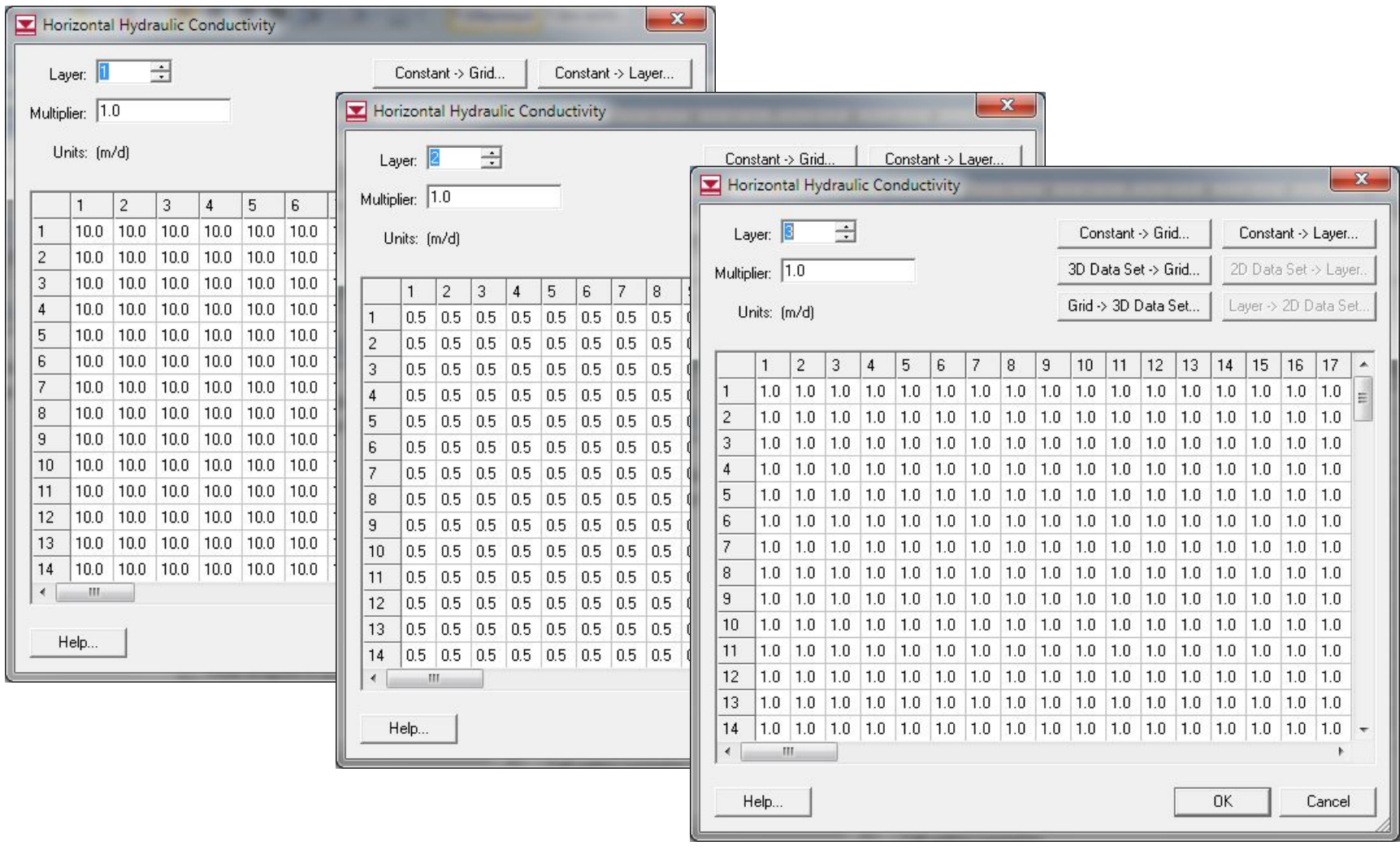

# Значения коэффициентов упругоёмкости водовмещающих пород

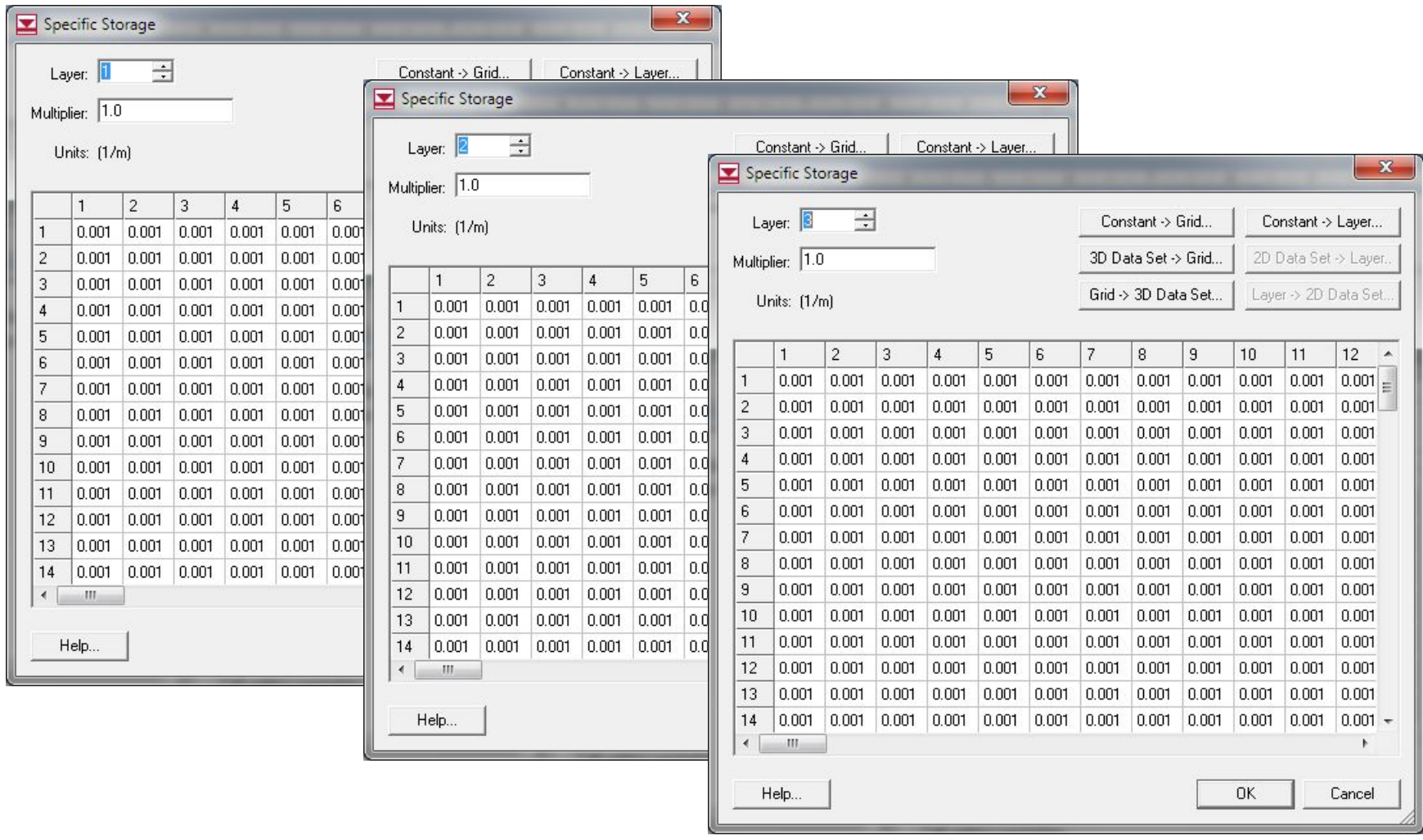

# Значения коэффициента гравитационной водоотдачи

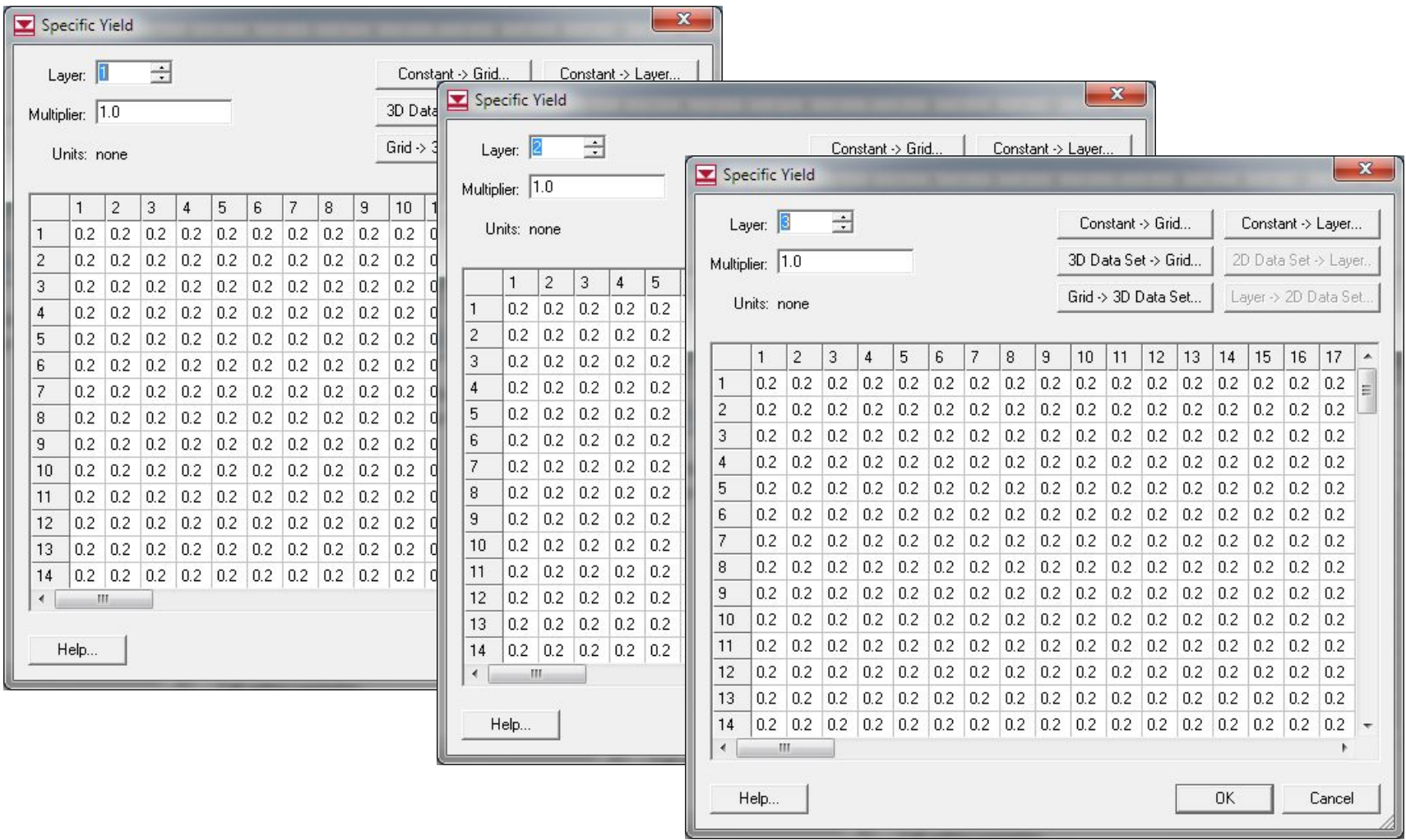

**модели**

# Создание внутренних граничных условий области фильтрации

Выделены ячейки, подготовленные для ввода границы первого рода

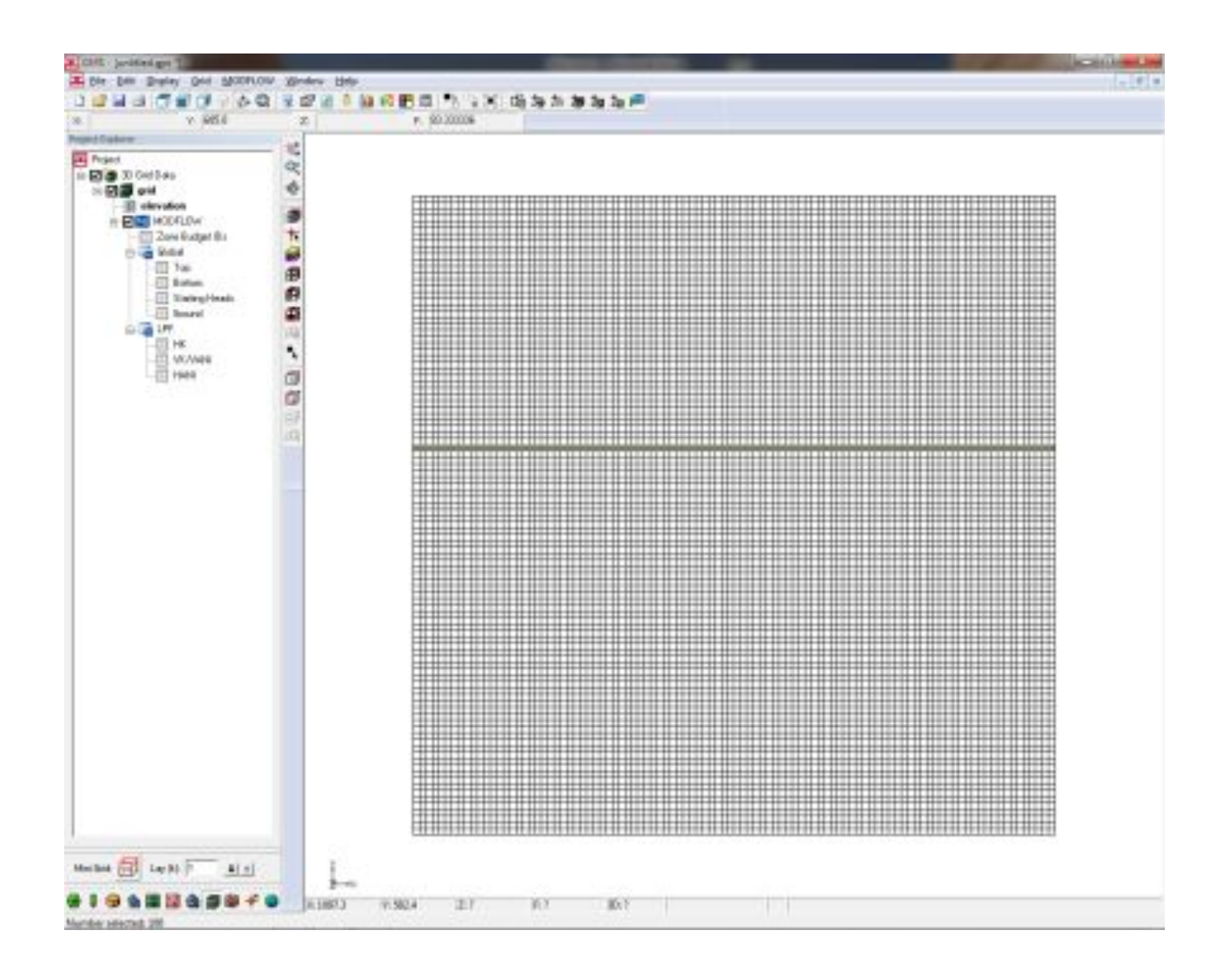

# Диалоговое окно управления свойствами выделенных ячеек

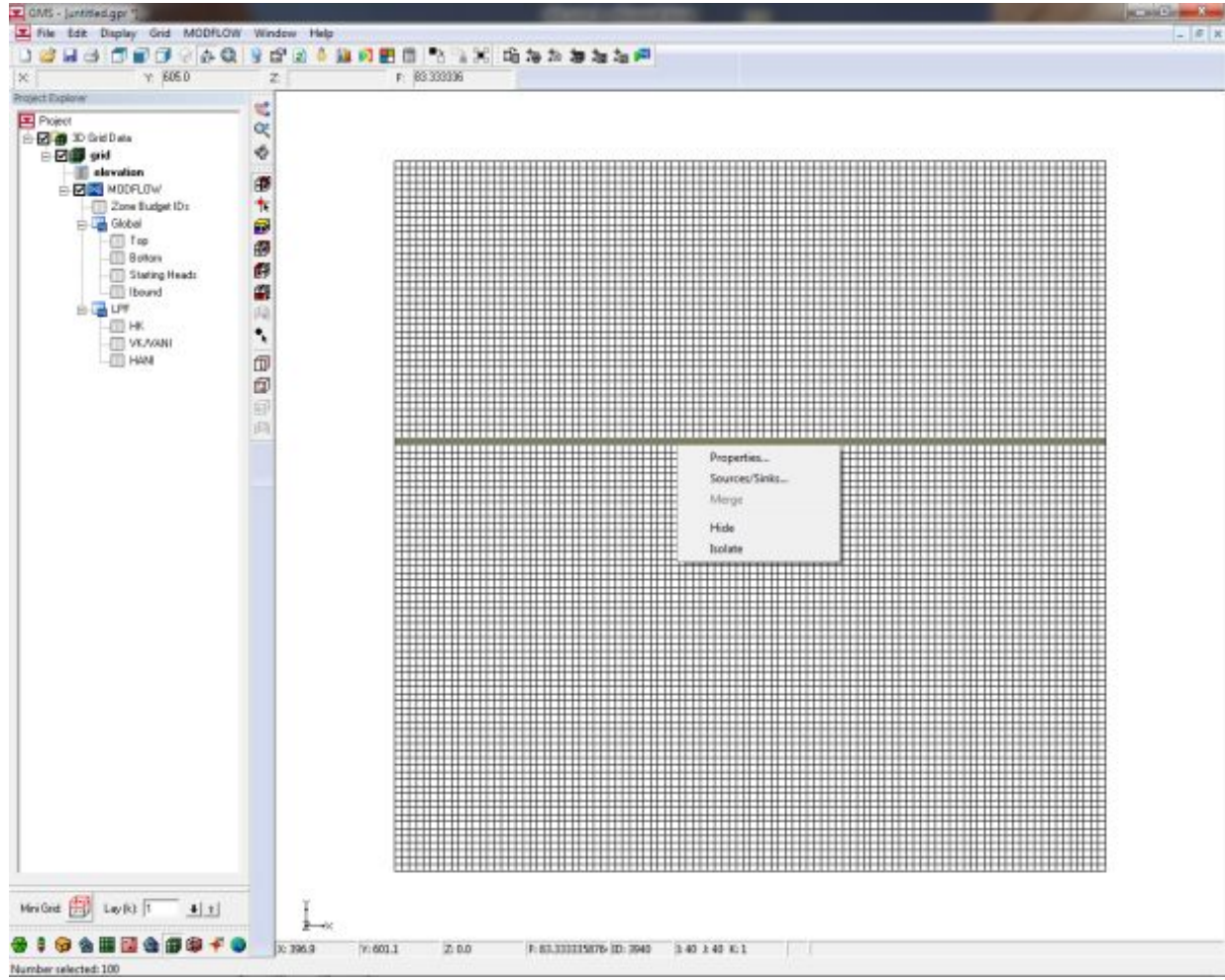
**модели**

# Диалоговое окно выбора типа источников-стоков

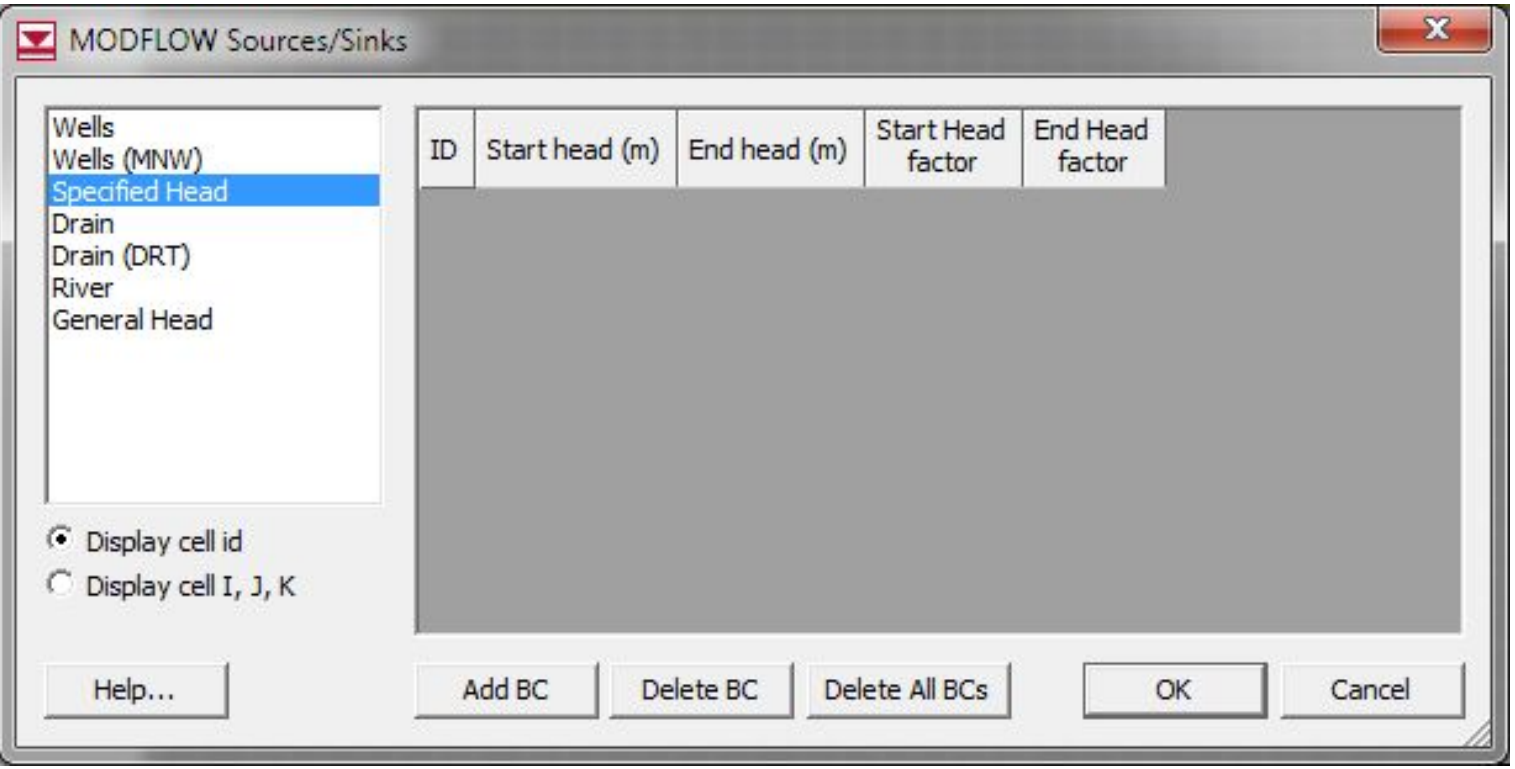

# Диалоговое окно управления величинами постоянных напоров)

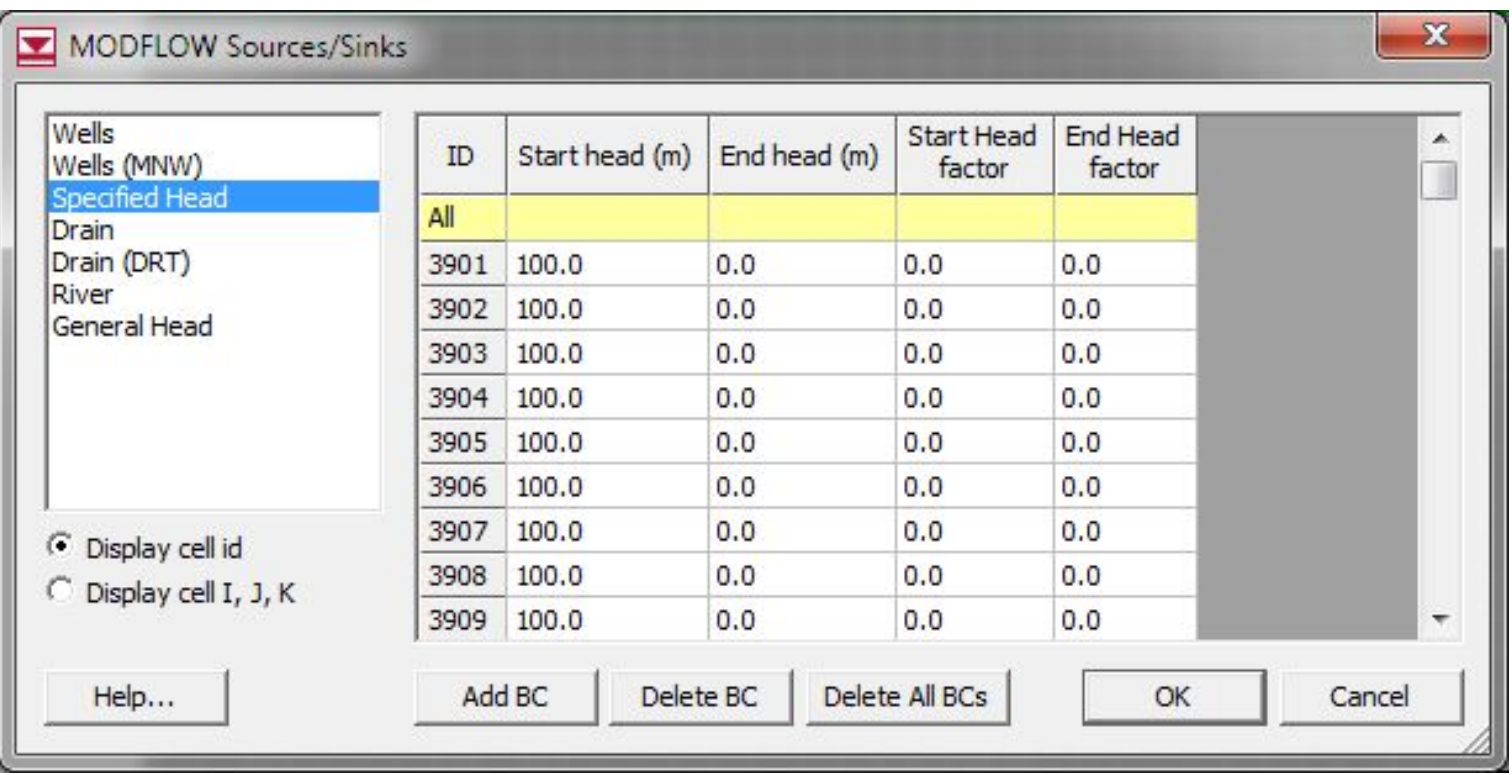

Выделена ячейка, подготовленная для ввода центральной скважины

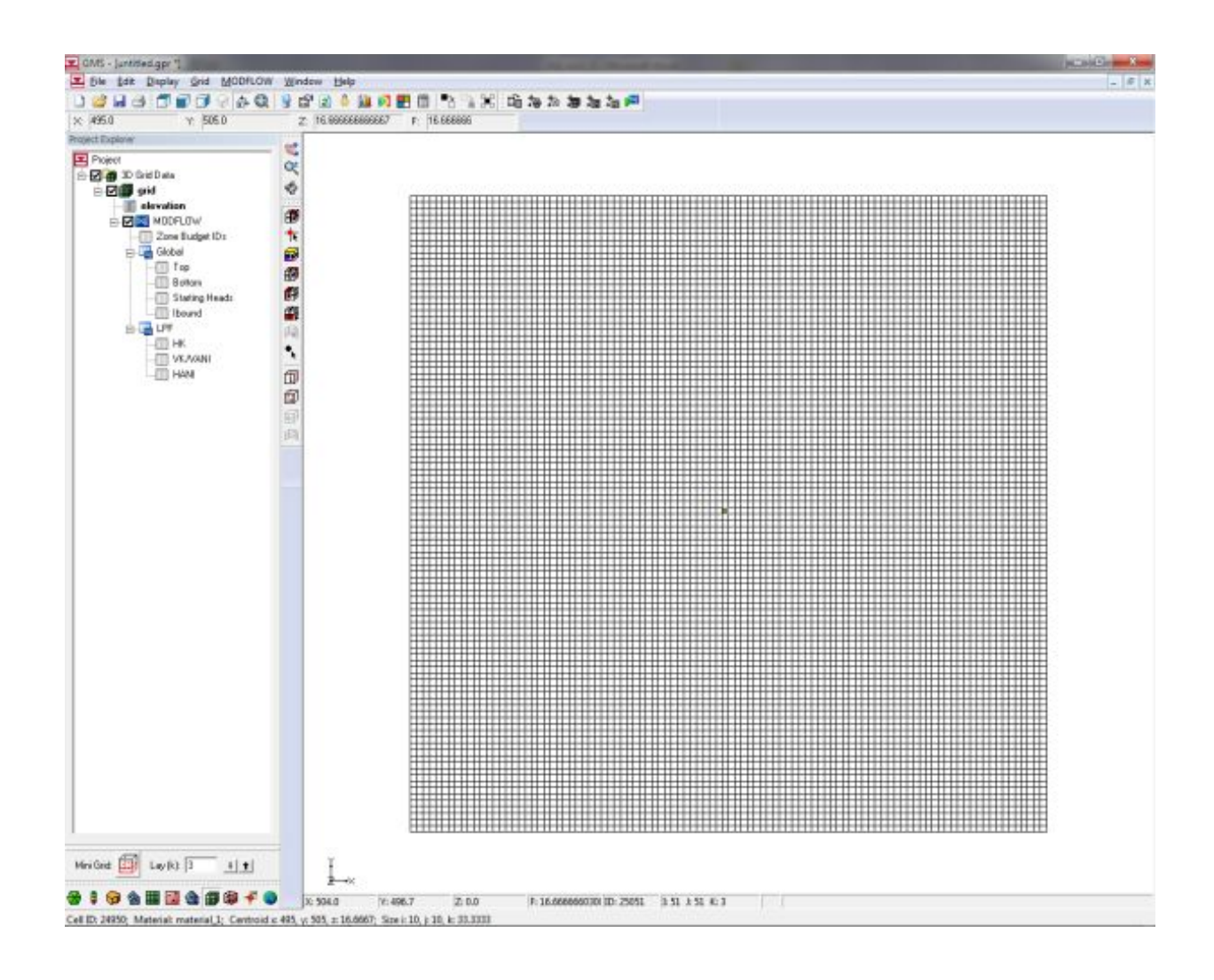

Диалоговое окно управления величиной расхода центральной скважины

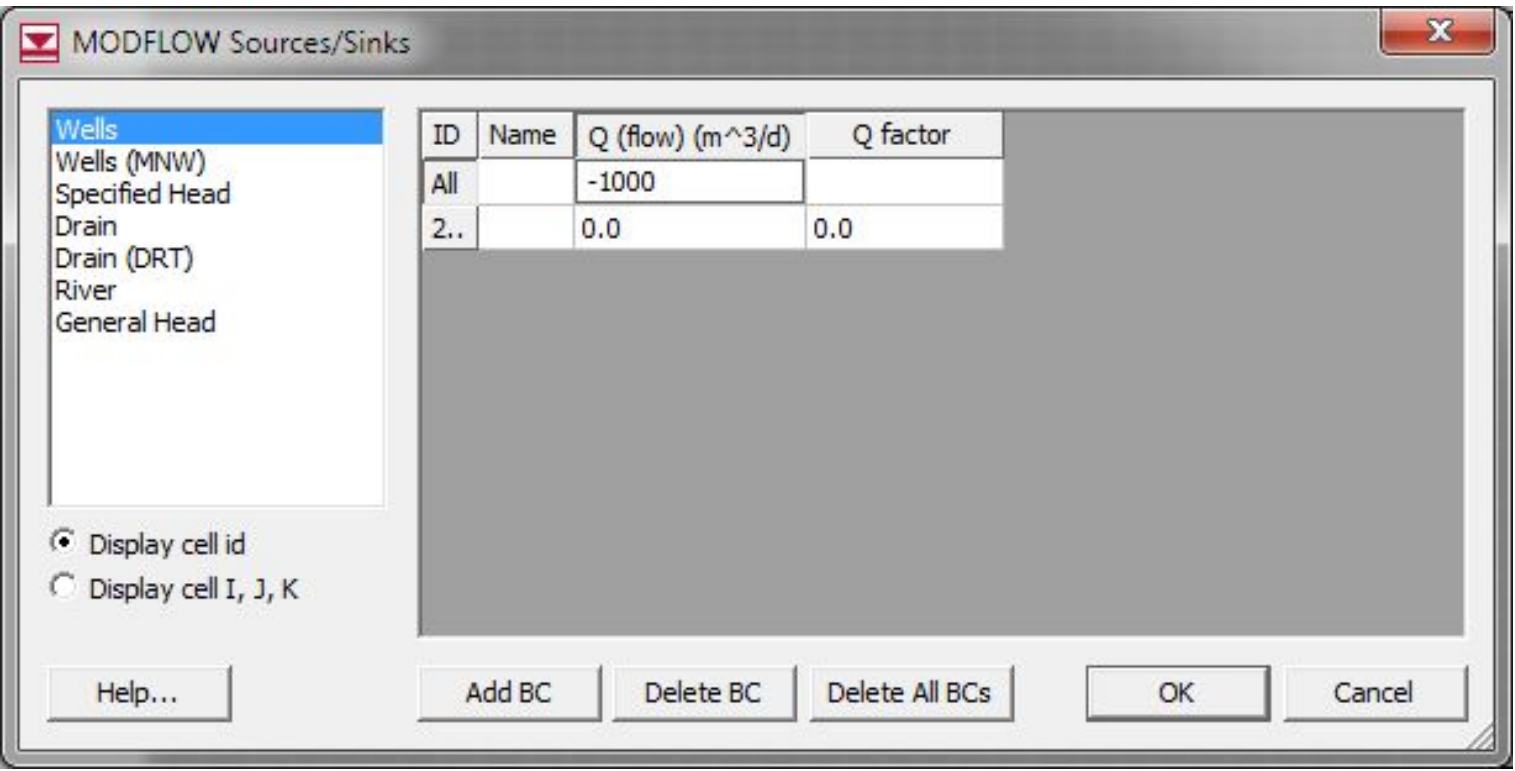

**модели**

Создание наблюдательных скважин

Нами рассмотрен порядок создания численной модели области фильтрации по одному из двух возможных способов, а именно путем непосредственного здания параметров в ячейки конечно-разностной сетки

Этот способ является наиболее простым, но, в то же время, несколько ограничен в своих возможностях. Более универсальным методом организации данных подход, связанный с использованием инструментарием концептуальной модели

Согласно основной идее этого метода модель разрабатывается в два этапа

На первом этапе все элементы будущей модели компонуются в модуле «Map» на отдельных покрытиях, которые условно можно считать аналогами слоев электронной карты

На завершающем этапе создания модели все свойства покрытий передаются в узлы КР сетки области фильтрации. Технология использования покрытий и их свойств для разработки моделей может помочь существенно сократить объемы ввода первичной информации, поскольку не требует работы с отдельными ячейками КР сетки

# Некоторые разновидности исходных данных невозможно передать на численную модель непосредственным заданием на сетку без использования покрытий

# К такого вида информации относятся сведения о расположении наблюдательных скважин

Для организации их работы в структуре численной модели необходимо создать специальное покрытие в разделе концептуальной модели проекта GMS с использование возможностей модуля «Map»

**модели**

#### Кнопка подключения модуля «Map»

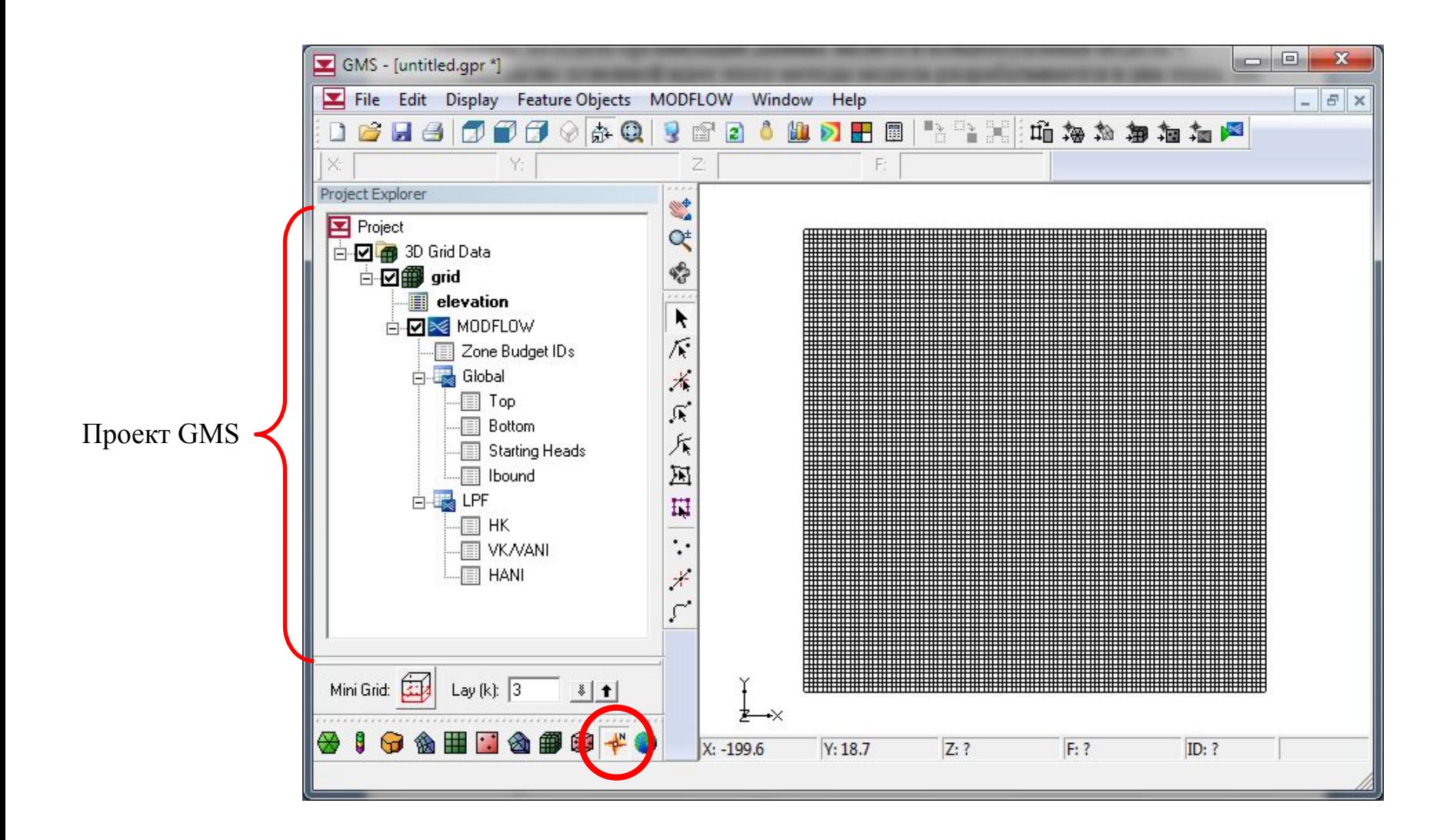

## Диалоговое окно создания новой концептуальной модели (открывается правым щелчком в окне проекта)

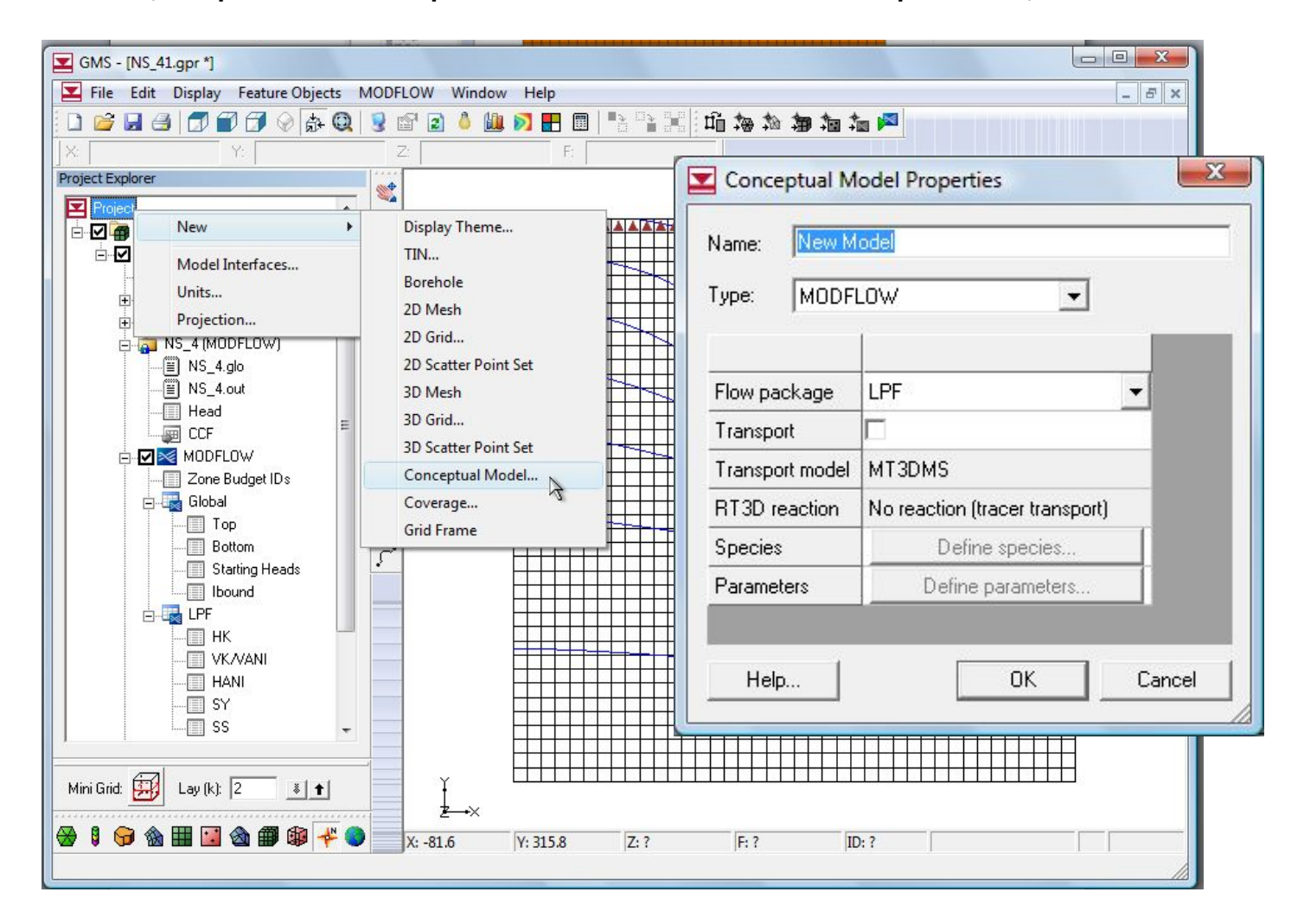

## Информационный блок концептуальной модели в окне проекта

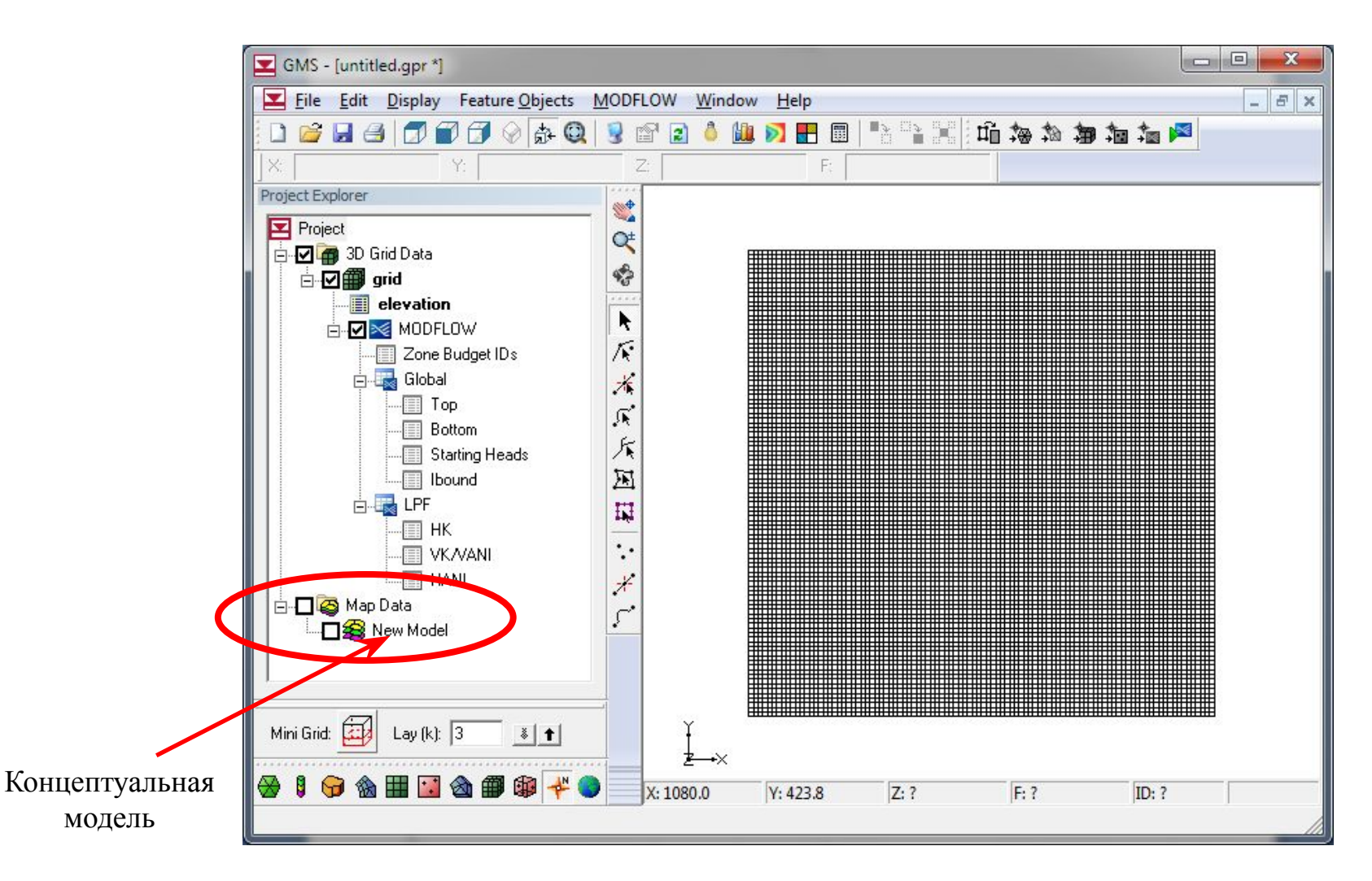

Диалоговое окно создания нового покрытия концептуальной модели

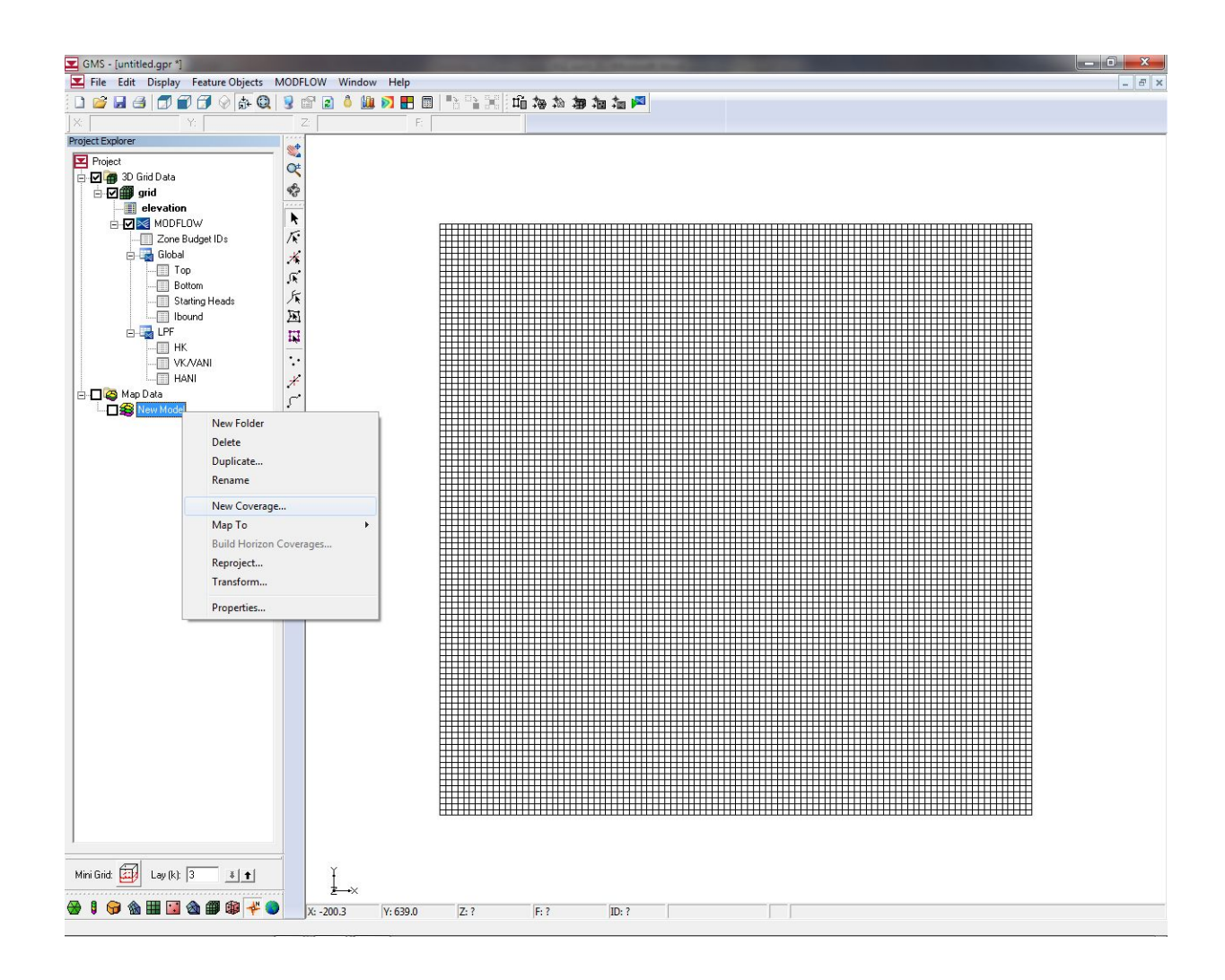

Настройка свойств нового покрытия. Для точек наблюдения установлено свойство, позволяющее фиксировать изменяющийся напор

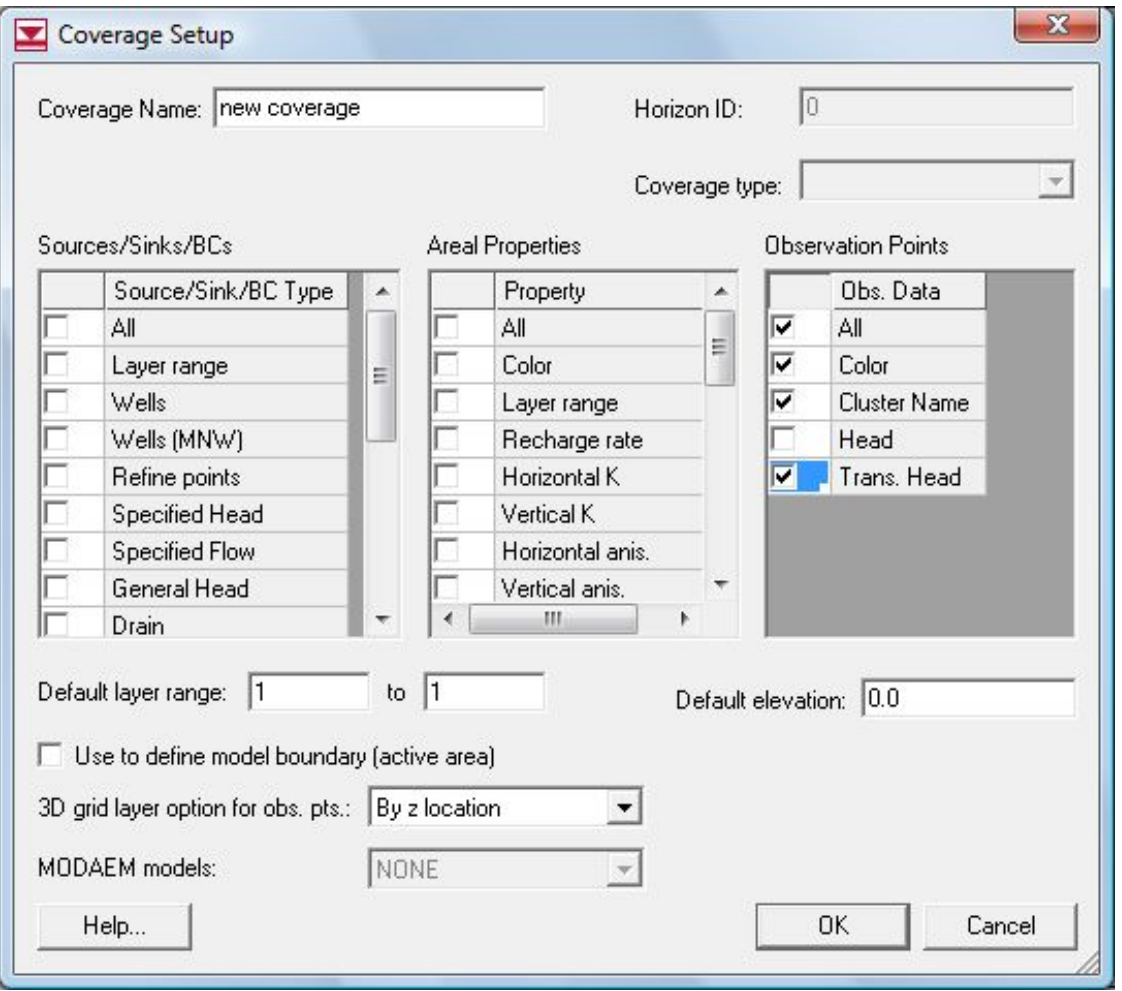

**модели**

#### Инструмент создания точки в модуле «Map»

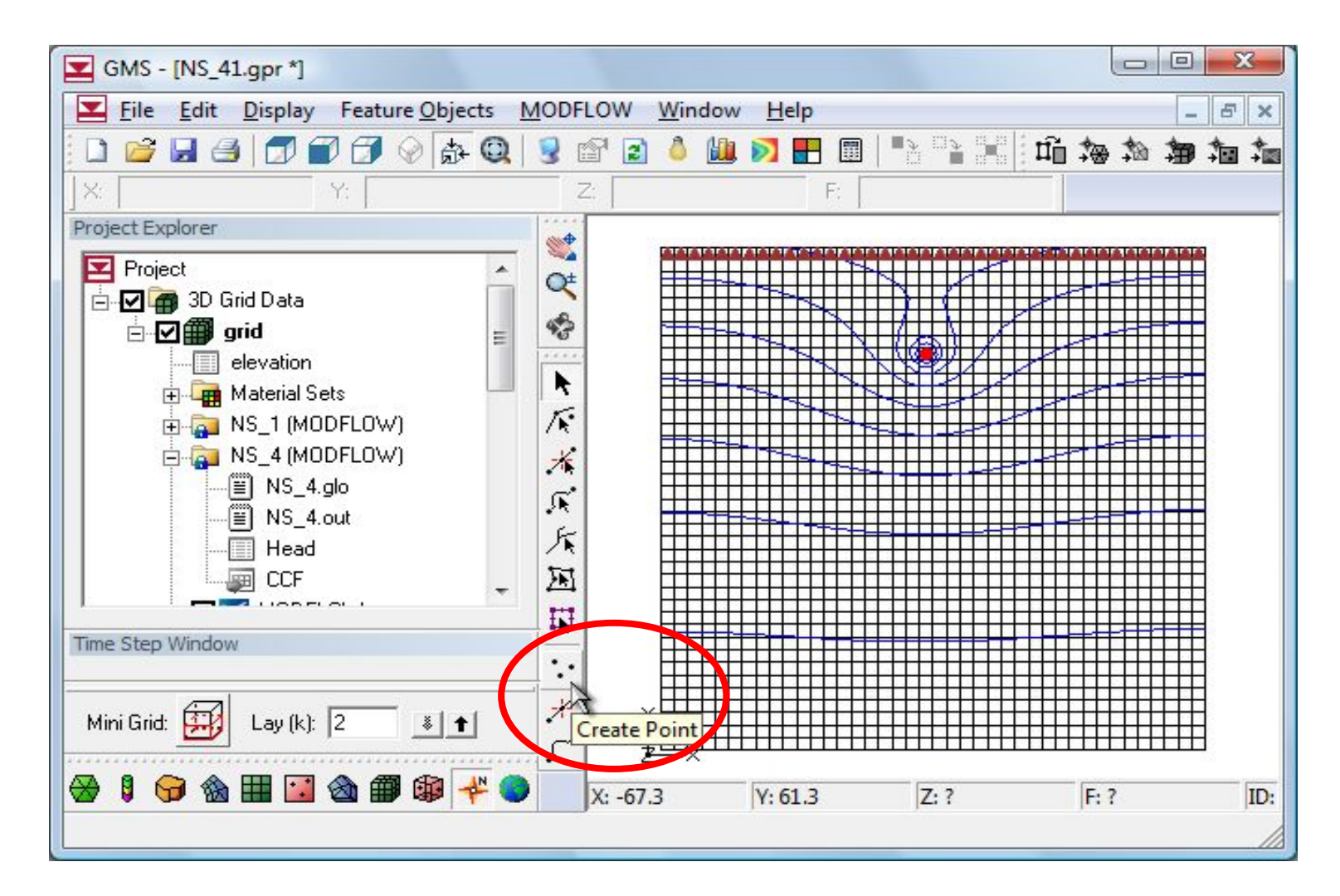

## Диалоговое окно доступа к свойствам точечного объекта

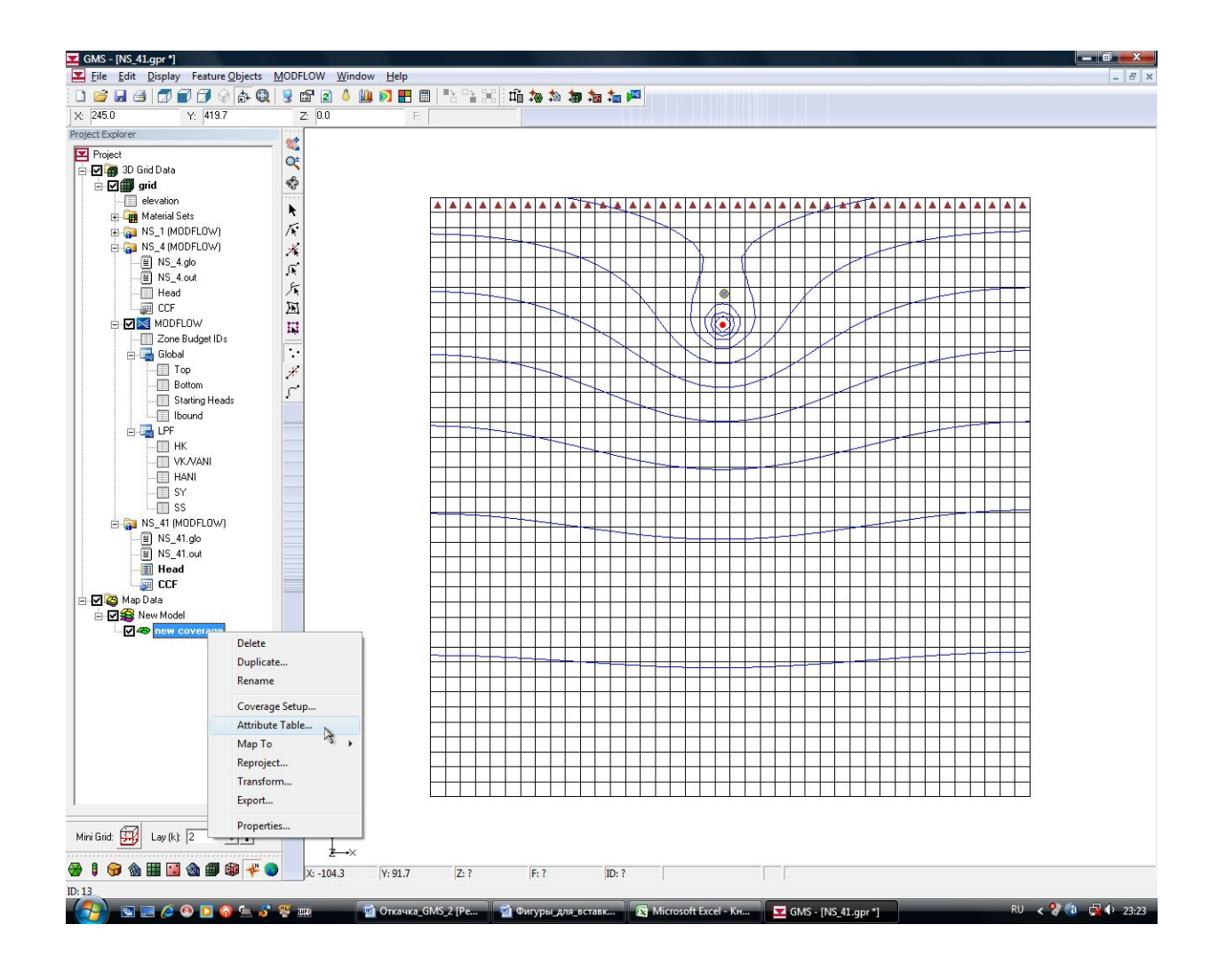

# Свойства точечных объектов. Выделен признак включения точки в состав наблюдательной сети

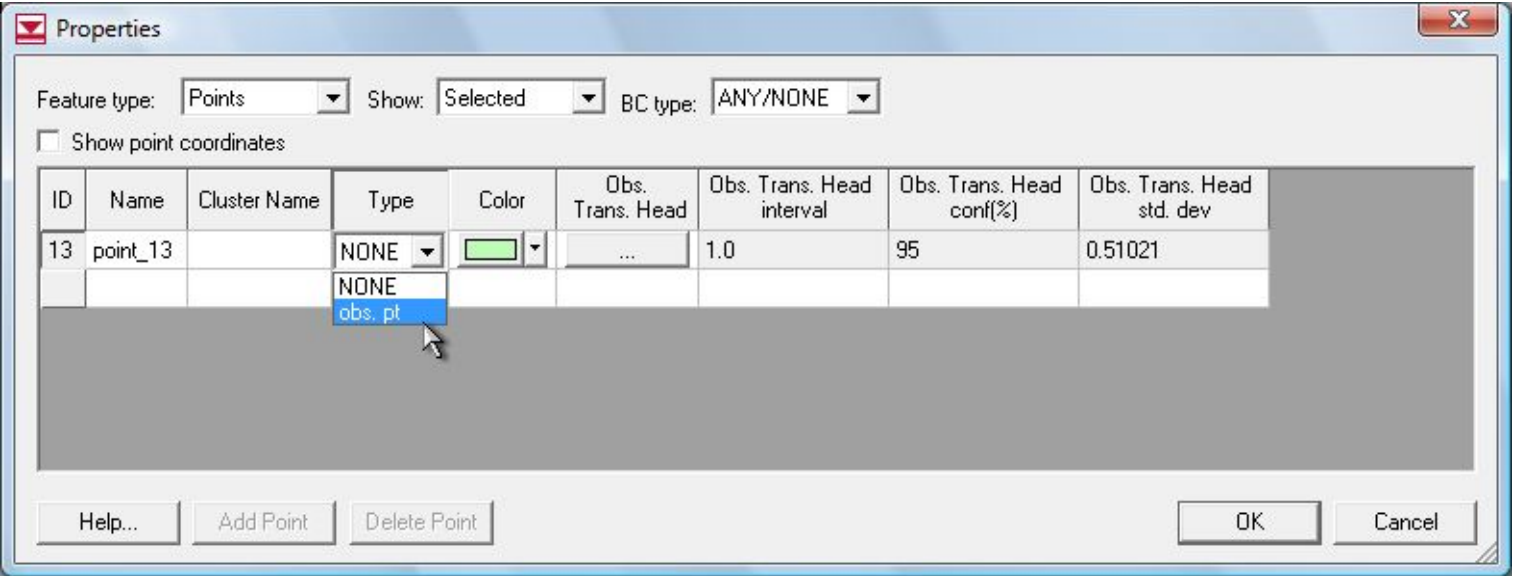

# Вид наблюдательной скважины в первом (верхнем) слое КР сетки численной модели

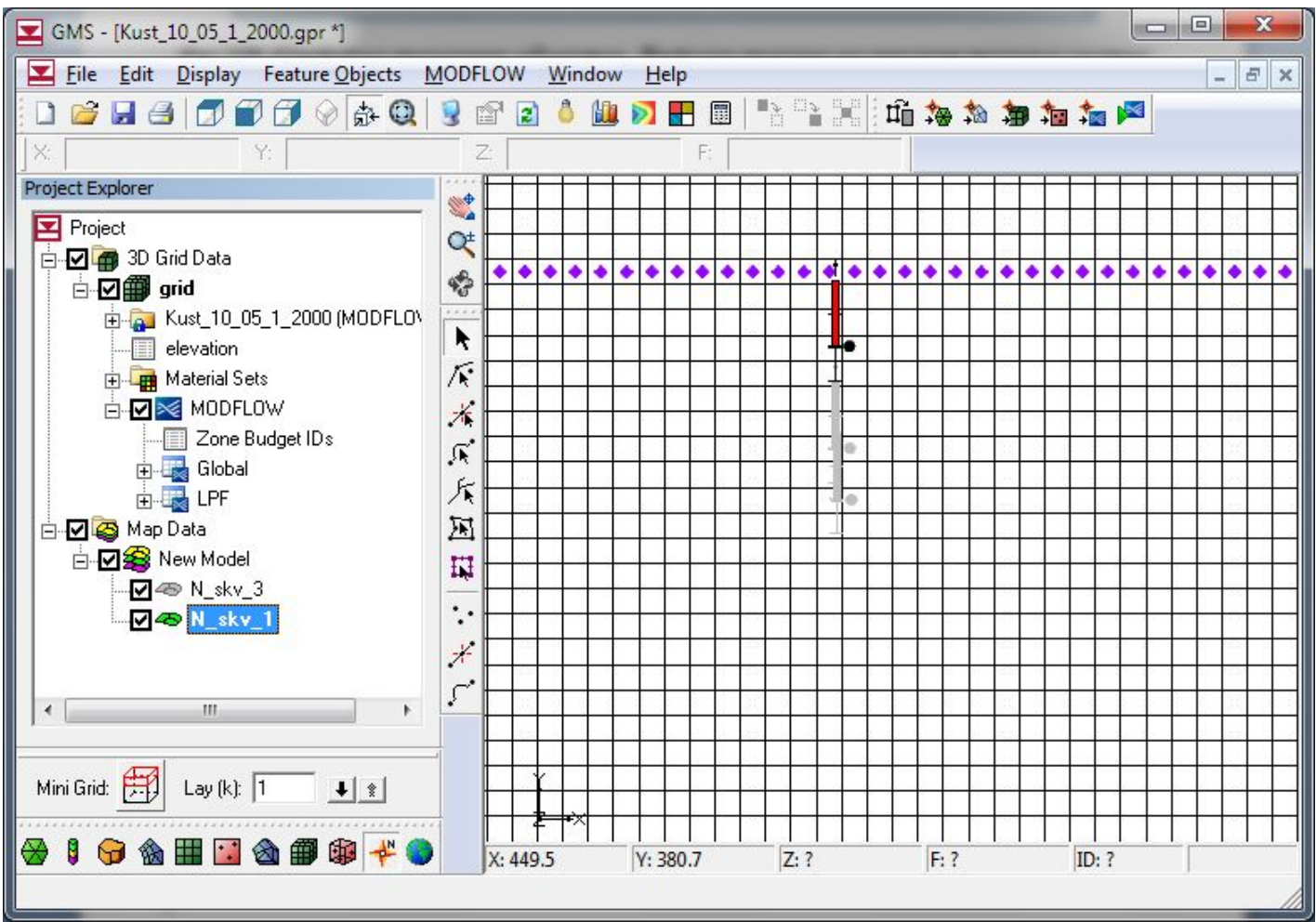

## Вид наблюдательной скважины в третьем (нижнем) слое КР сетки численной модели

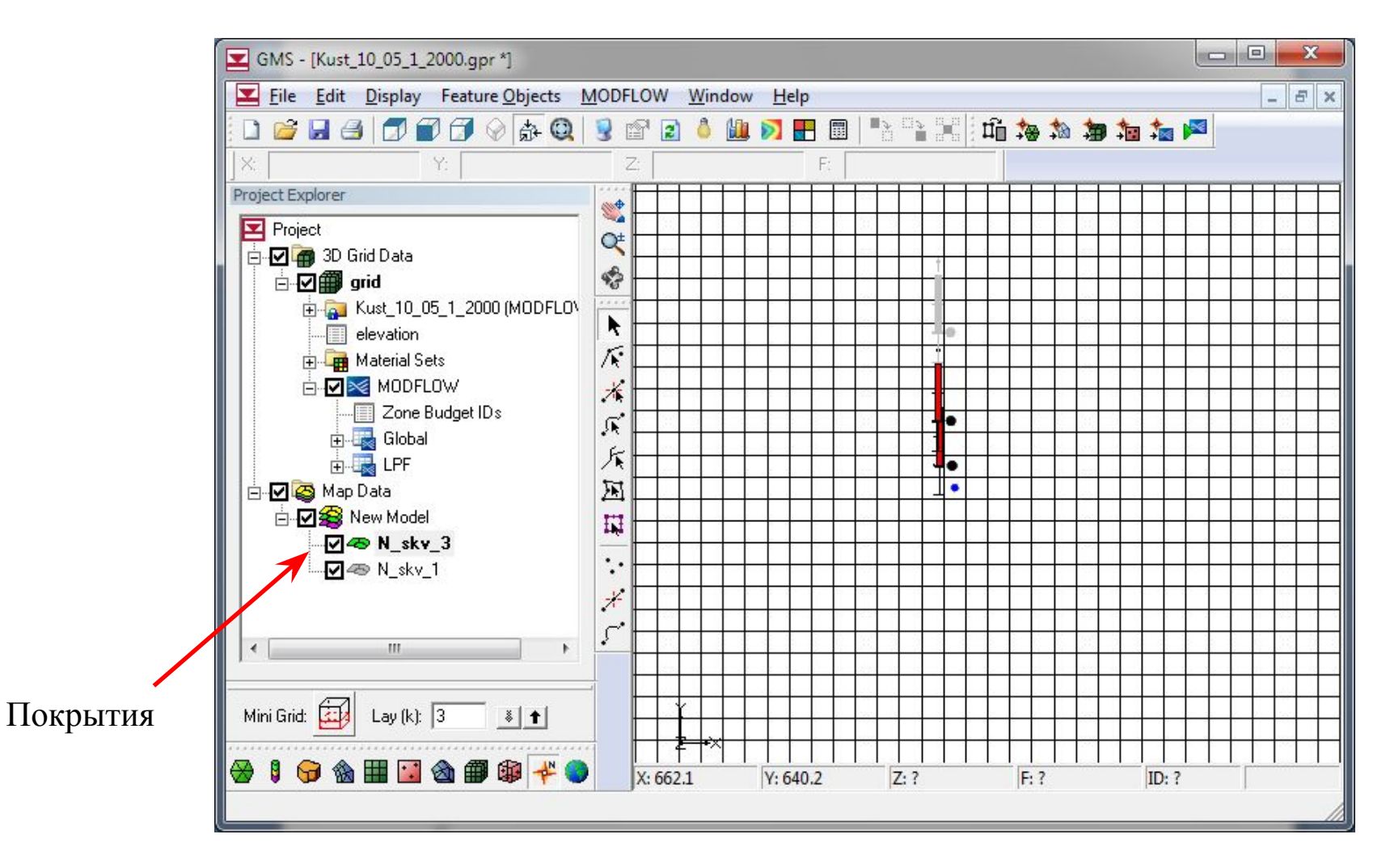

Наблюдательные скважины в процессе моделирования используются для получения данных о снижении уровней при откачке. За один сеанс моделирования можно получить несколько (два - три) набора исходных данных к журналам откачки, если использовать несколько (две – три) систем наблюдательных скважин, раз-личным образом ориентированных по отношению к центральной скважине куста и внутренней границе (реке) области фильтрации.

**модели**

# Моделирование и вывод результатов решения прогнозной задачи

Процесс моделирования полностью автоматизирован и не требует участия пользователя. Все необходимые расчёты выполняются в модуле MODFLOW 2000, который использует для своей работы данные, подготовленные на этапе разработки гидродинамической модели

#### Меню выбора процедуры проверки корректности численной модели

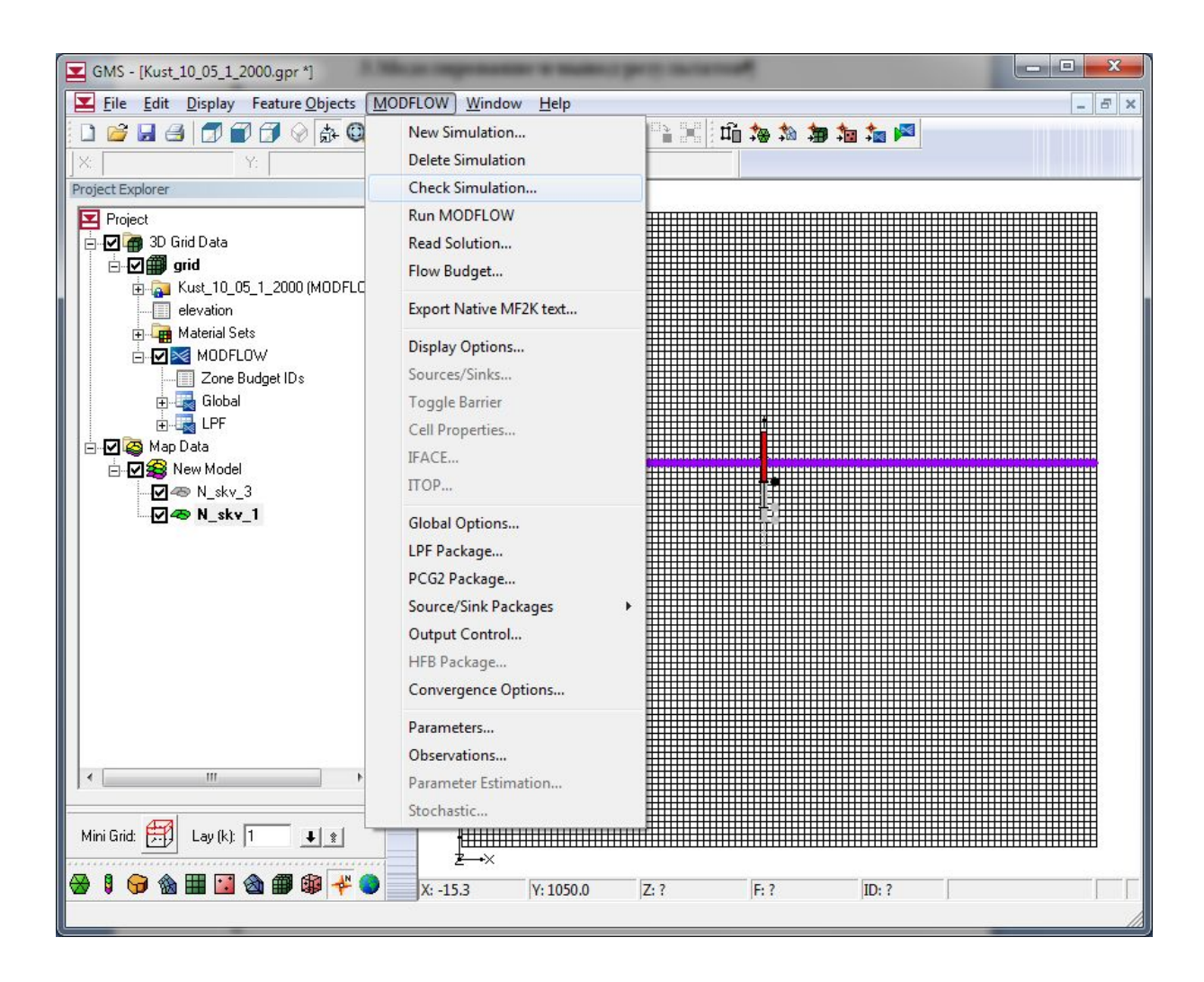

Окно настроечных параметров процедуры проверки численной модели

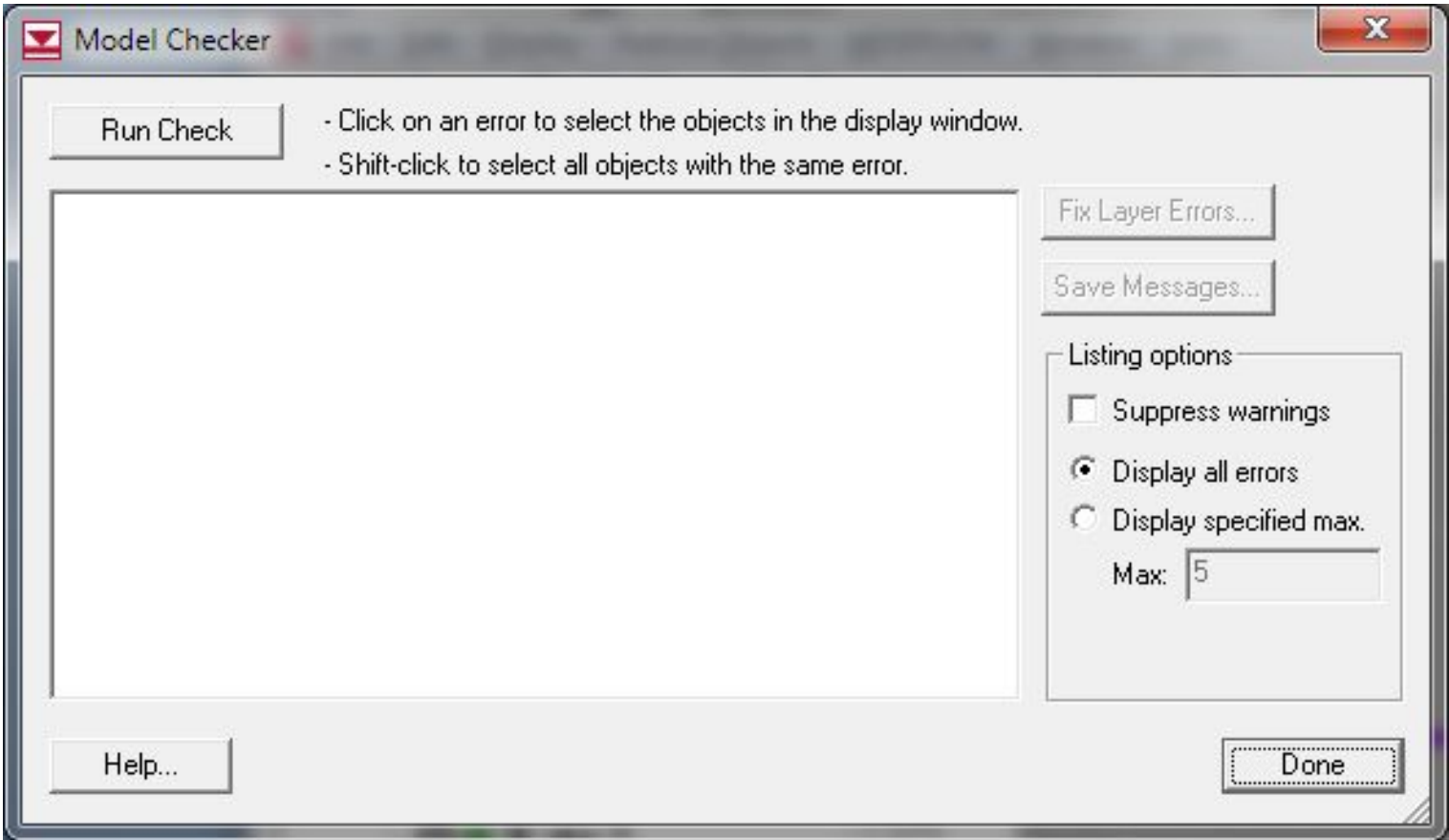

# Протокол проверки исходных данных численной модели

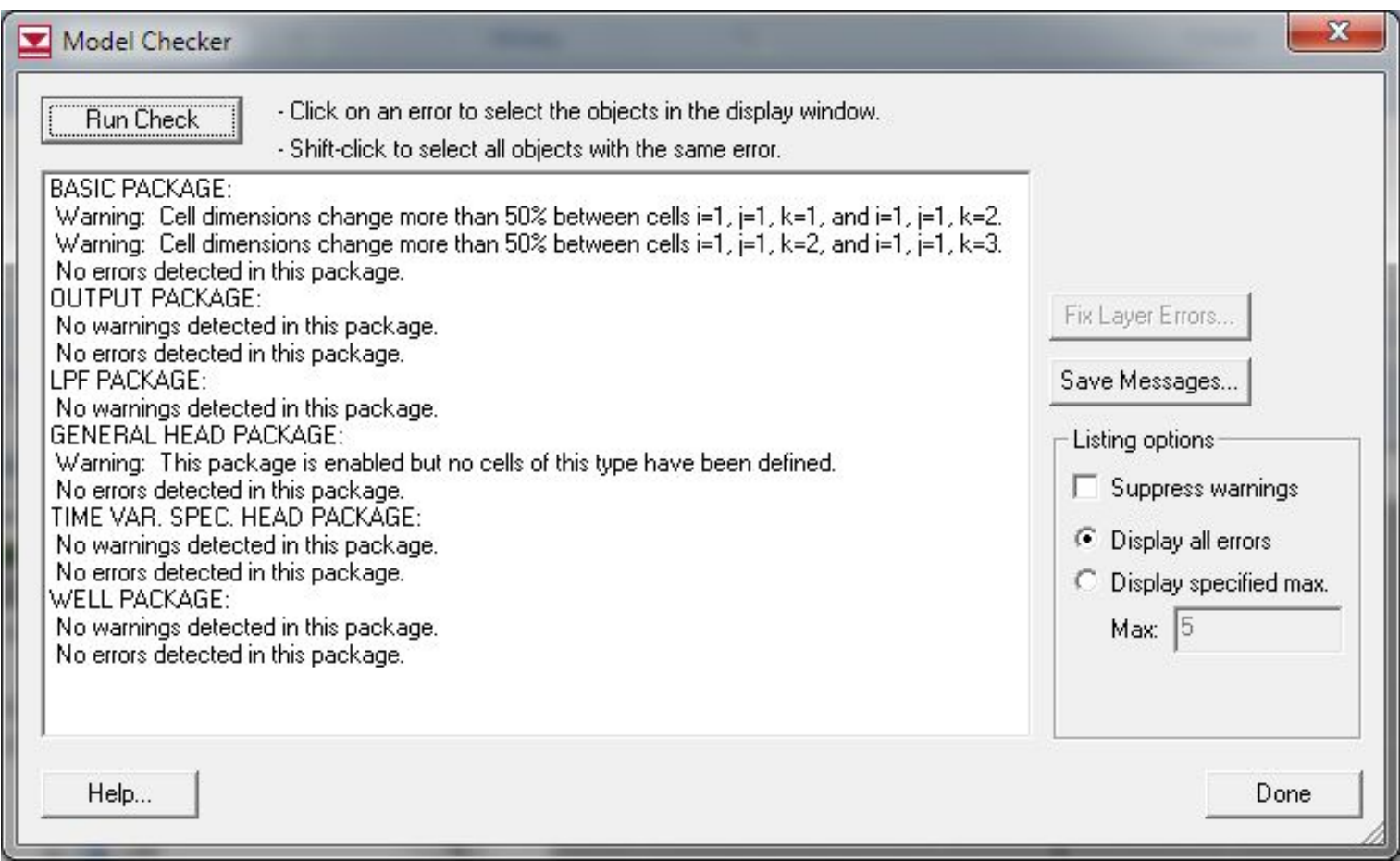

**модели**

# Меню запуска процесса моделирования

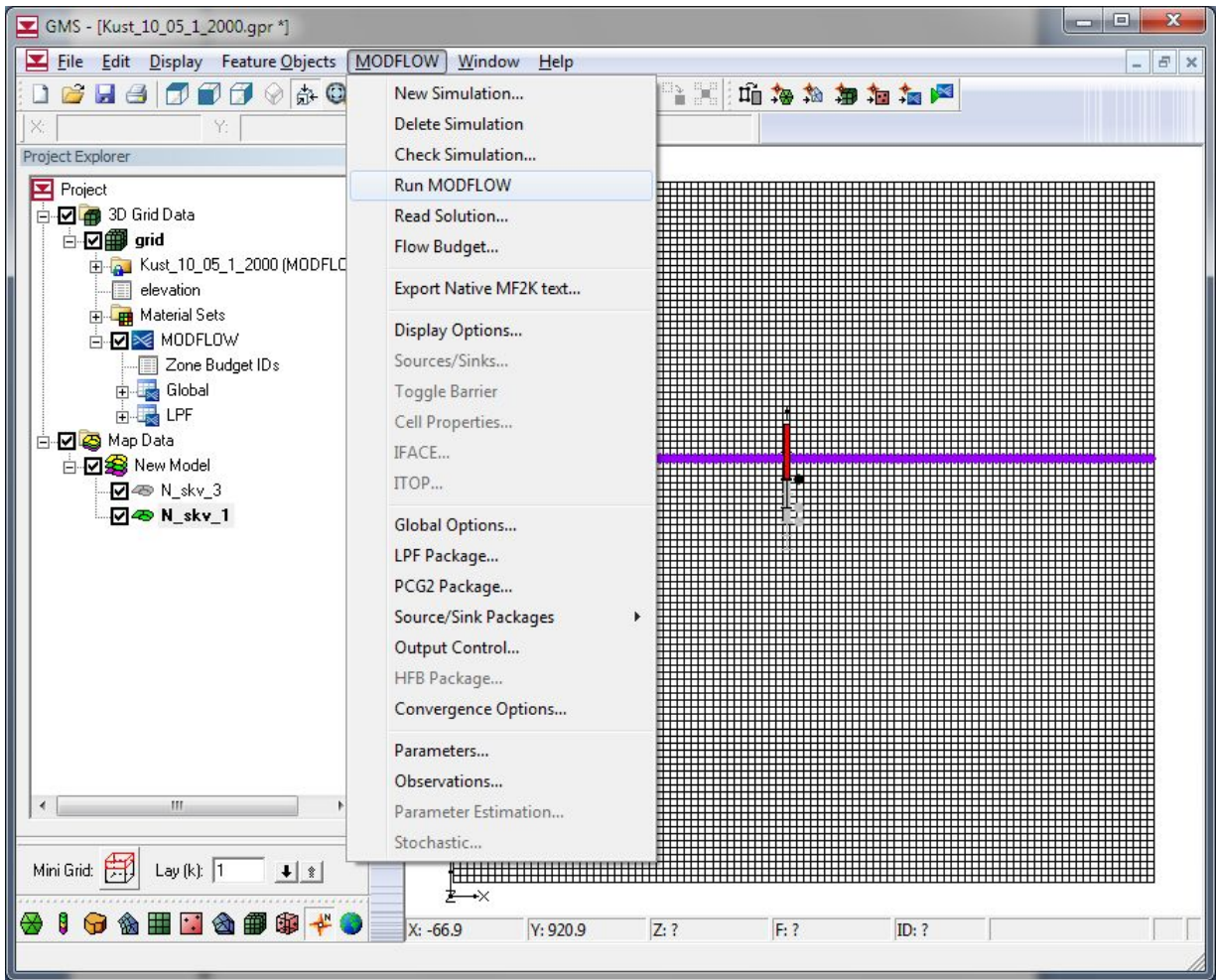

#### Сообщение об успешном завершении процесса моделирования

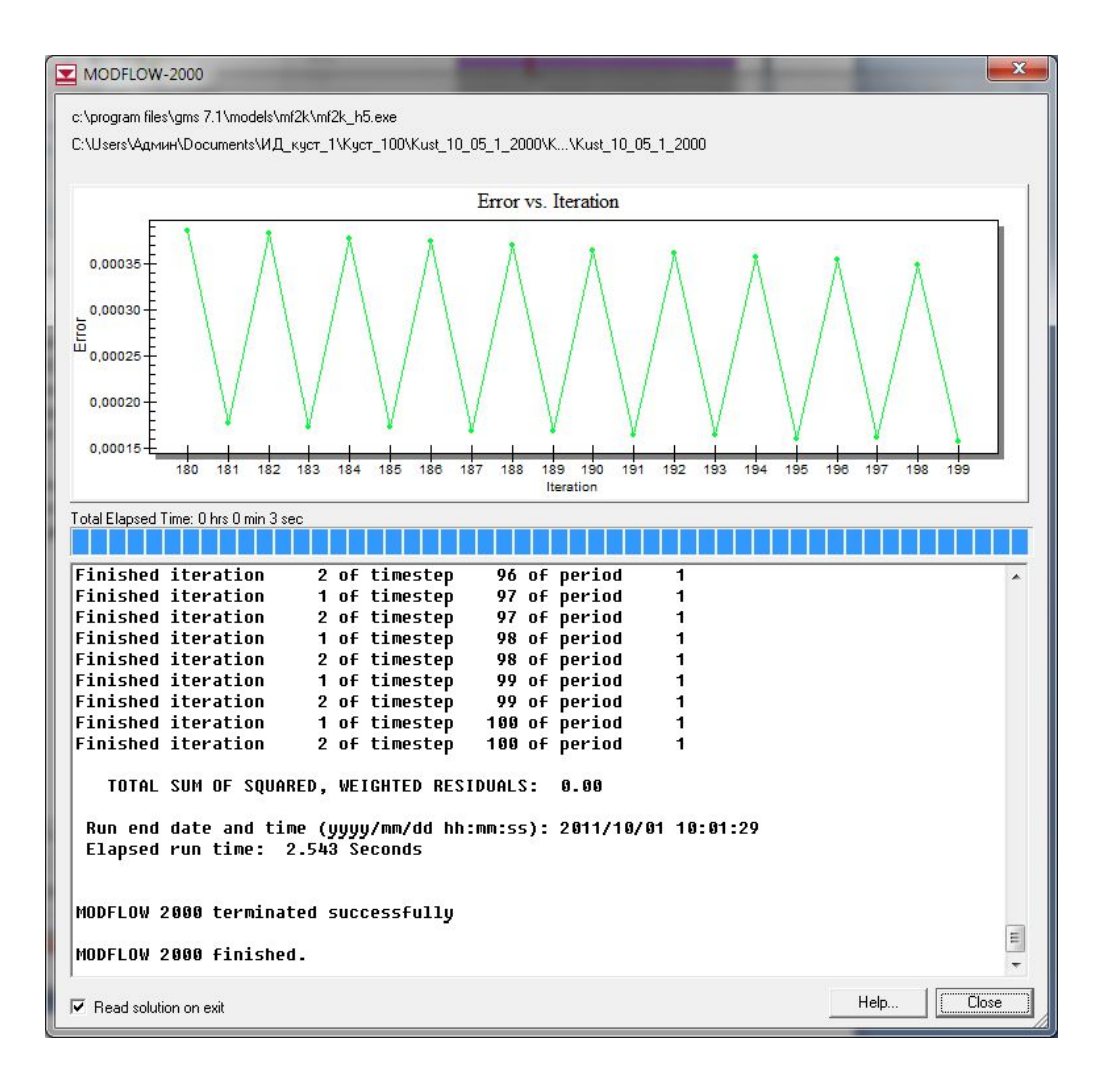

**модели**

## Организация вывода результатов моделирования

## Управление номером модельного слоя и прогнозным моментом времени для анализа поля напоров

(выделены окна управляющих параметров просмотра решения)

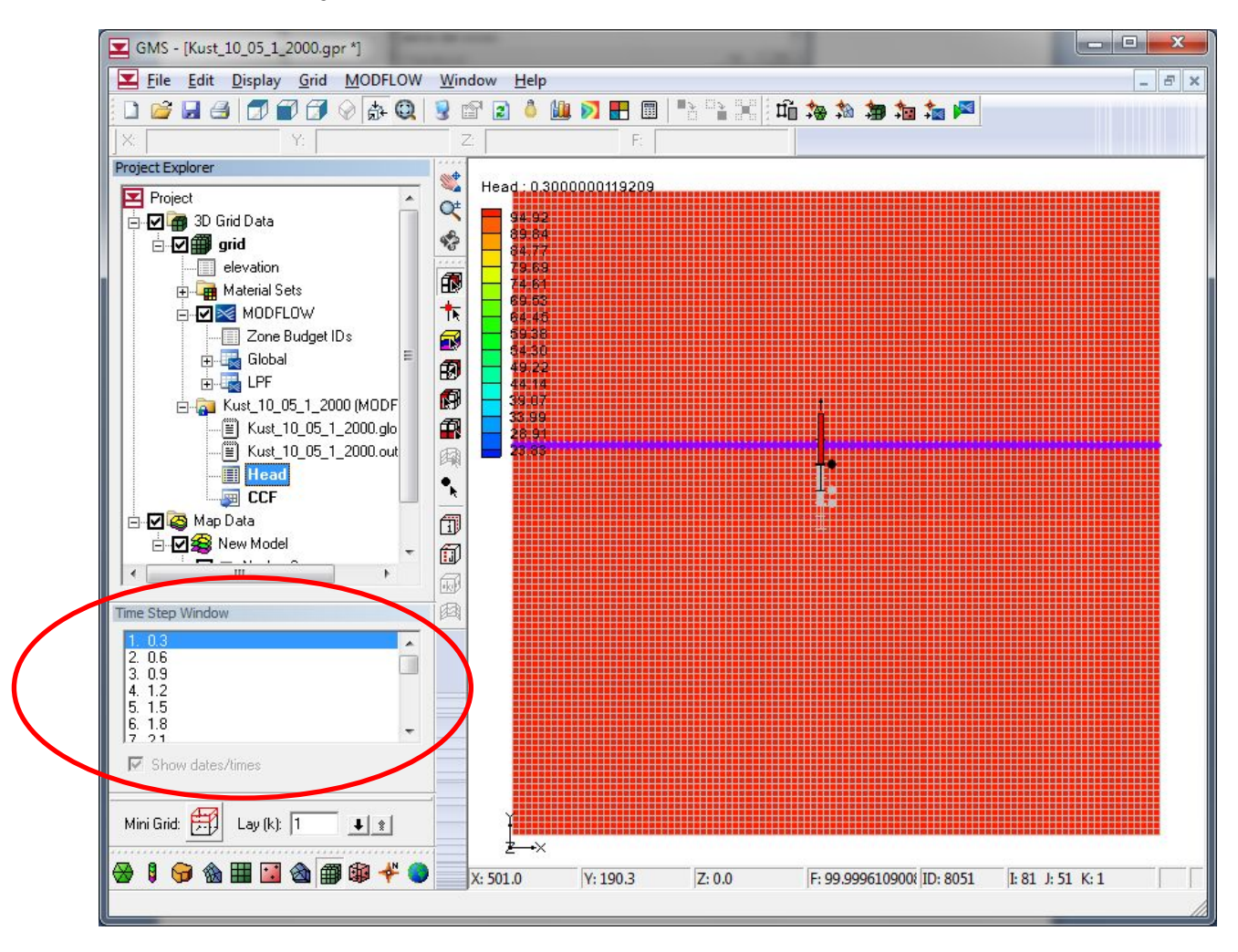

## Меню и диалоговое окно экспорта результирующего файла напоров

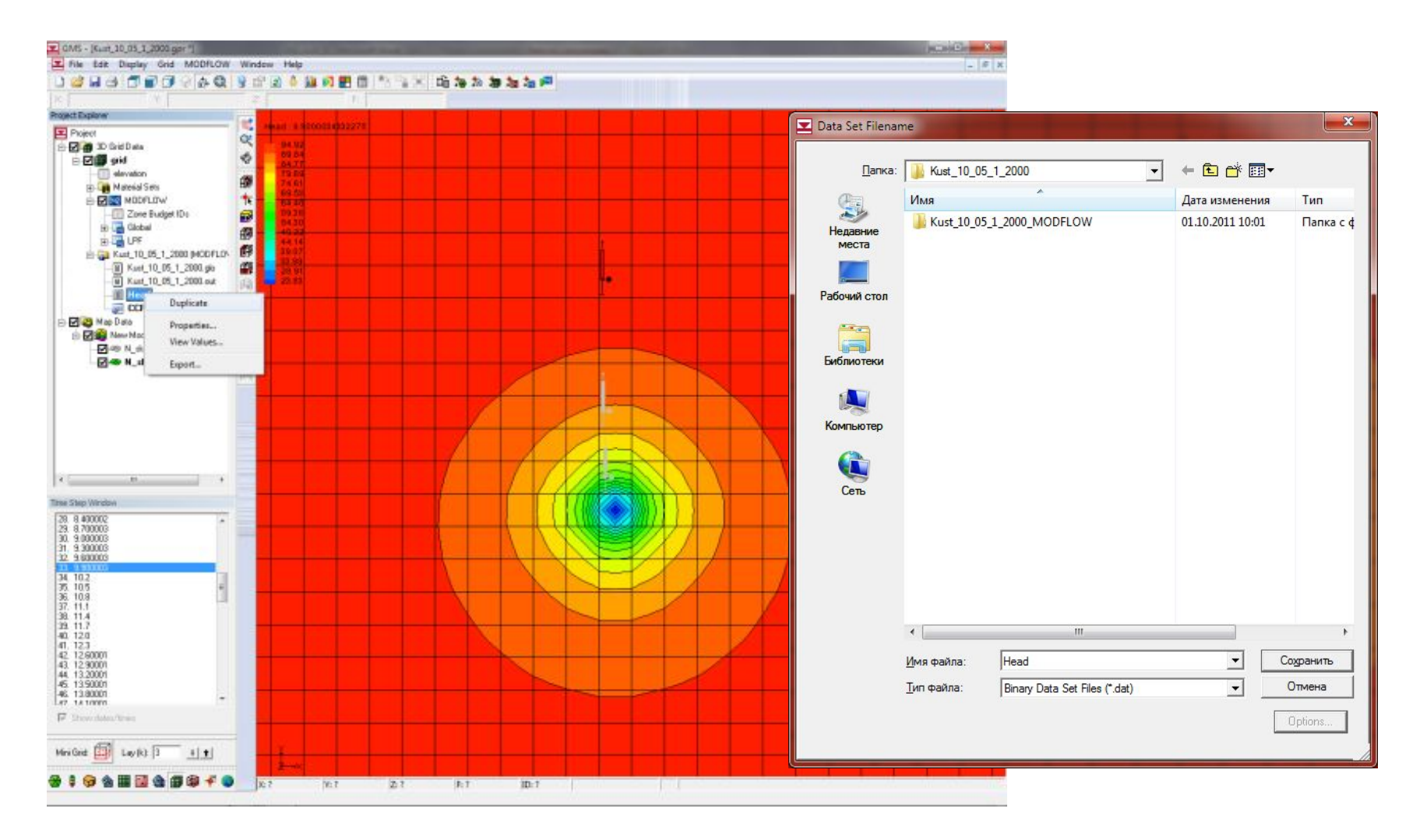

# Изменение напоров при откачке в верхнем (слева) и нижнем слое модели через 10 сут после начала откачки

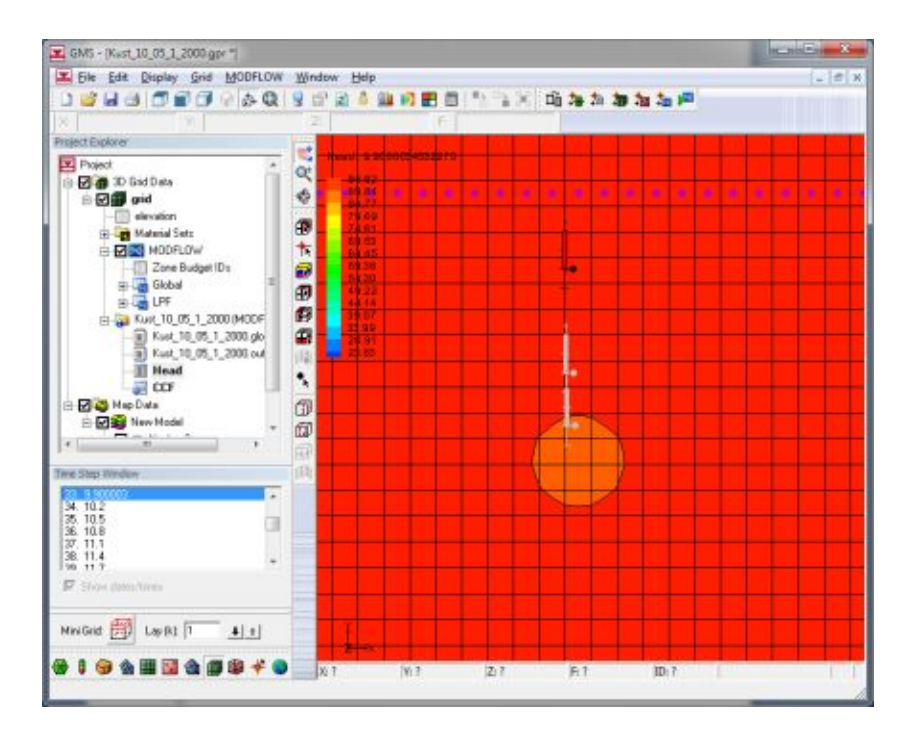

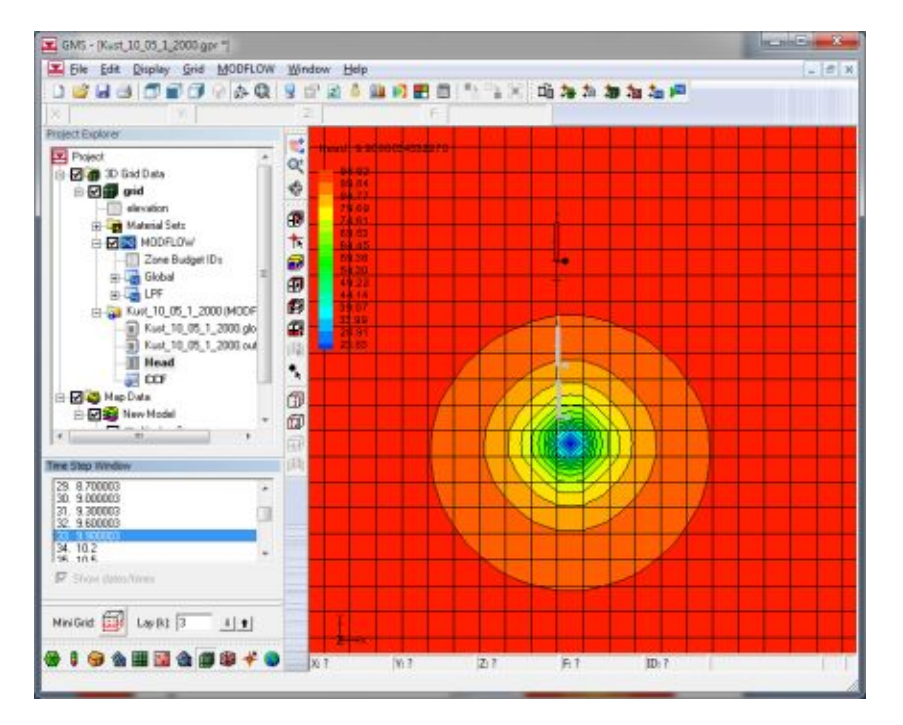

# Изменение напоров при откачке в верхнем (слева) и нижнем слое модели через 20 сут после начала откачки

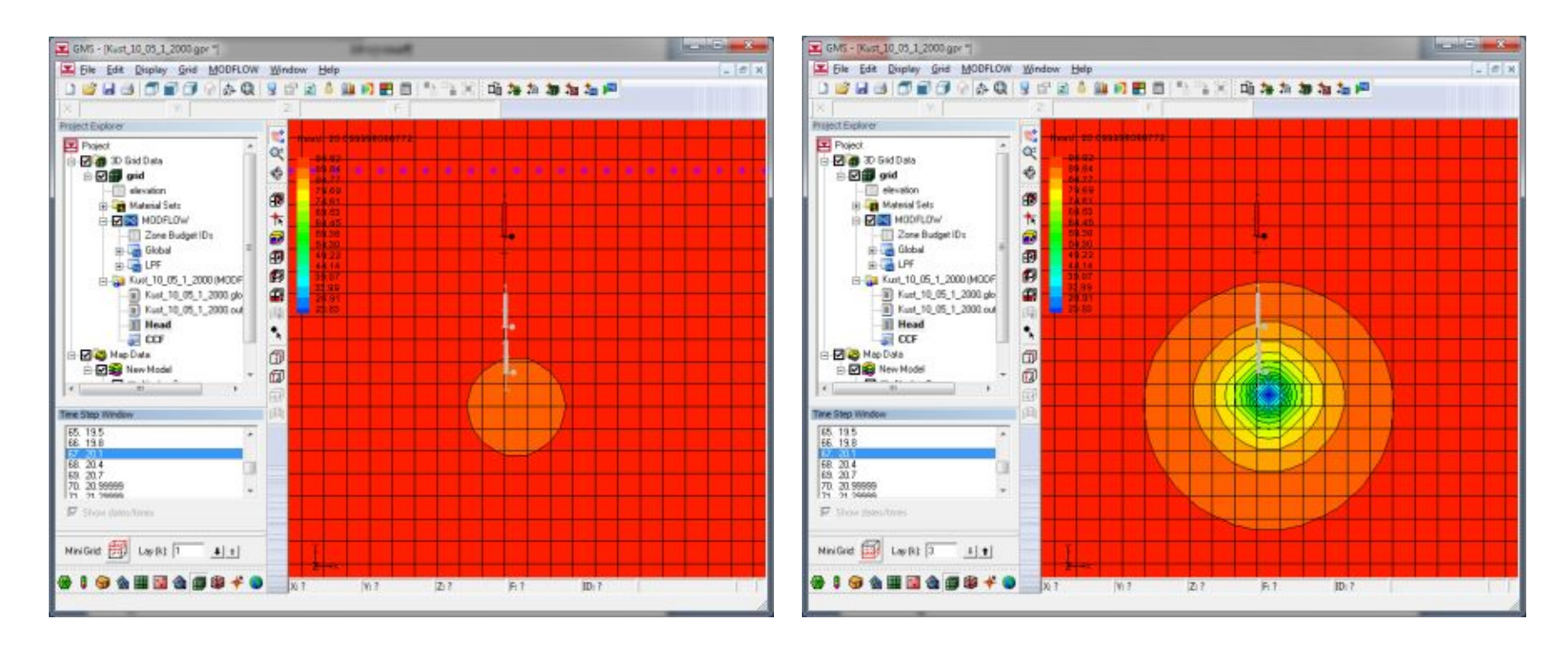

# Изменение напоров при откачке в верхнем (слева) и нижнем слое модели через 30 сут после начала откачки

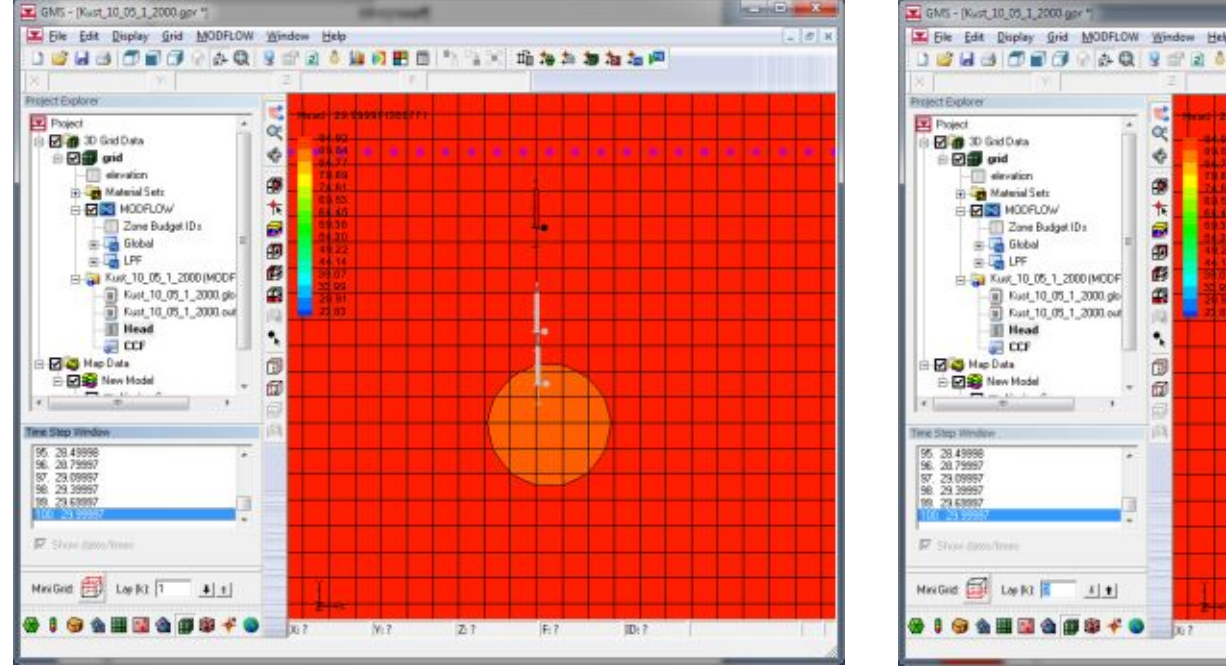

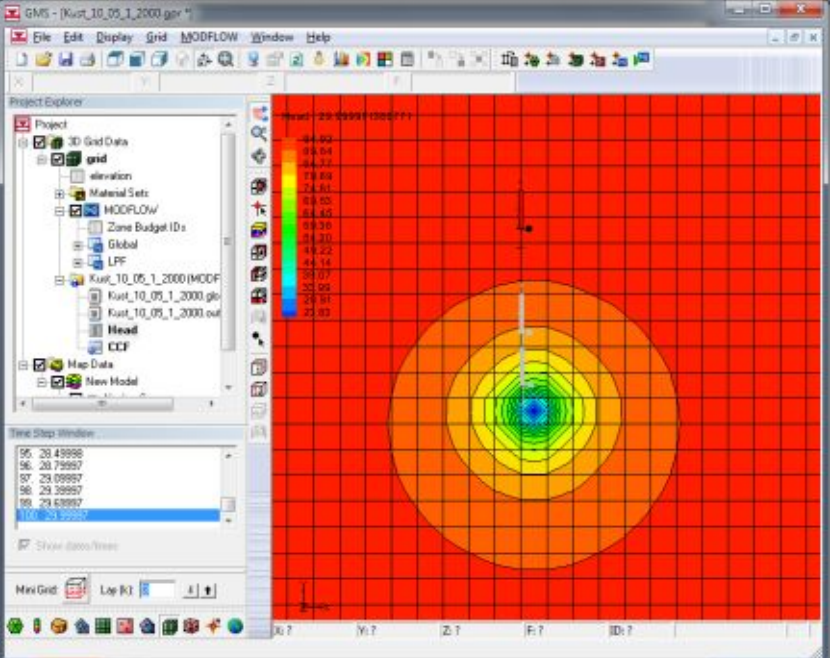

**модели**

# Кнопка активации мастера построения диаграмм

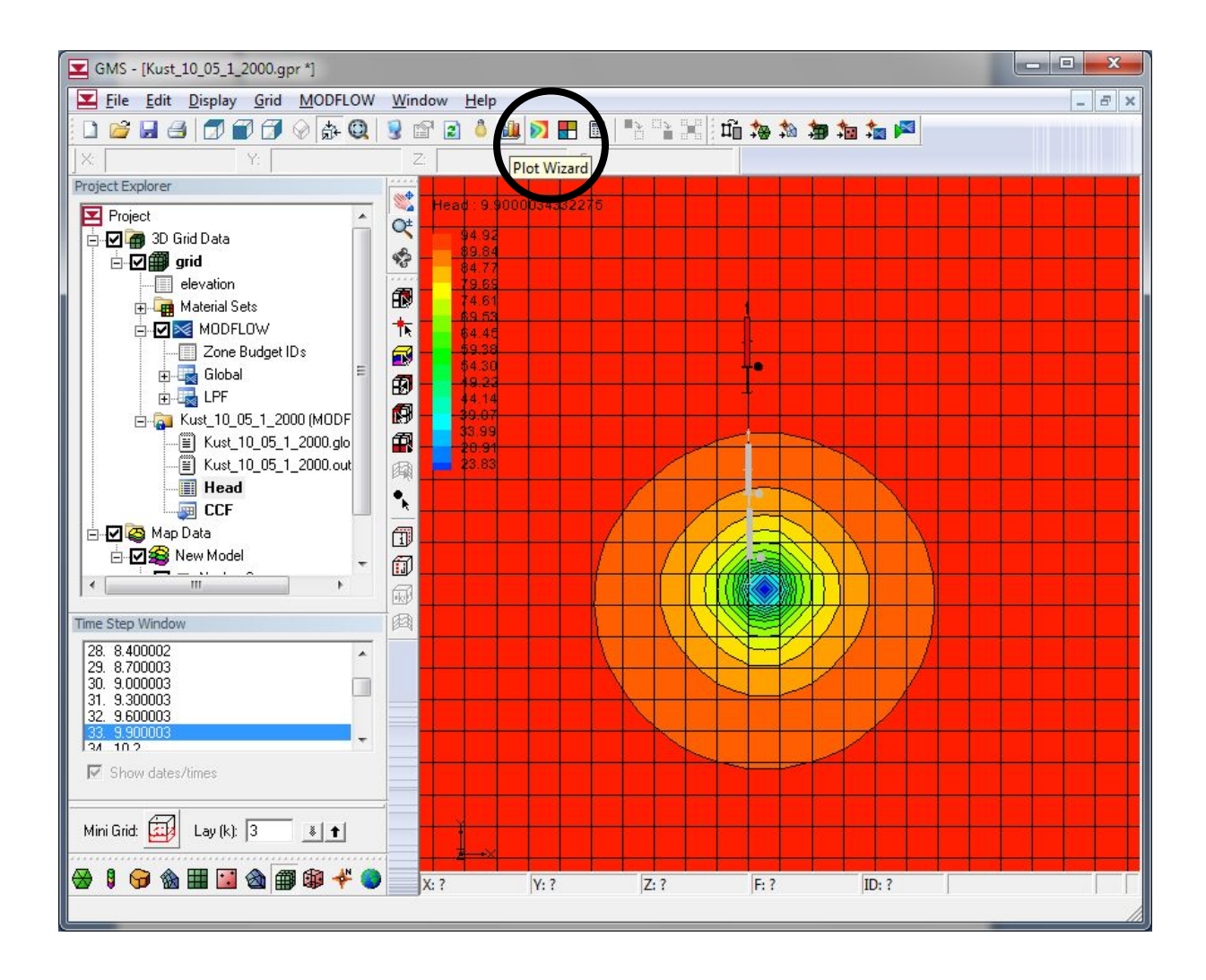

## Меню активации мастера построения диаграмм

(выбран режим построения графиков временного прослеживания уровней)

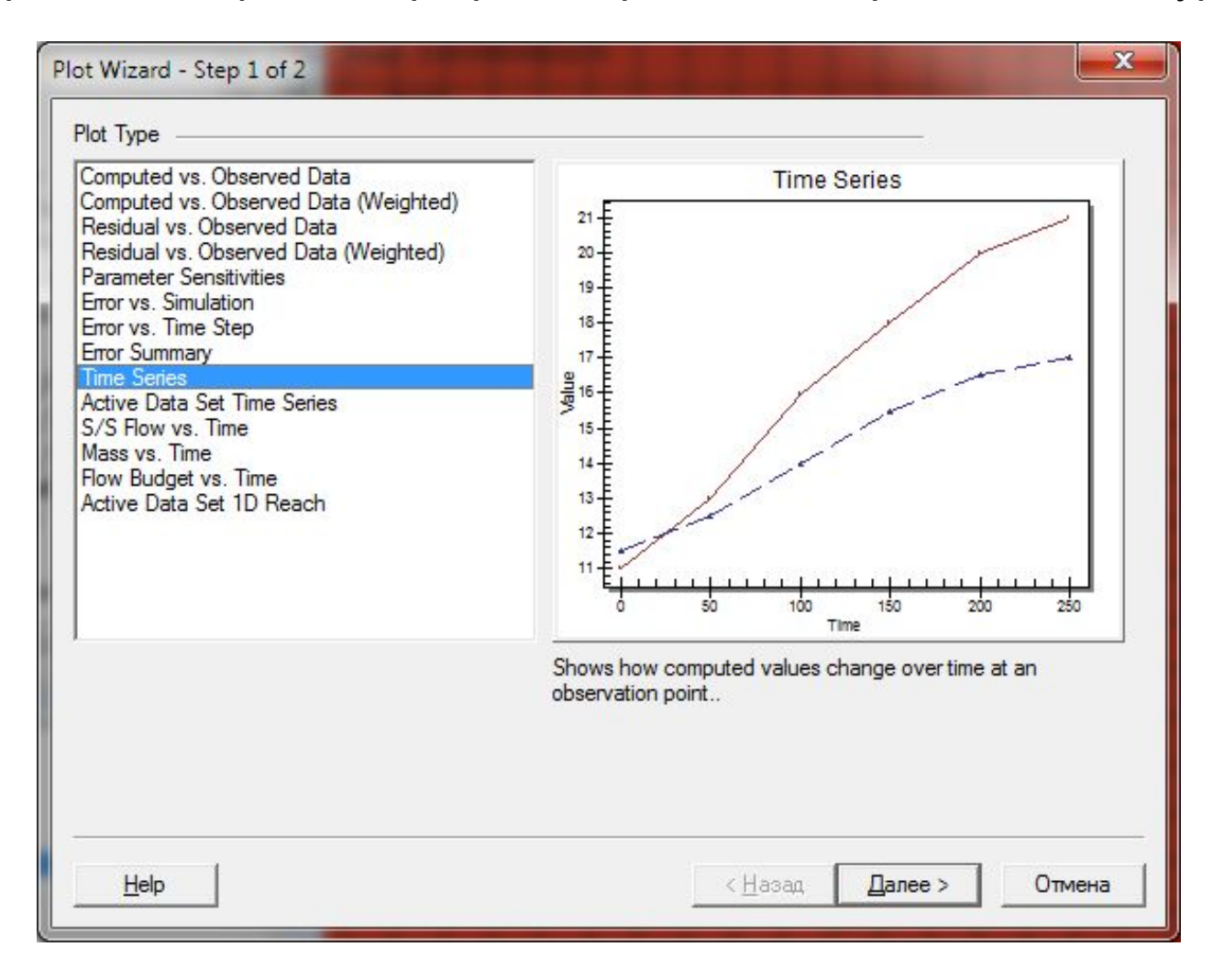

# Меню выбора наблюдательных скважин для просмотра графиков временного прослеживания уровней

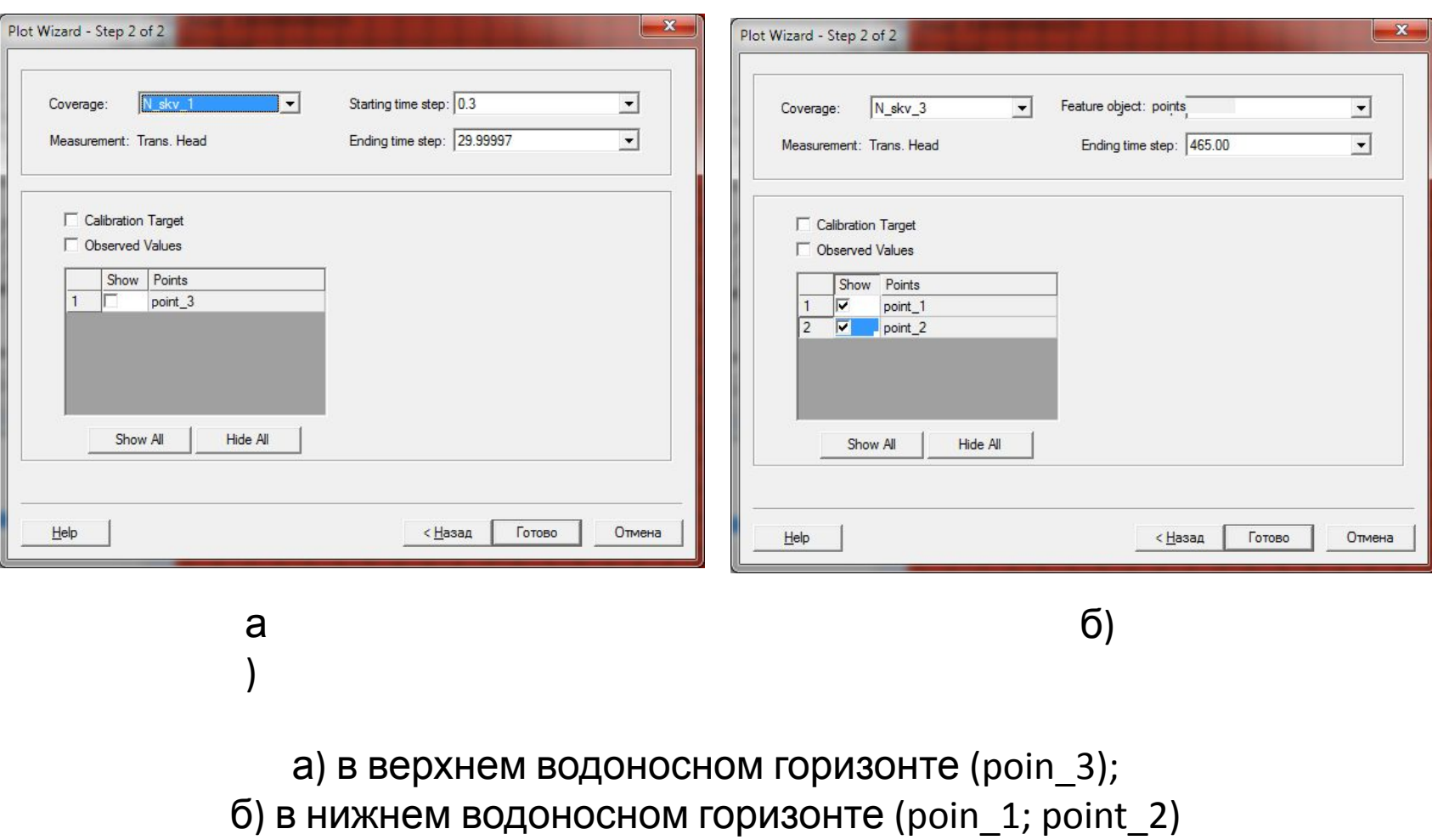

Режим просмотра графиков временного прослеживания уровней а наблюдательных скважинах нижнего водоносного горизонта

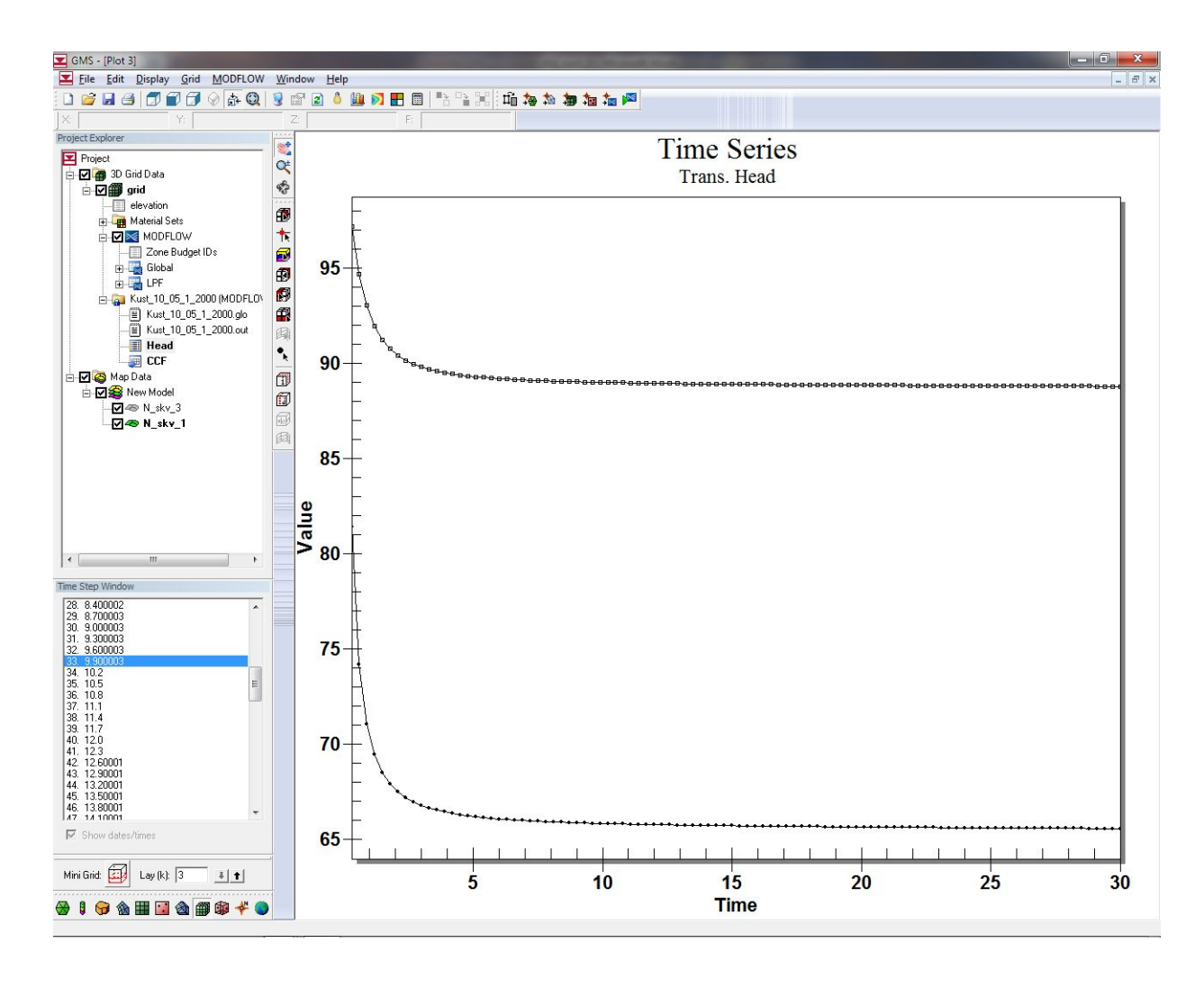
Контекстное меню настройки параметров диаграммы (выбран режим вывода легенды в нижней части рисунка)

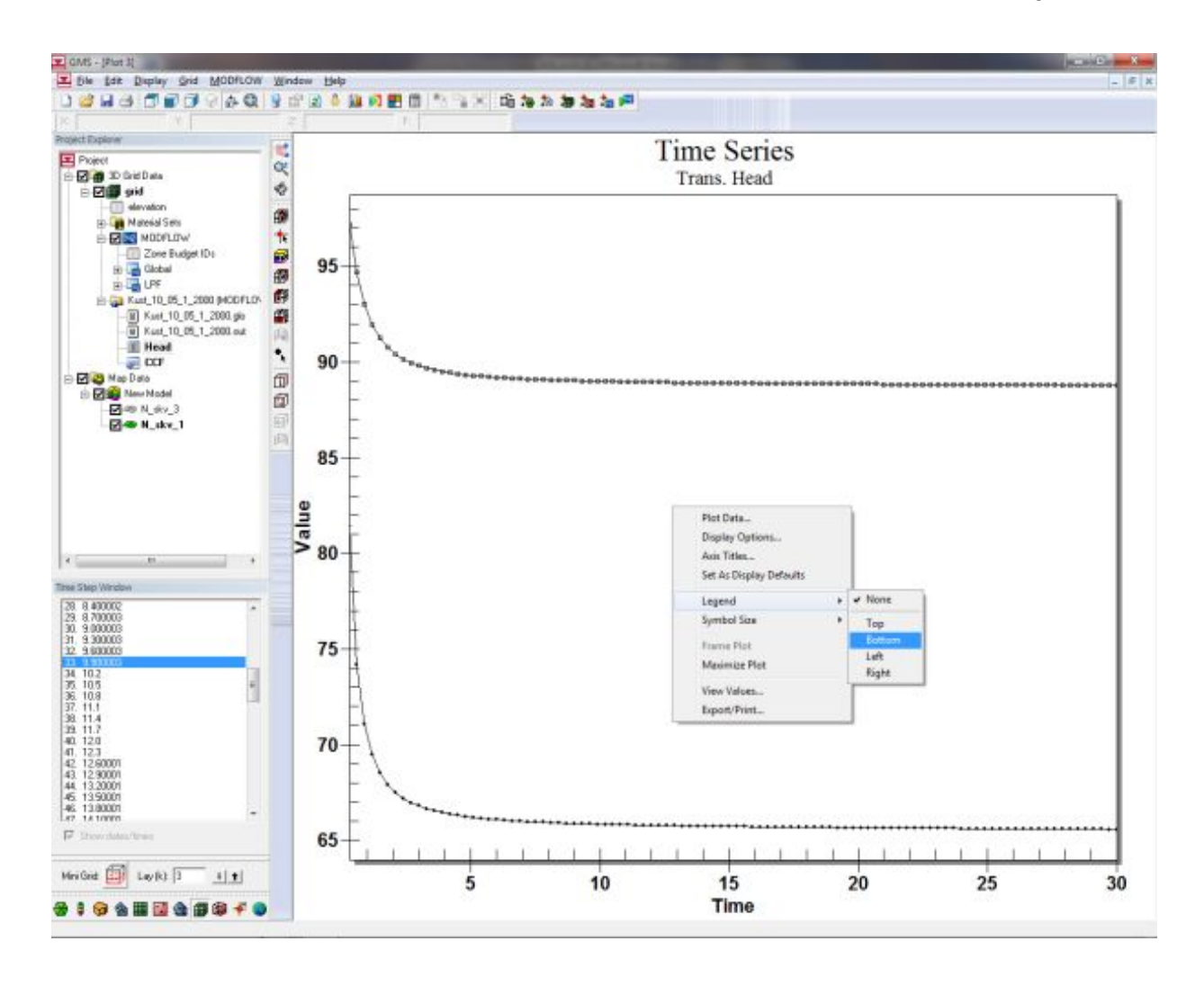

#### **Разработка численной гидродинамической**

**модели**

#### Результат редактирования диаграммы (выведена легенда в нижней части рисунка)

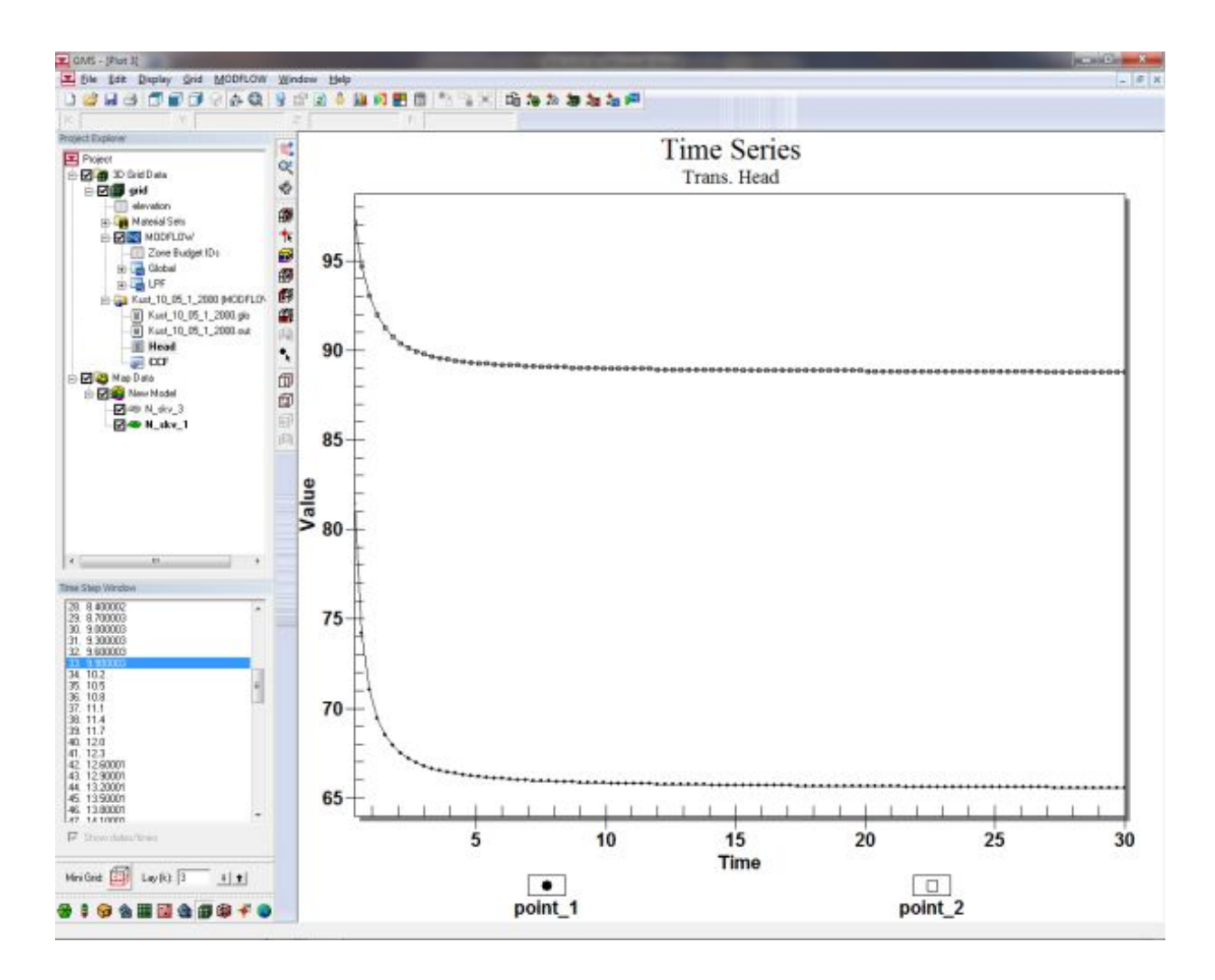

Контекстное меню настройки параметров диаграммы (выбран режим просмотра таблицы замеров уровней)

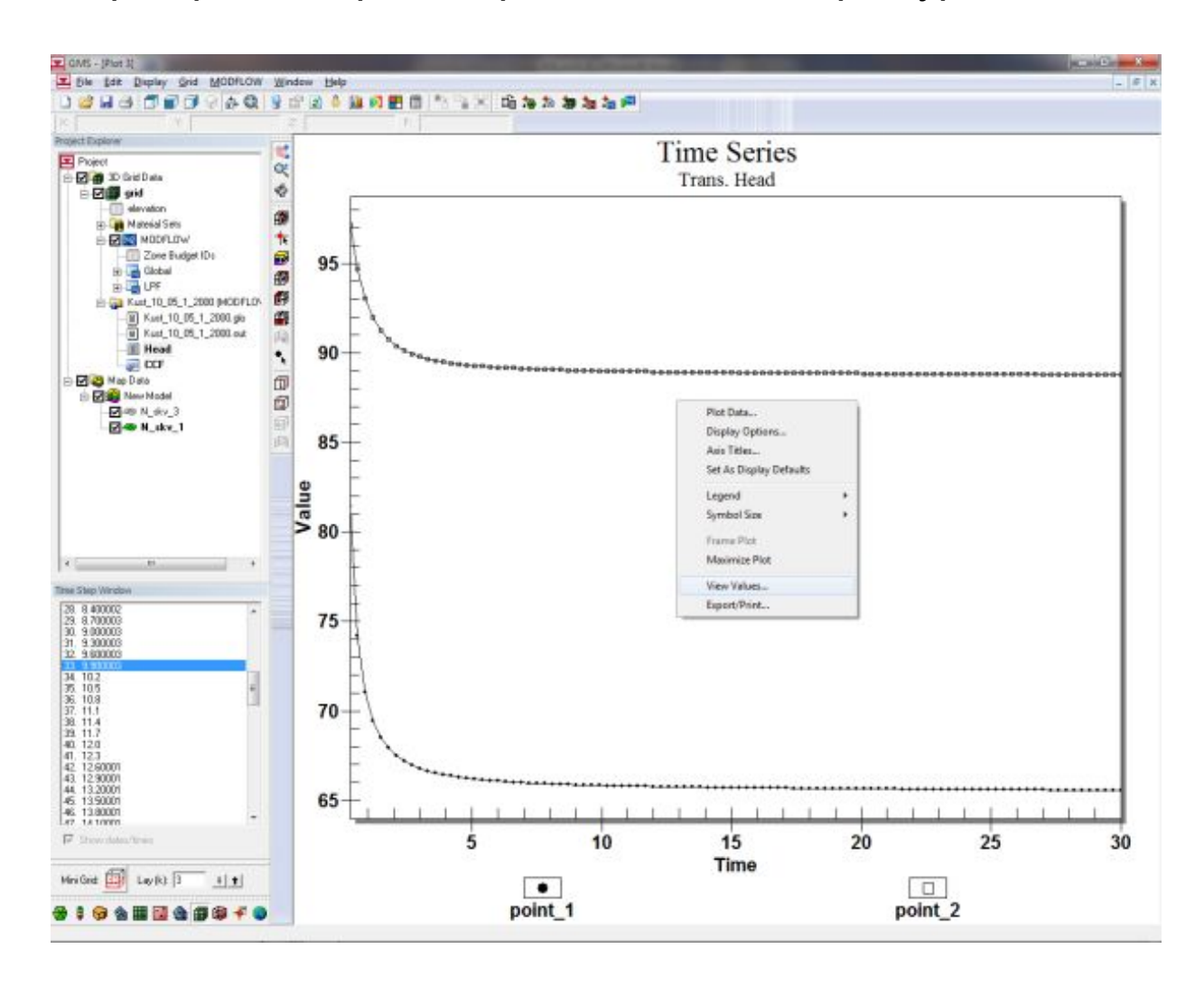

# **Разработка численной гидродинамической**

**модели**

## Таблица замеров уровней

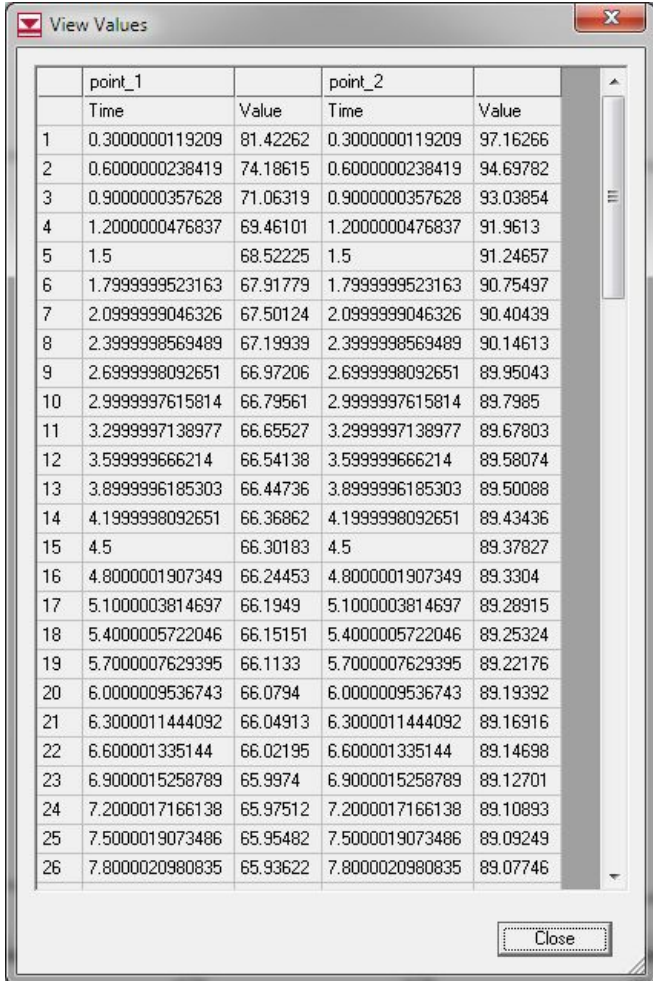

# **Разработка численной гидродинамической**

**модели**

## Финишная обработка результатов моделирования

Заключительный этап работы предполагает объединение результатов моделирования откачки в общую базу данных.

Наиболее простой путь объединения данных разных сеансов моделирования использование буфера обмена операционной системы. В этом случае данные таблицы замеров уровней выделяются и копируются в буфер обмена, затем следует переключение в среду *ПК EXCEL*, где происходит вставка скопированных данных и их накопления при повторении процедуры копирования как для других наблюдательных скважин в пространстве одной модели, так и для последующих сеансов моделирования.

Выделение данных для копирования в окне таблицы замеров уровней выполняется обычным образом при нажатой клавише *Shift*

# **Разработка численной гидродинамической**

**модели**

#### Выделенные данные в таблице замеров уровней

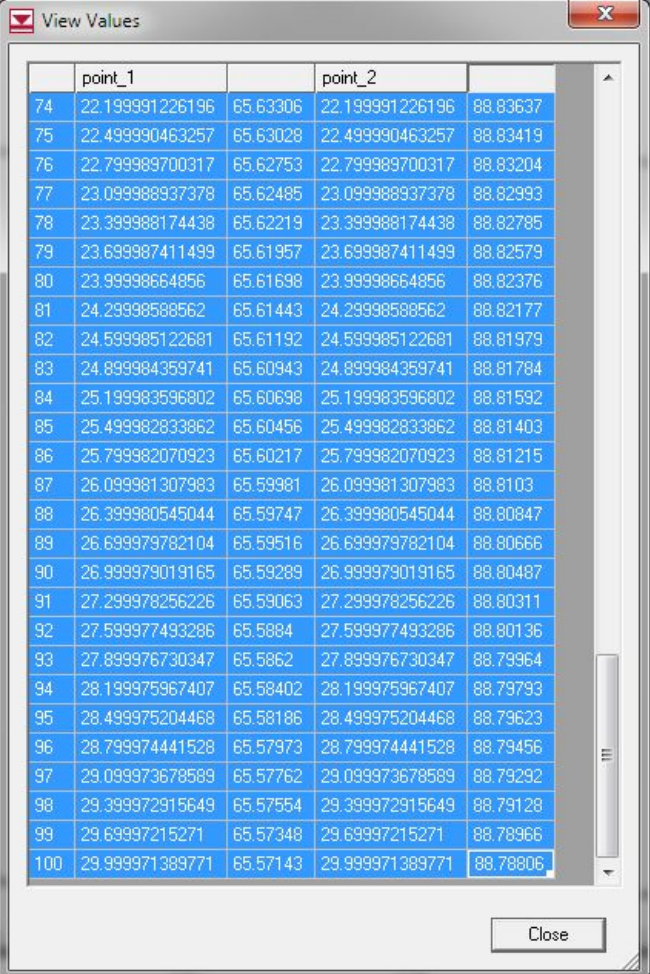

### Результат вставки данных замеров уровней по нижнему водоносному горизонту в таблицу ПК EXCEL

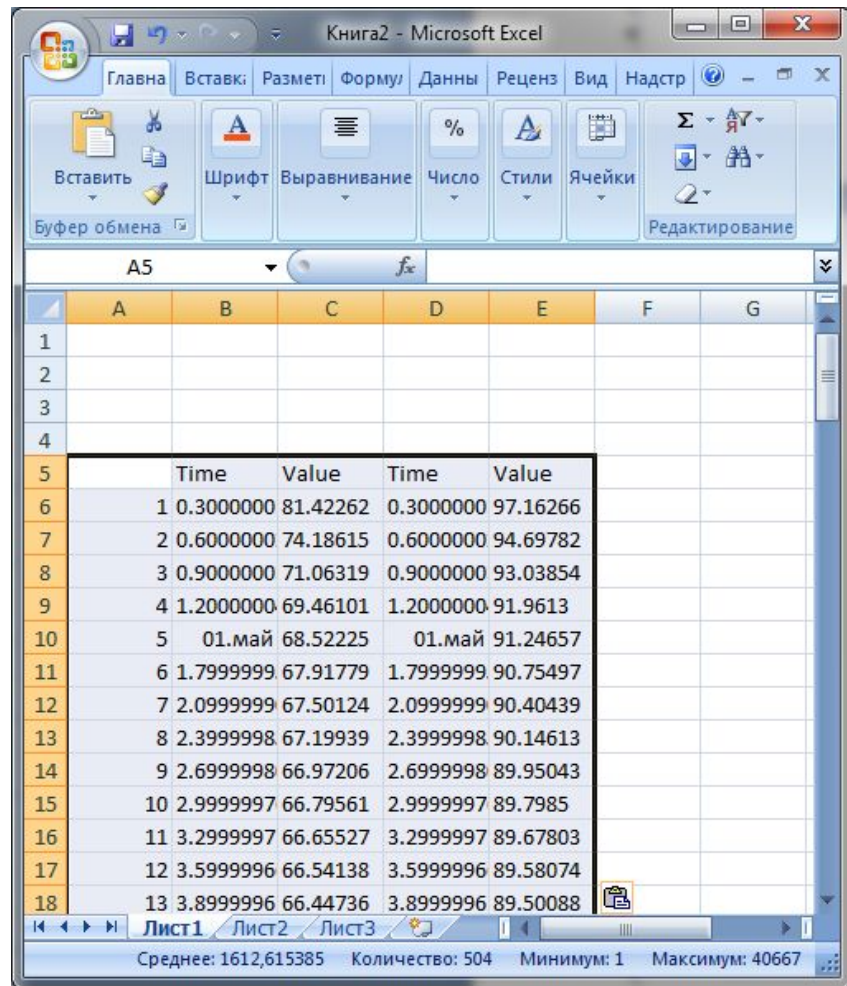

### Результат вставки данных замеров уровней по нижнему и верхнему водоносным горизонтам в таблицу ПК EXCEL

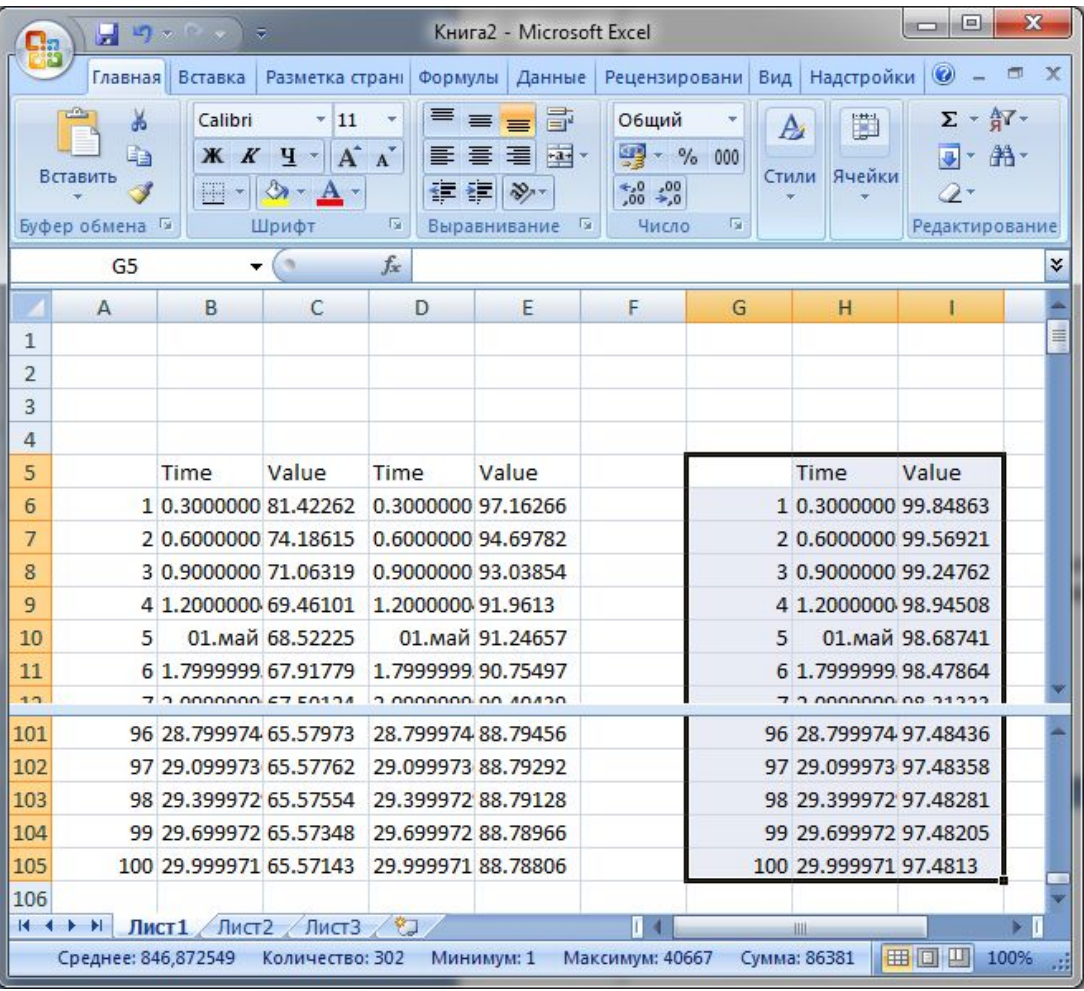

### После переноса данных в таблицу *EXCEL*, завершается их обработка, которая включает:

- наименование столбцов значений уровней по наблюдательным скважинам;
- наименование очередного набора данных;
- удаление лишних столбцов с замерами времени;
- замена разделителей пробной части чисел с точки на запятую;
- проверка данных на однородность числового типа, исключение случайных текстовых переменных;
- построение индикаторных графиков откачки;
- пересчет напоров в величины глубин залегания уровней подземных вод

## Результат наименования столбцов таблицы данных замеров уровней

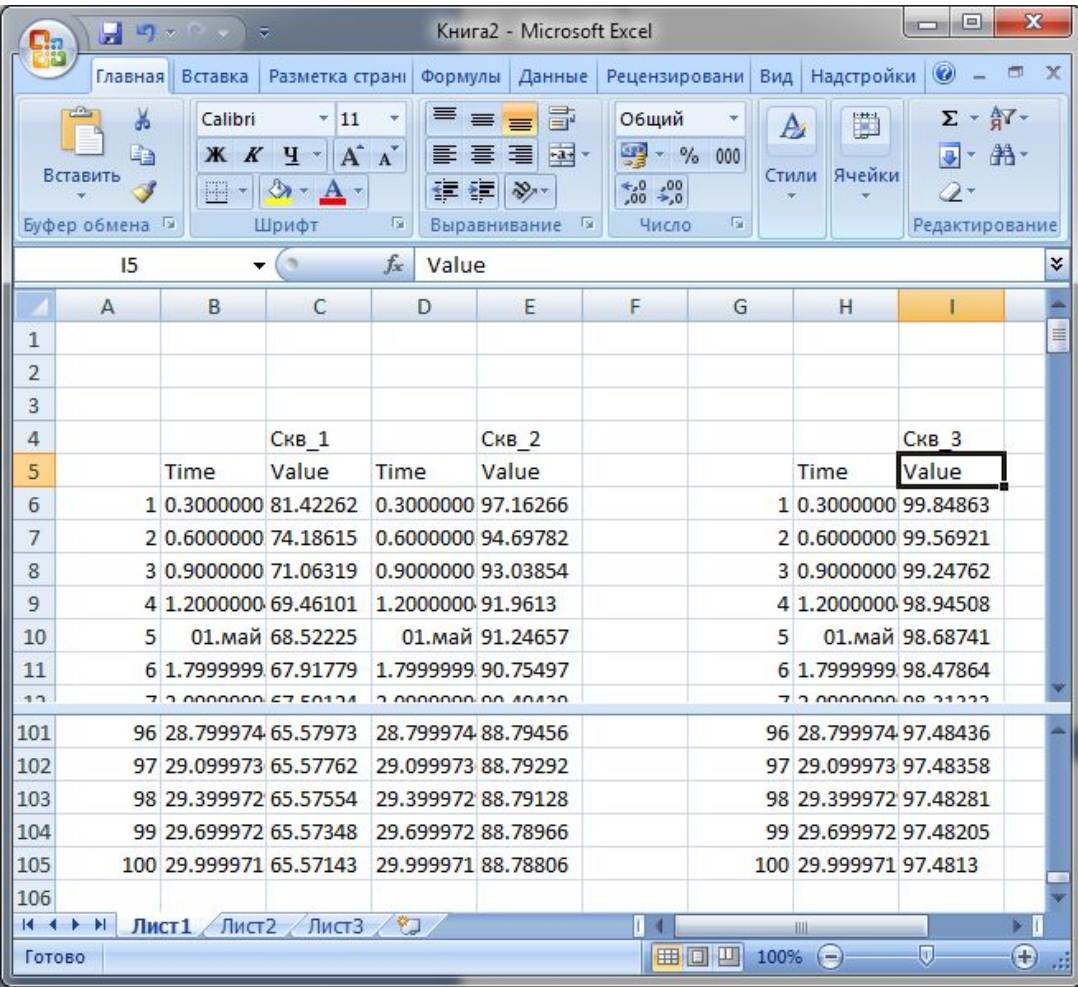

### Результат наименования набора данных по наблюдательным скважинам

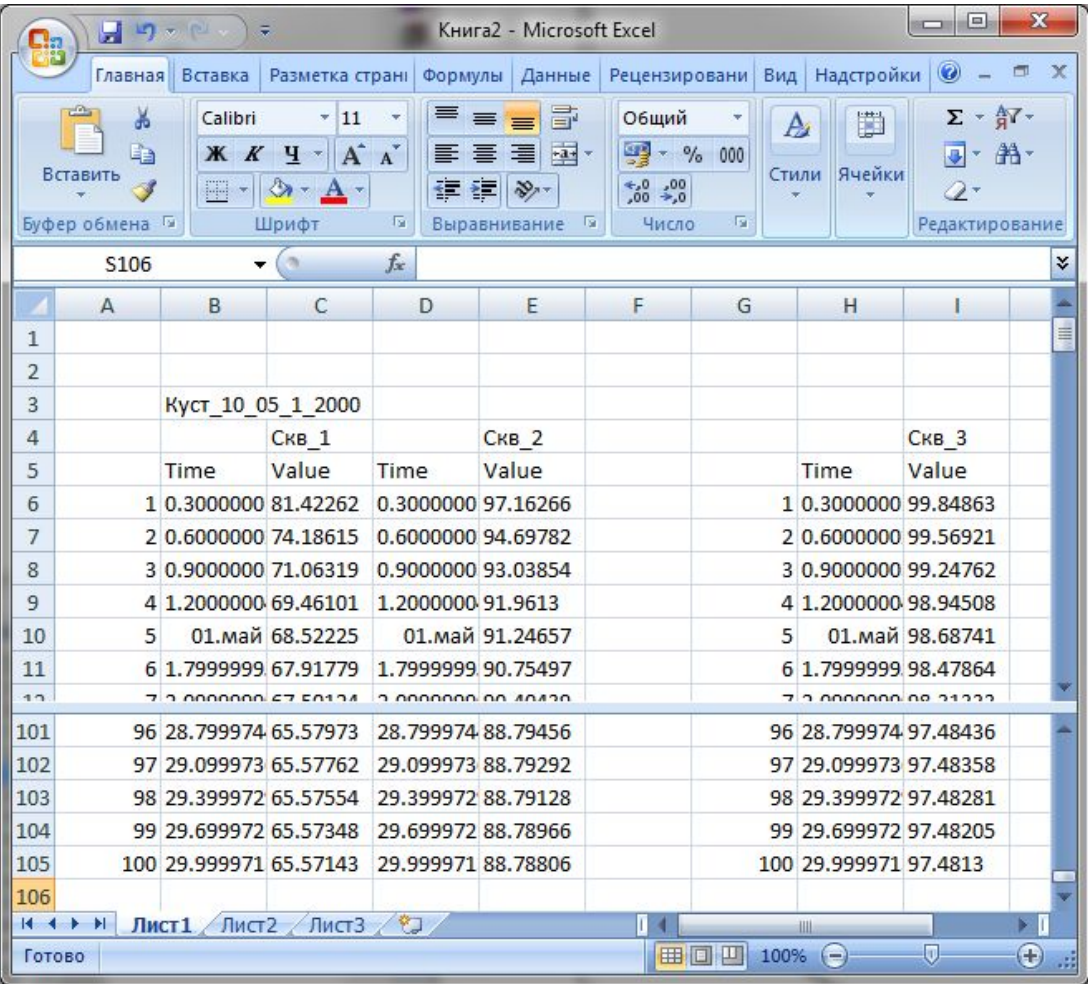

Подготовка к удалению (а), использована клавиша Ctrl для выделения несмежных диапазонов ячеек, и результат удаления лишних столбцов (б)

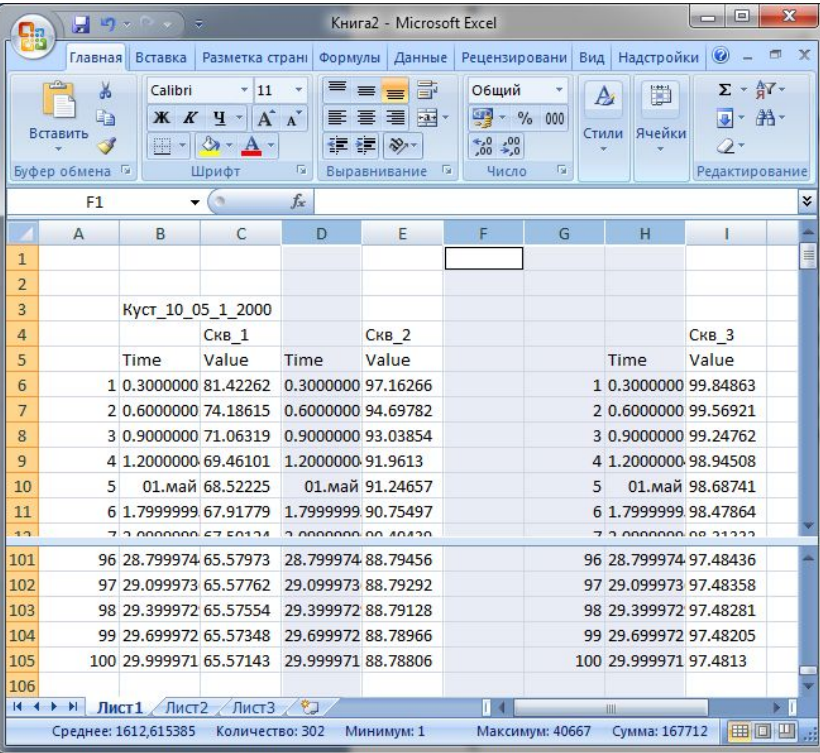

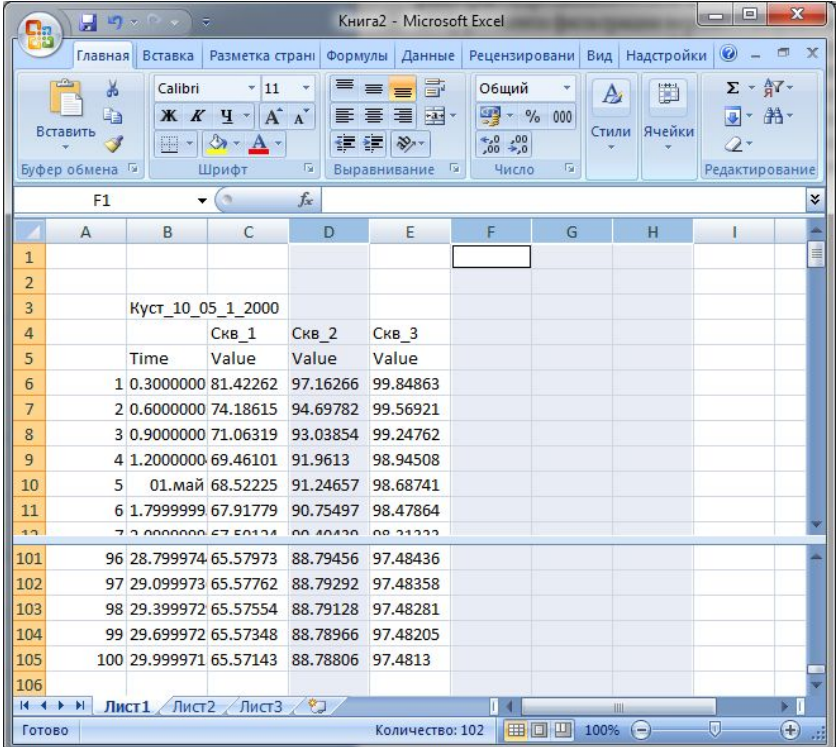

### Подготовка (выделение) диапазона ячеек к замене разделителя дробной части чисел. Активно окно выбора инструмента замены

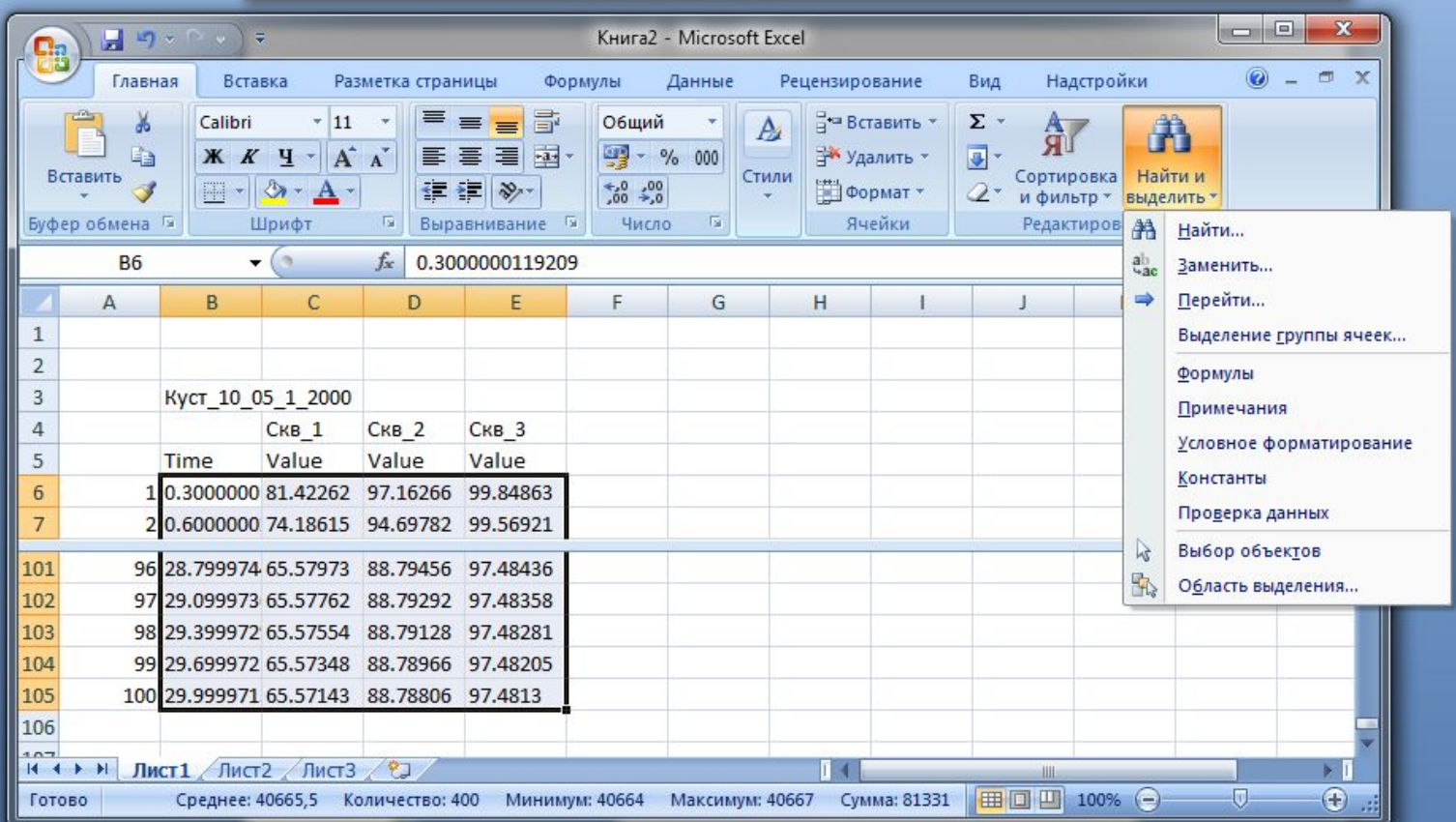

# **Разработка численной гидродинамической**

**модели**

Настройка инструмента замены на изменение точки на запятую

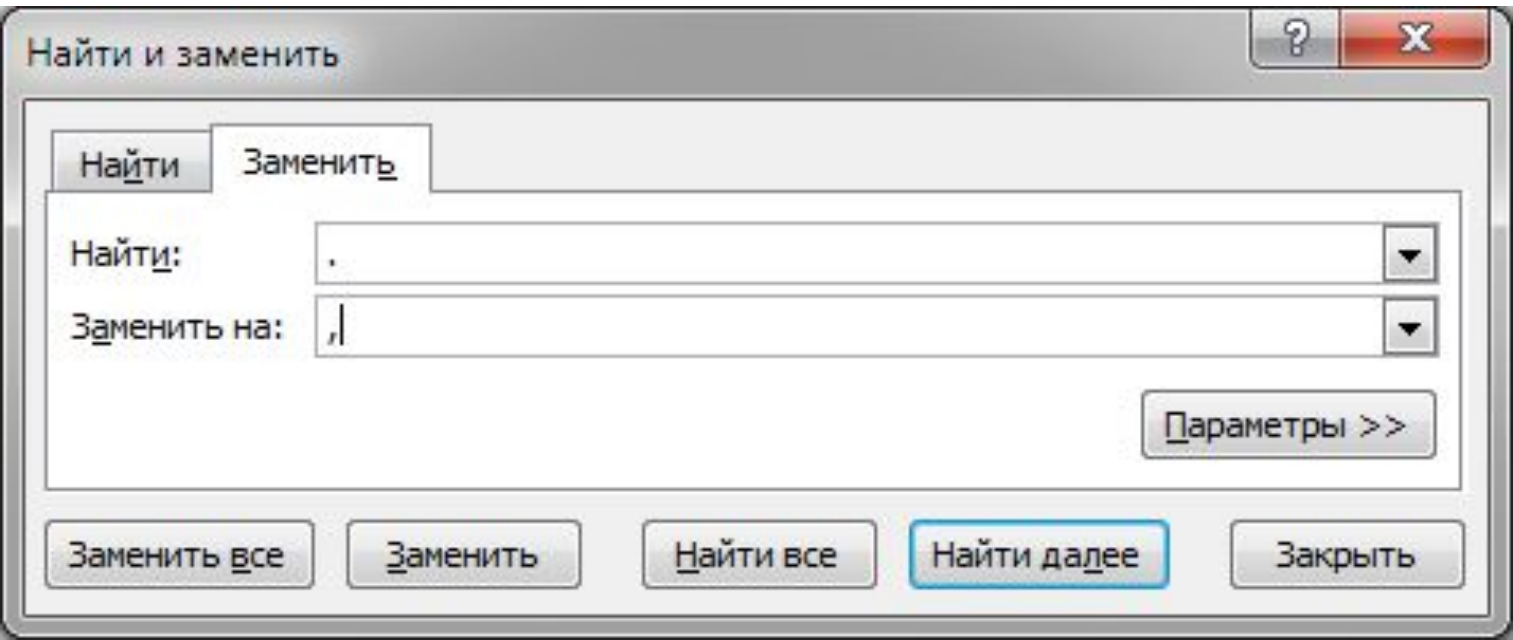

### Результат замены разделителя дробной части чисел

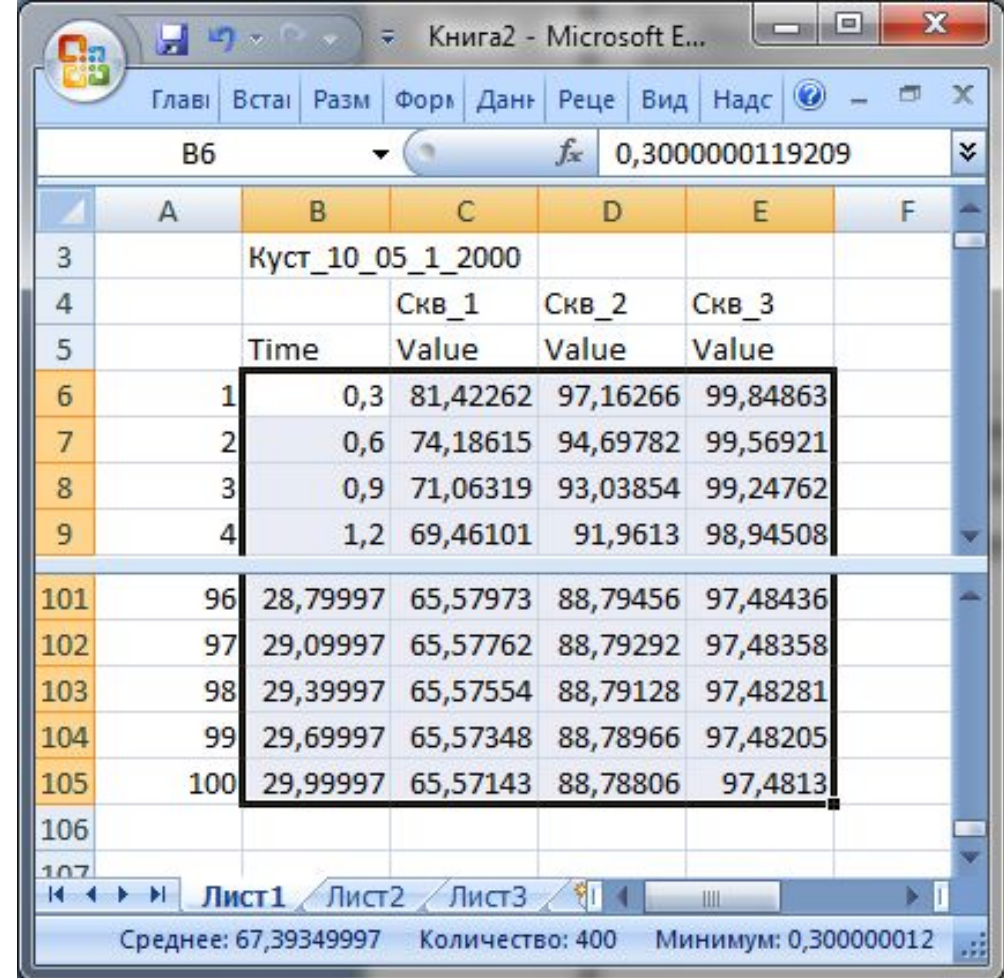

#### Индикаторные графики откачек в общей базе данных (фрагмент)

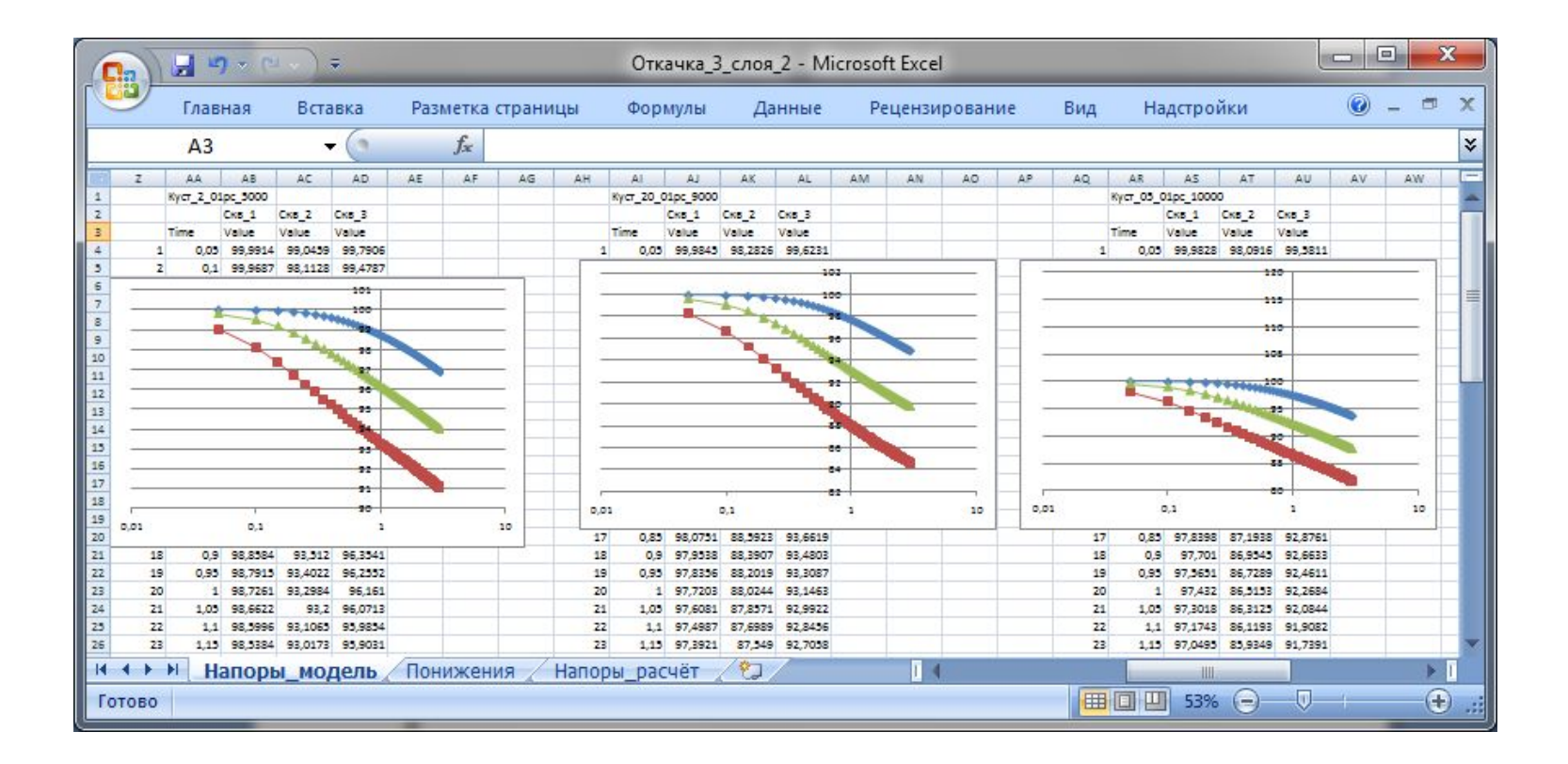

## Создание численной гидродинамической модели с использованием покрытий, т.е. специальных электронных слоев для задания параметров (идеология концептуальной модели)

# **Главное окно программного комплекса**

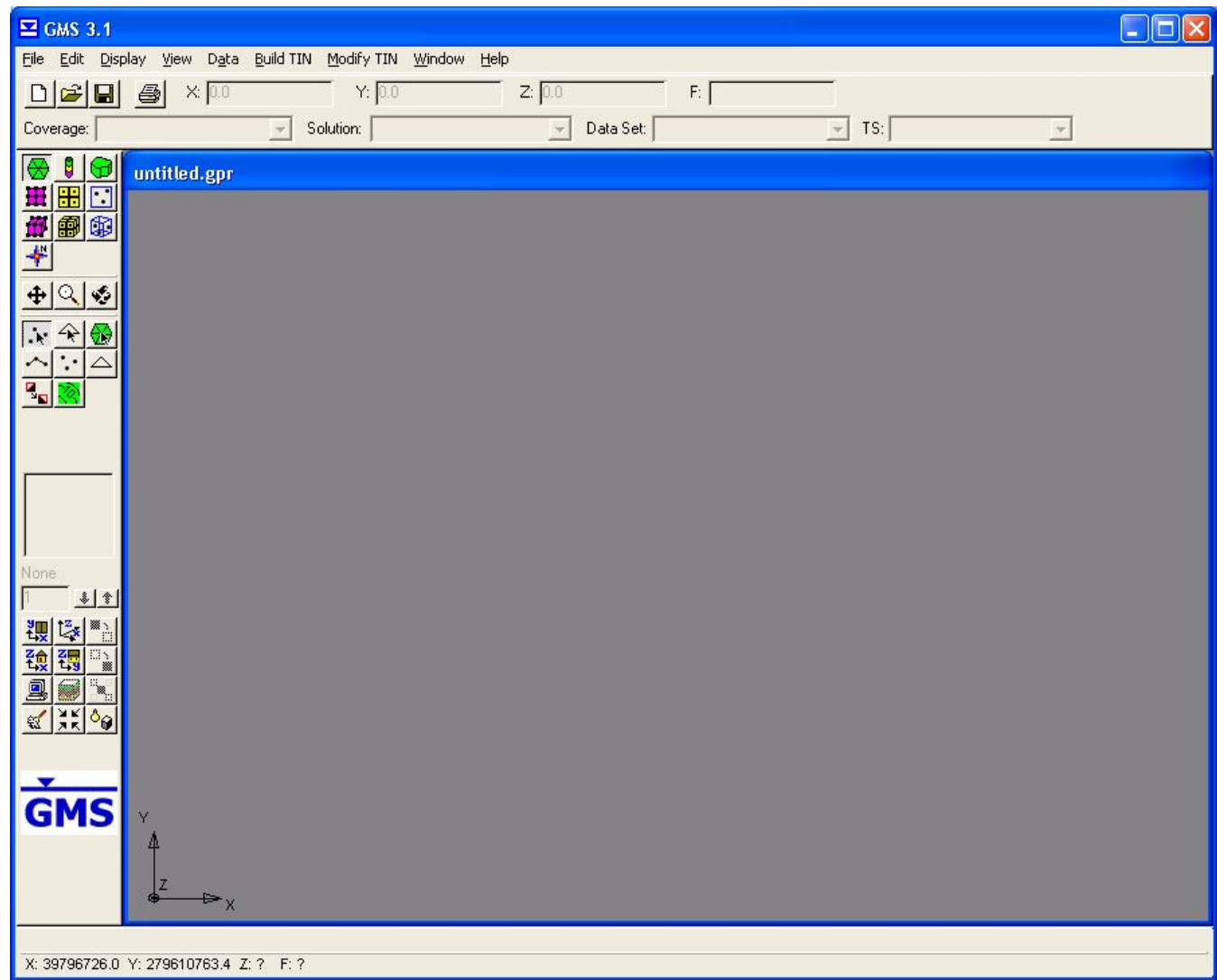

- Границы первого рода Реки Скважины
- Непроницаемые границы

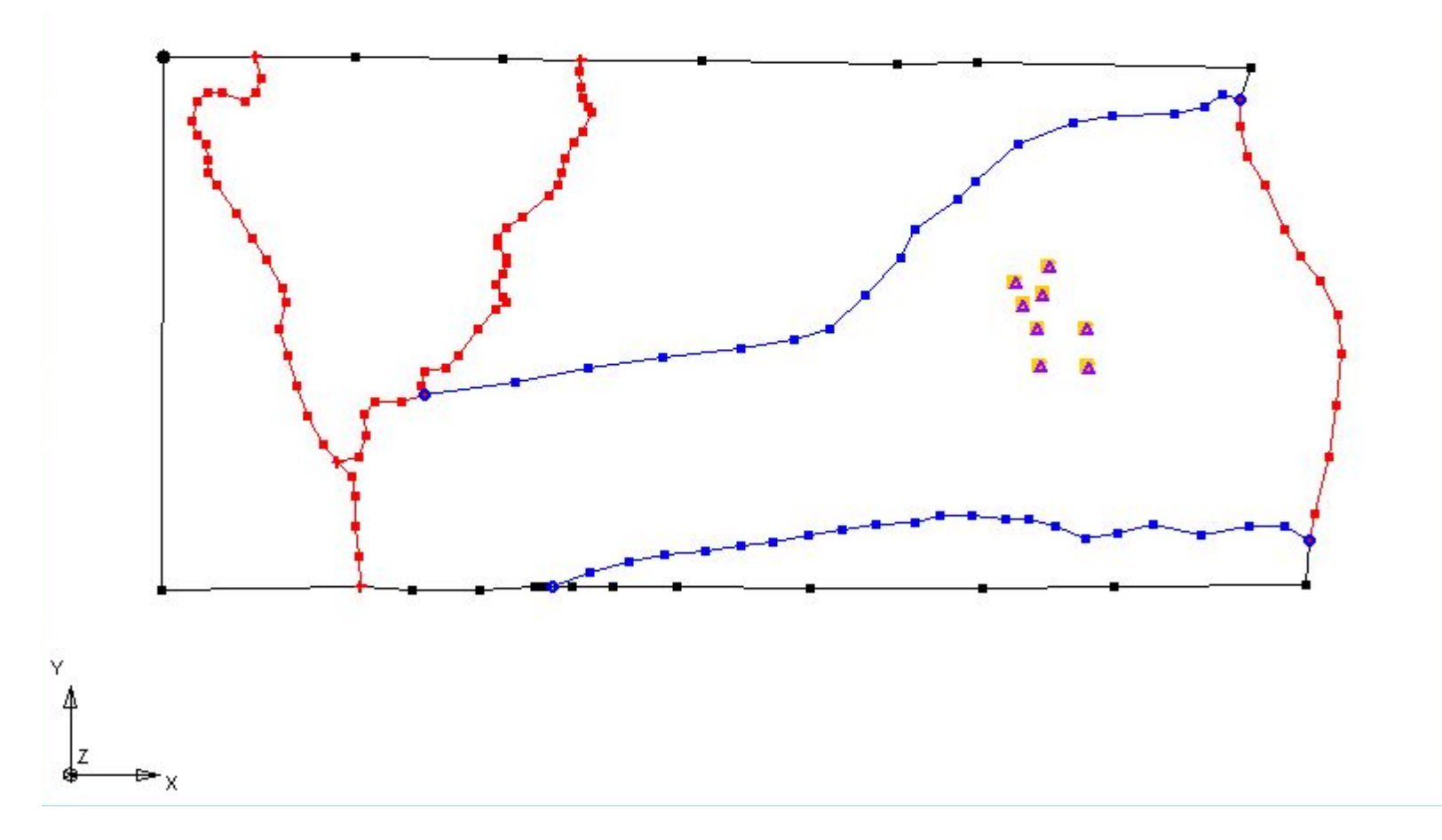

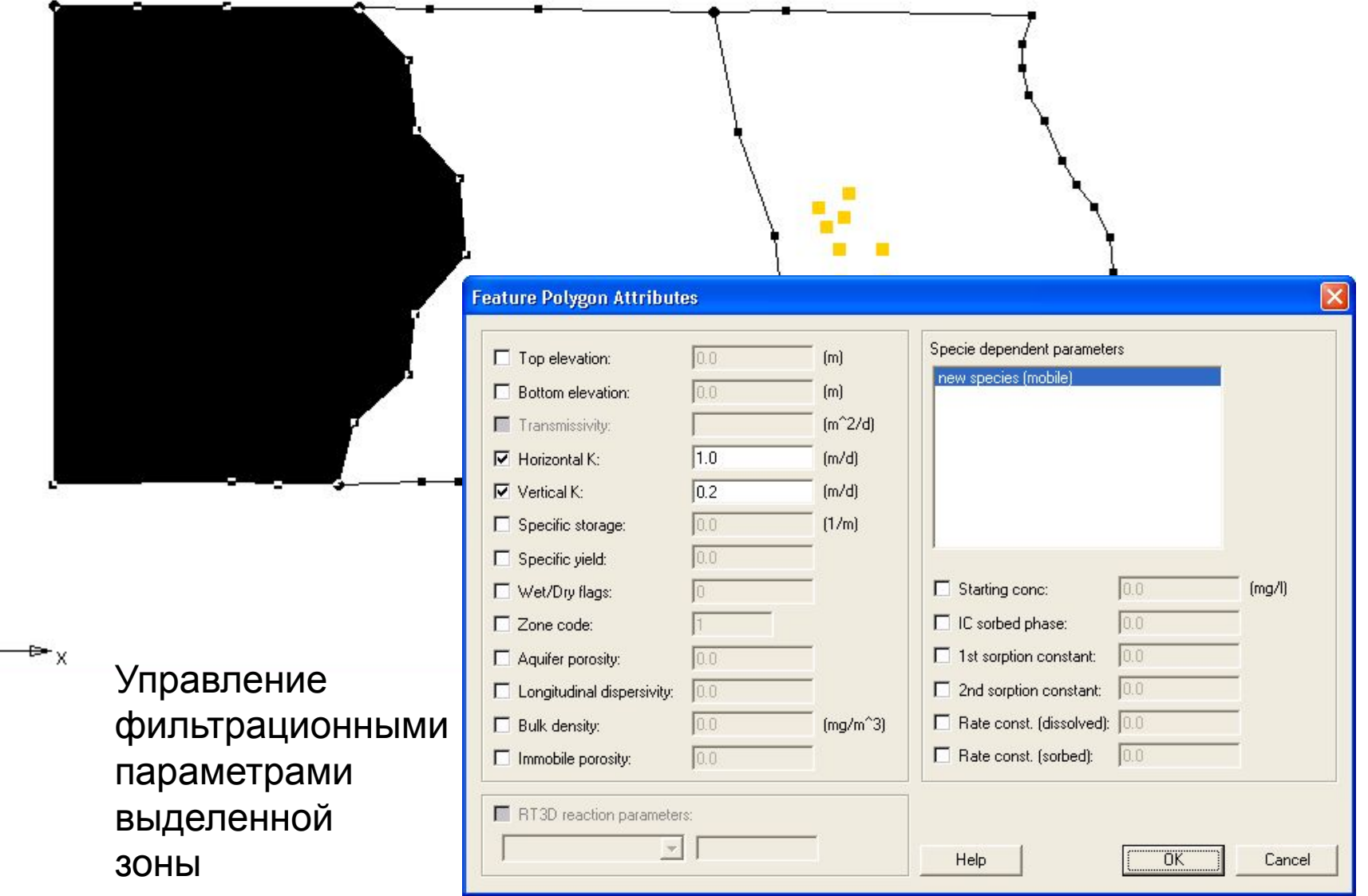

Y. 4

 $\frac{z}{2}$ 

# **Режим задания фильтрационной неоднородности для слоя №2**

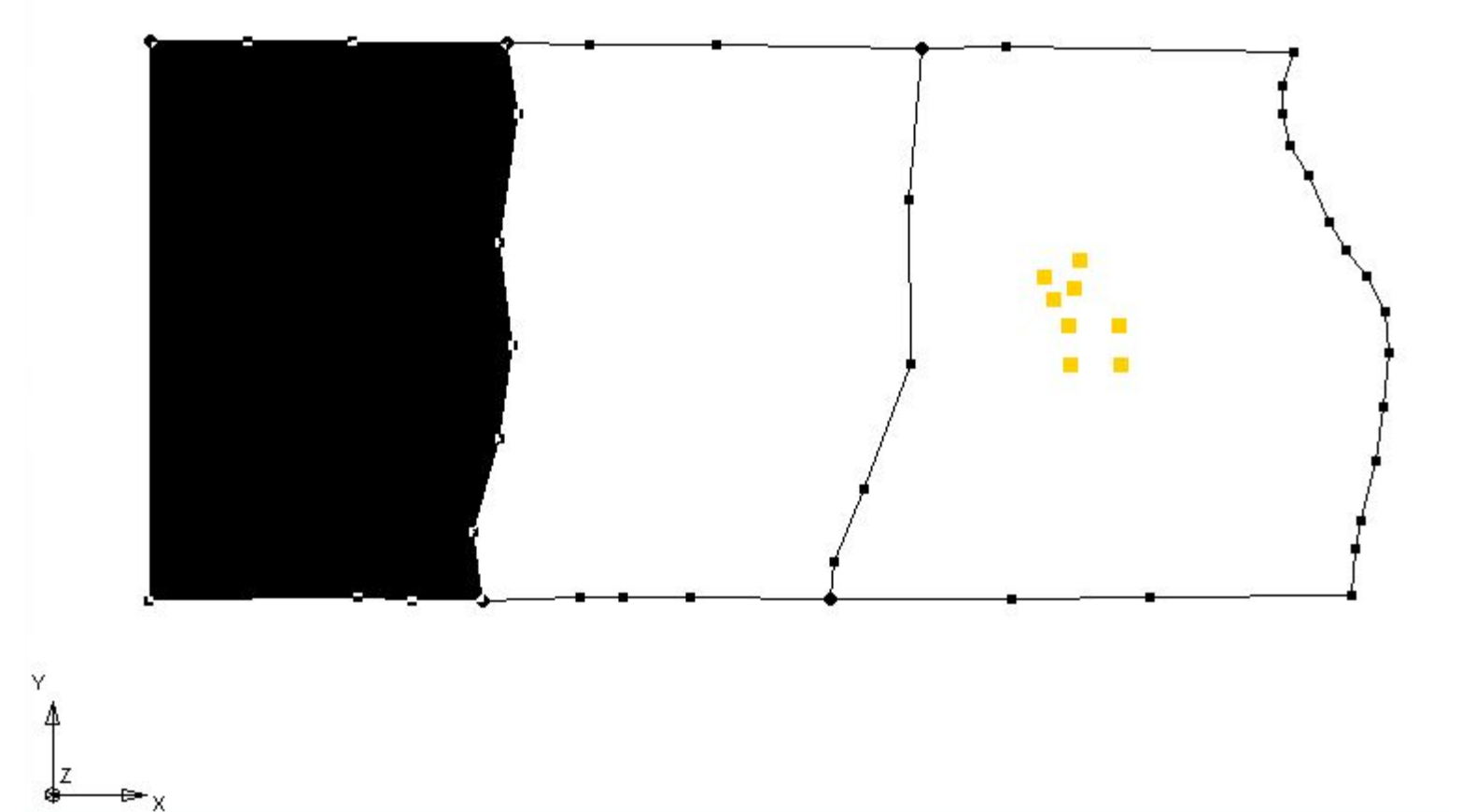

# **Режим задания фильтрационной неоднородности для слоя №3**

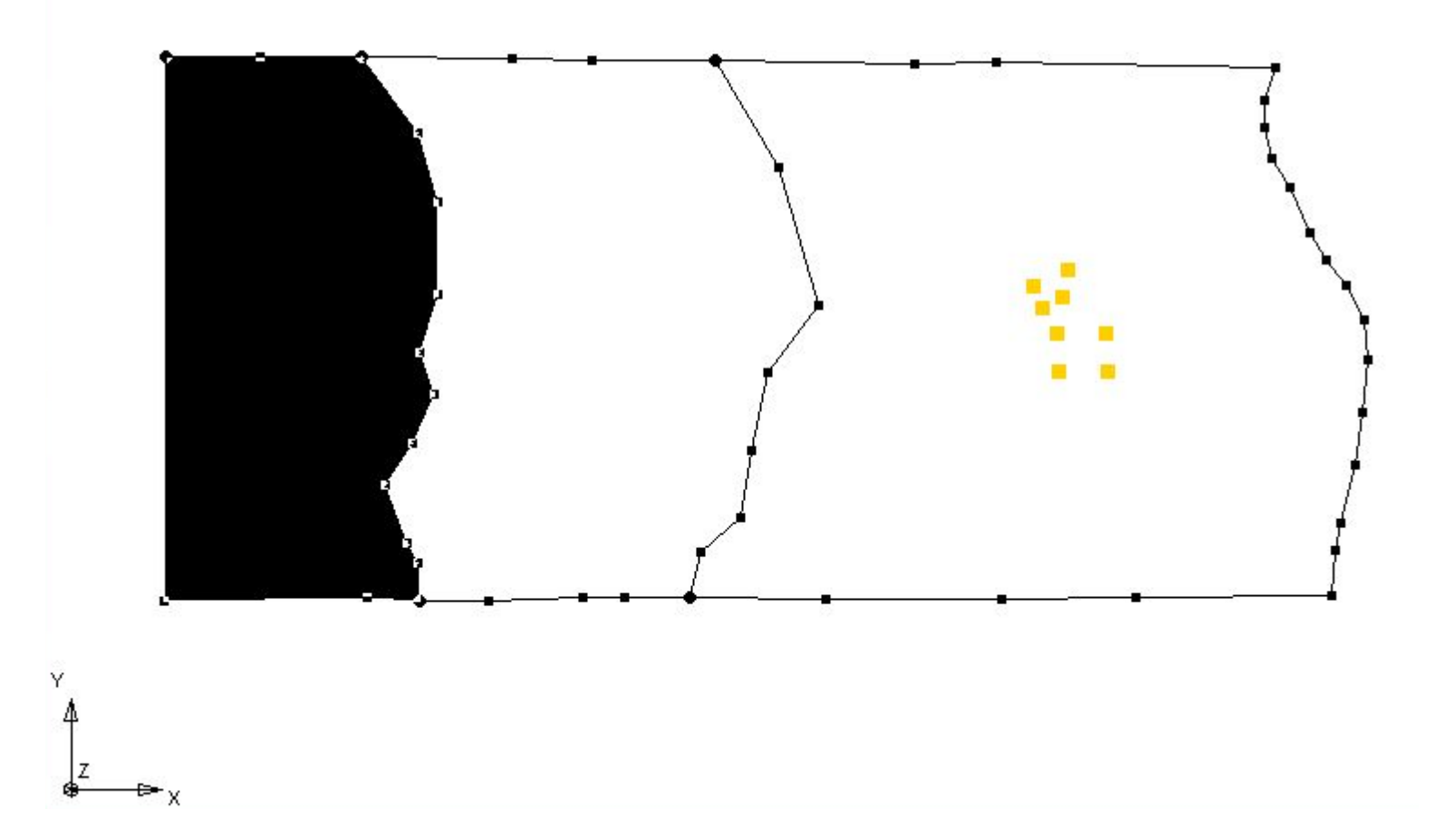

# **Режим задания фильтрационной неоднородности для слоя №4**

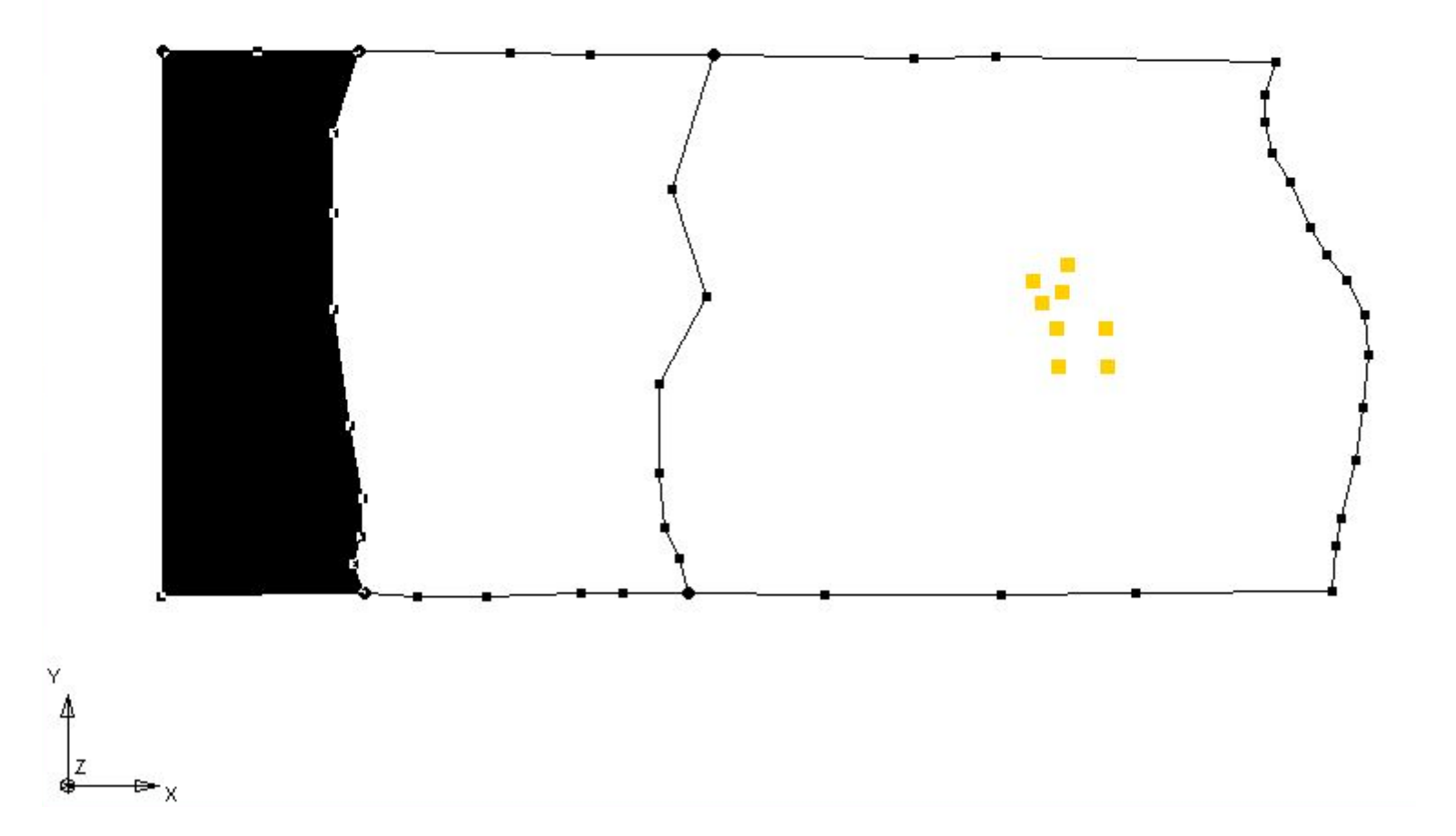

# **Режим задания зон неоднородности инфильтрационного питания**

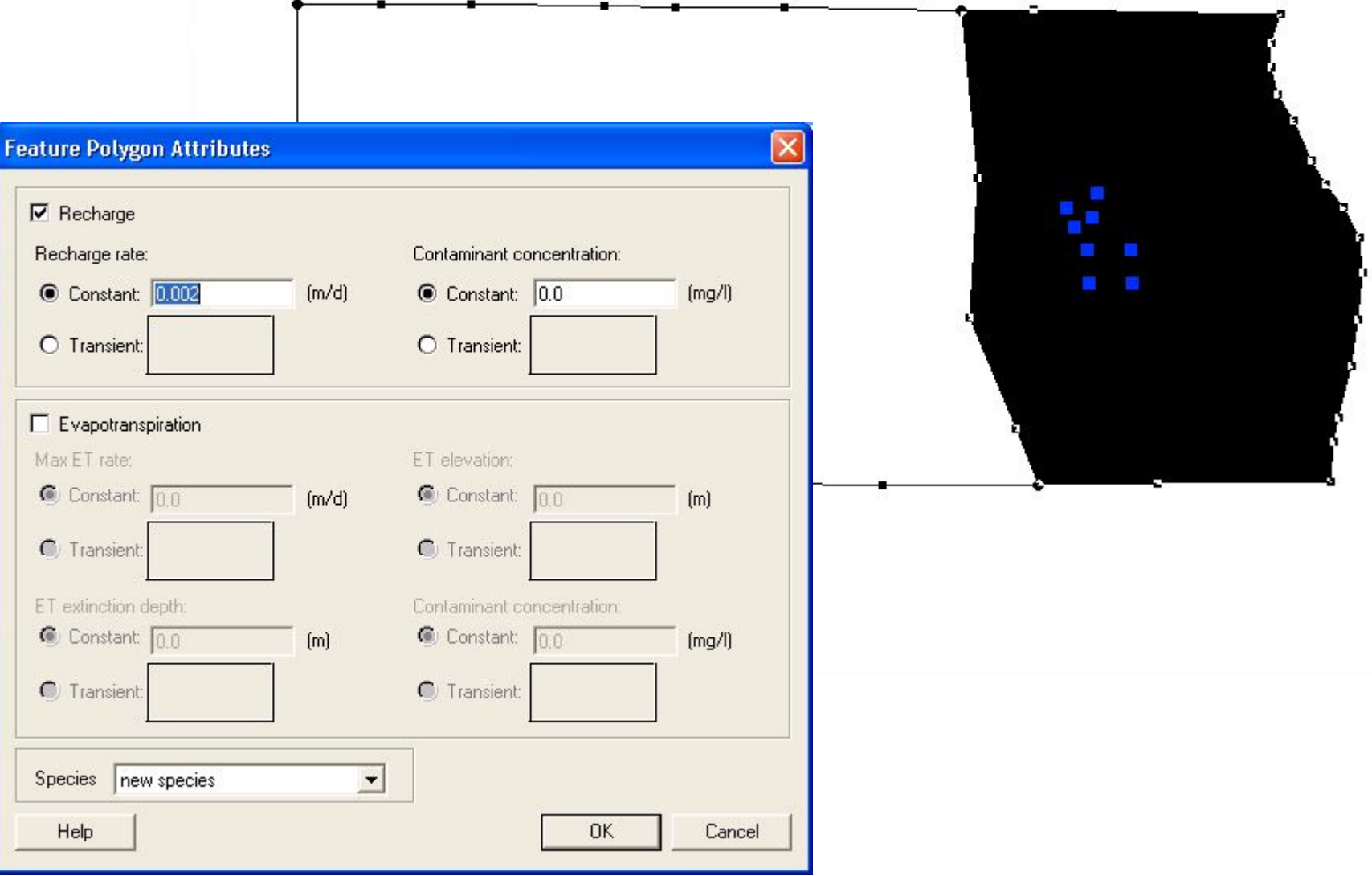

# **Режим задания наблюдательных скважин**

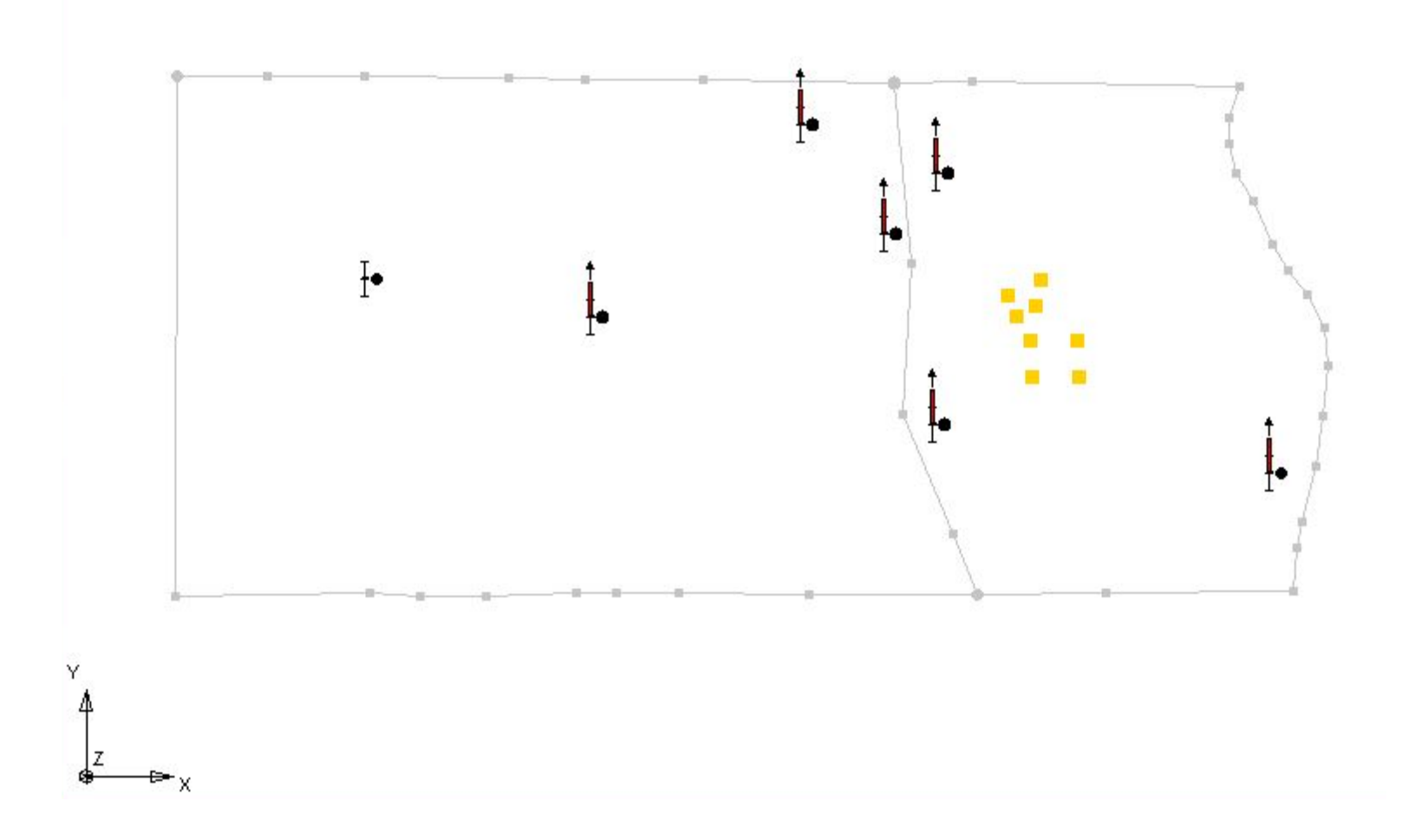

Конечно-разностная сетка области фильтрации, построенная в автоматизированном режиме (план)

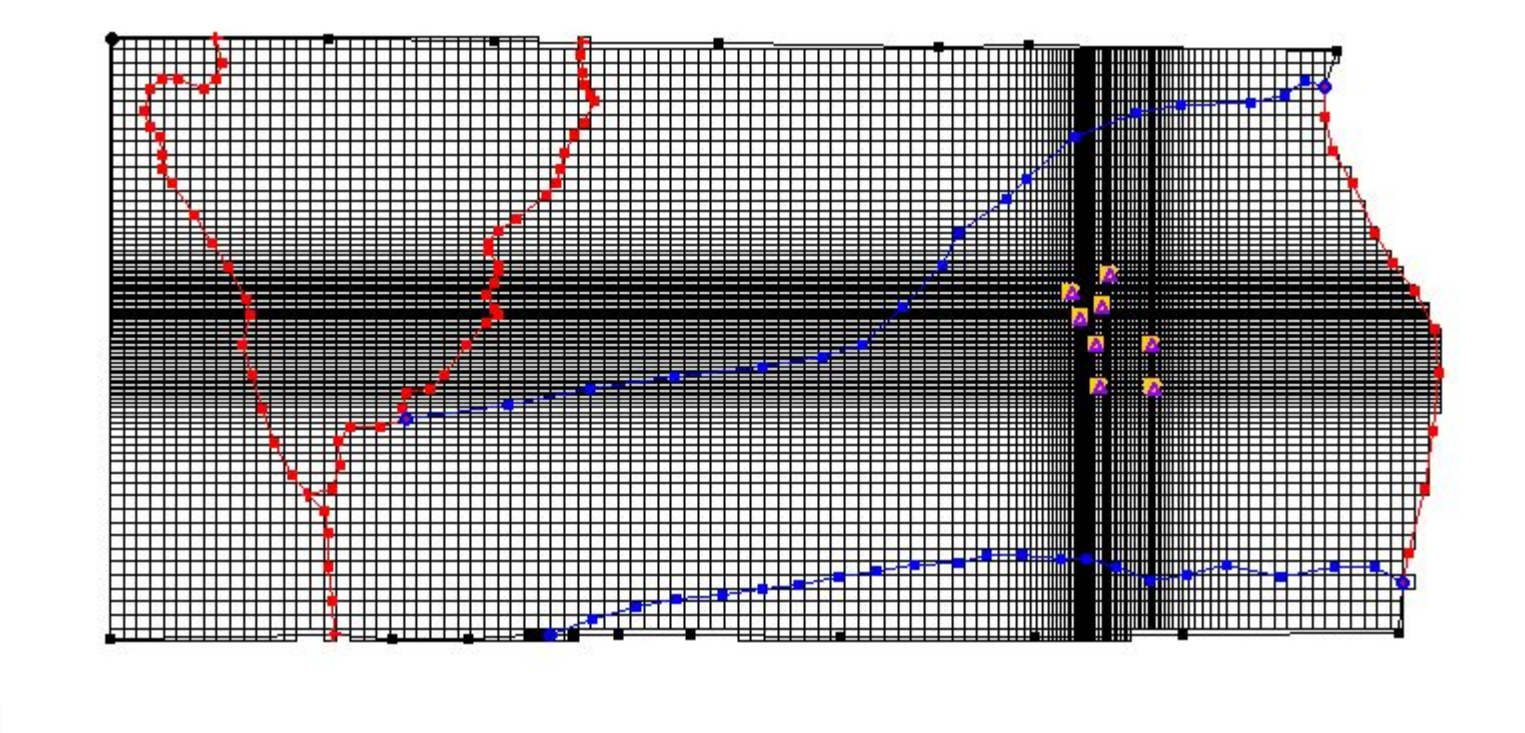

Пространственное представление конечно-разностной сетки области фильтрации в обычном представлении

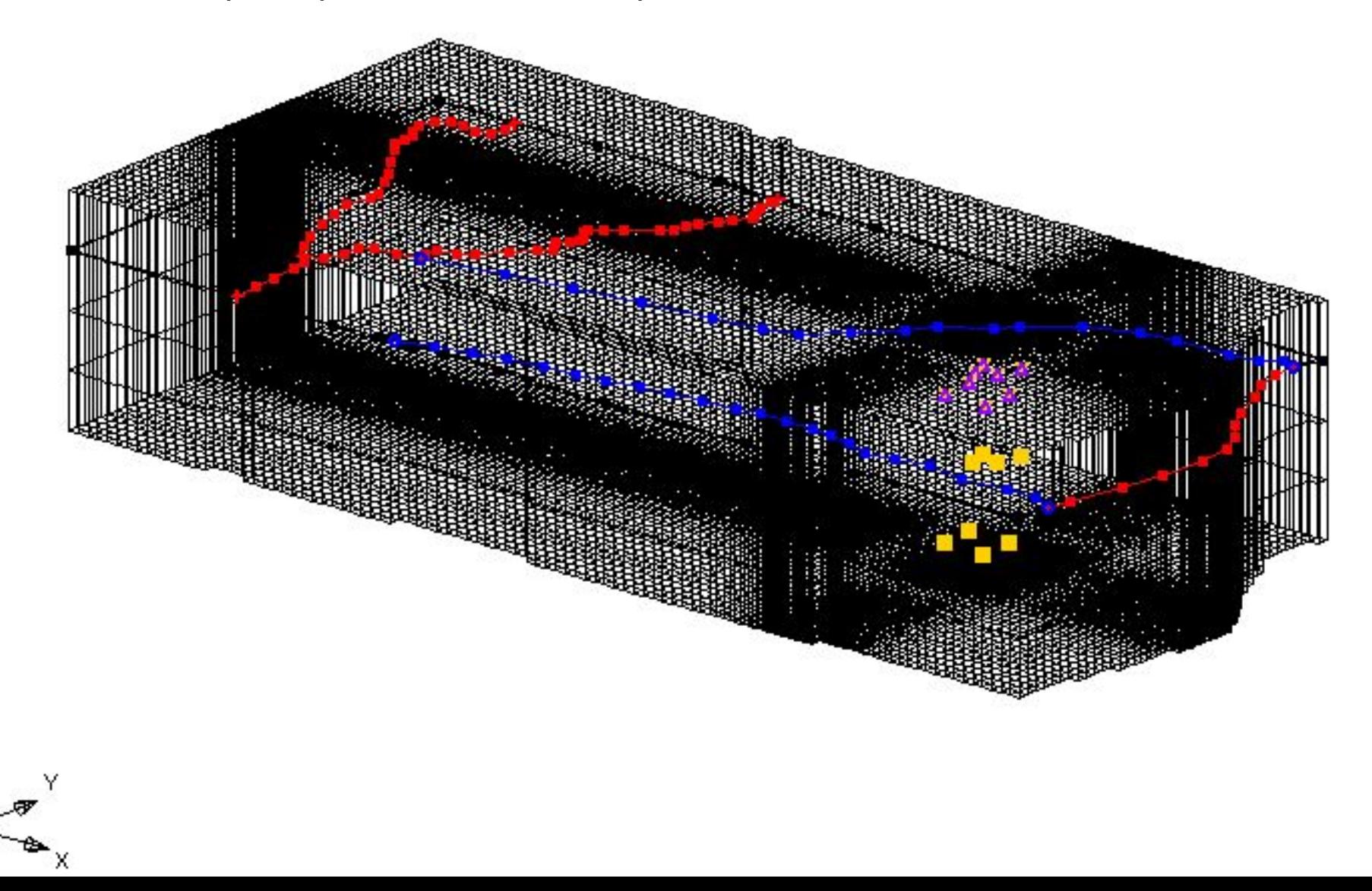

Пространственное представление конечно-разностной сетки области фильтрации в виде реалистичного представления слоистой толщи

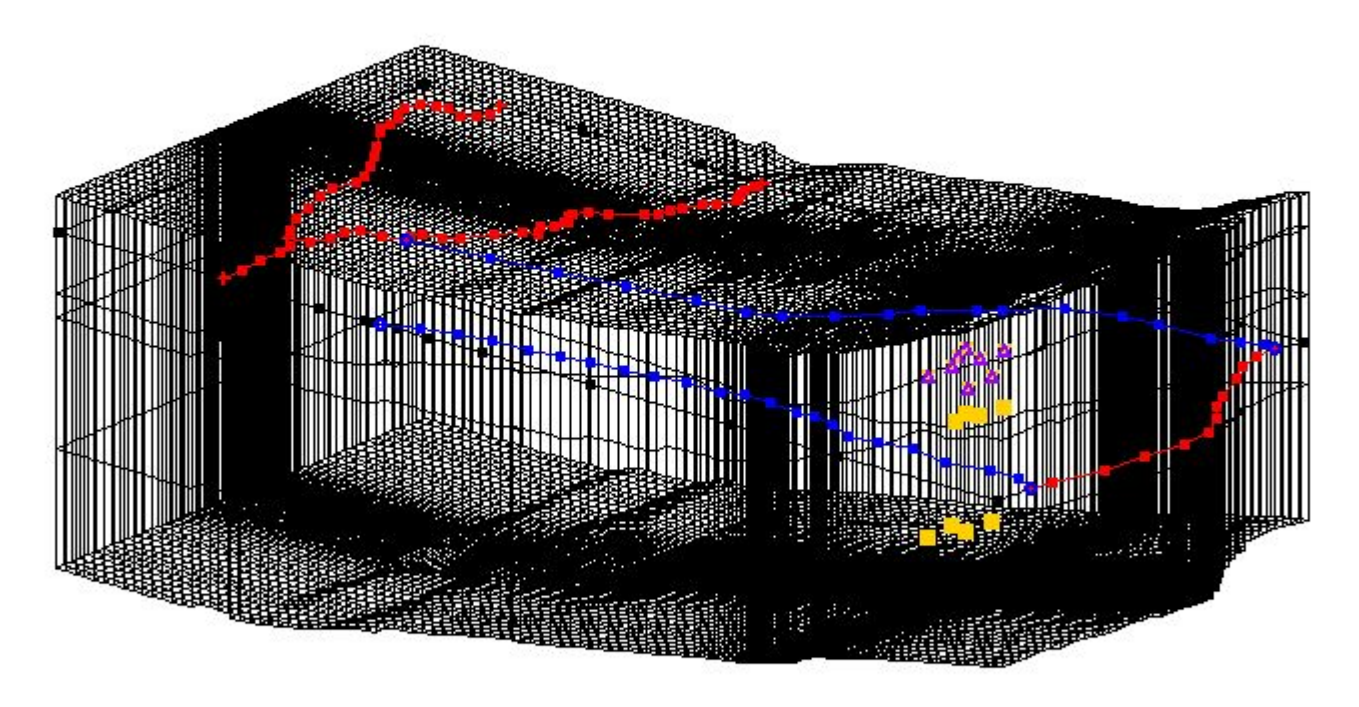

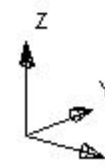

Пространственное представление конечно-разностной сетки области фильтрации в виде реалистичного представления слоистой толщи

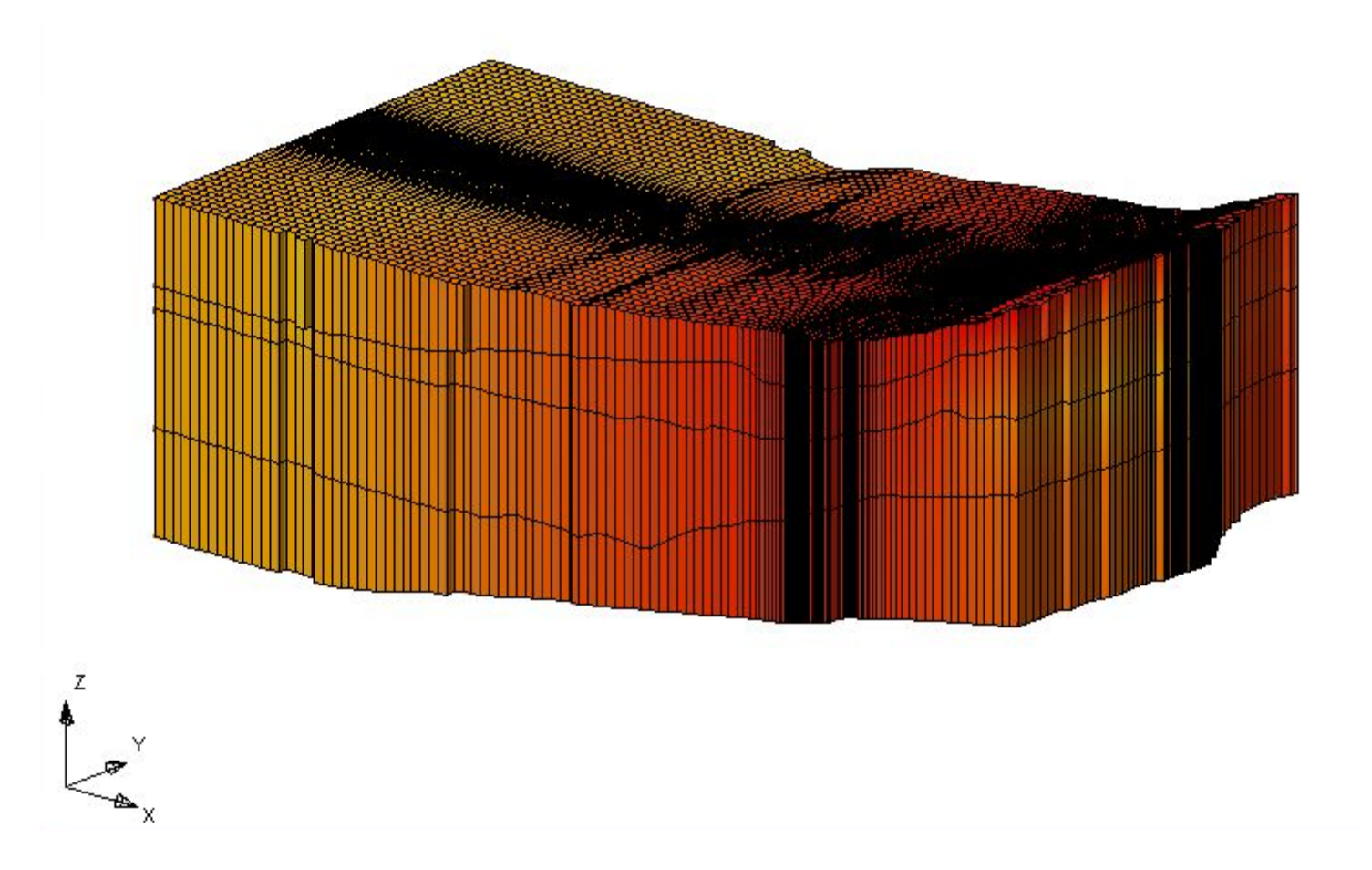

### Результат решения нестационарной задачи. Пространственное представление поля напоров

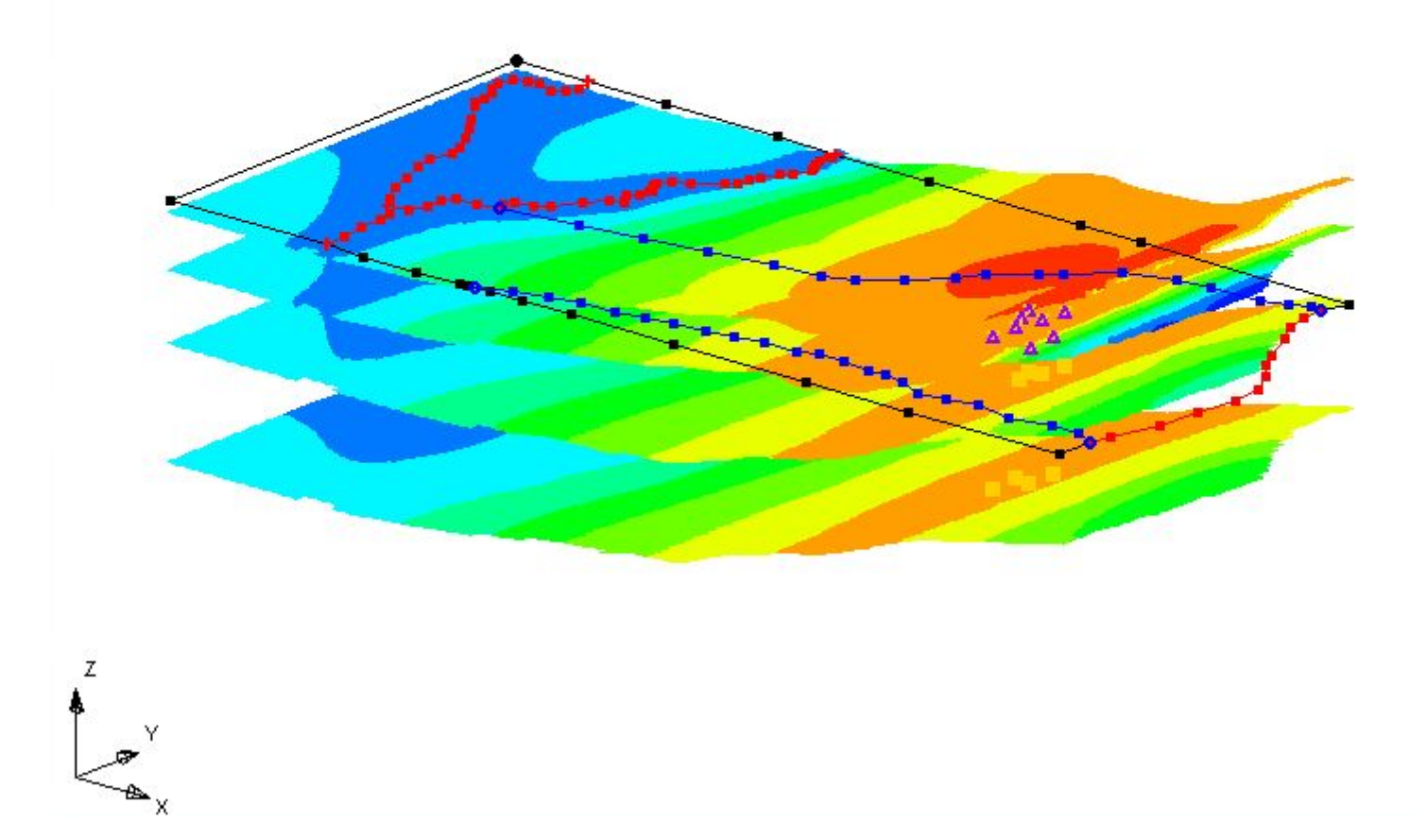

### Особенности программного комплекса *Groundwater Modeling System*:

В состав программного комплекса входит большой набор вспомогательных средств для гибкого управления всеми элементами численной модели от наборов исходных данных и картографического материала до управления отладкой, процессом решения и постпроцессорной обработки результатов моделирования;

Программный комплекс использует для решения балансовых конечно-разностных уравнений два главных решающих модуля MODFLOW 96-базовый и MODFLOW 2000 с расширенными возможностями учёта сложных граничных условий, которые не только являются признанными мировым стандартами в решении прогнозных гидродинамических задач, но и используются в других программных комплексах гидродинамического моделирования;

Применение программного комплекса не вызывает вопросов по выбору программного обеспечения для решения прогнозных задач;

Большой набор относительно самостоятельных модулей требует грамотного комплектования пакета программ при приобретении